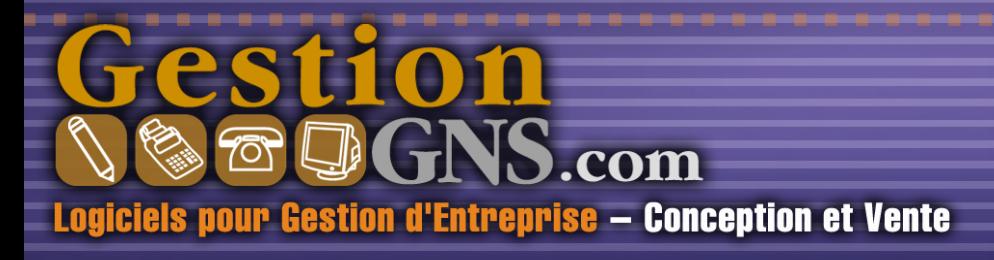

. . . . . . . . . . . . . . .

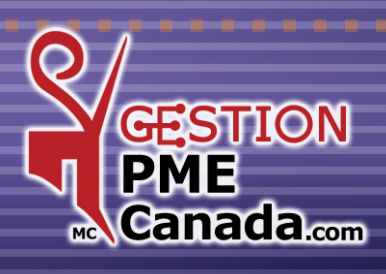

# *PRÉSENTATION SOMMAIRE*

. . . . . . .

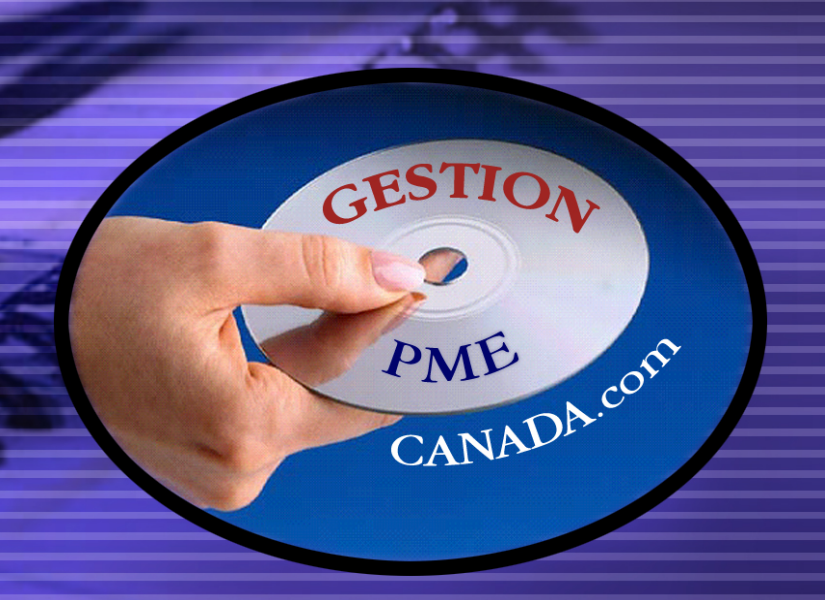

**Conçu spécifiquement pour les Petites et Moyennes Entreprises. Recherche et développement par l'équipe multidisciplinaire de**  *G.N.S. SERVICE inc.*

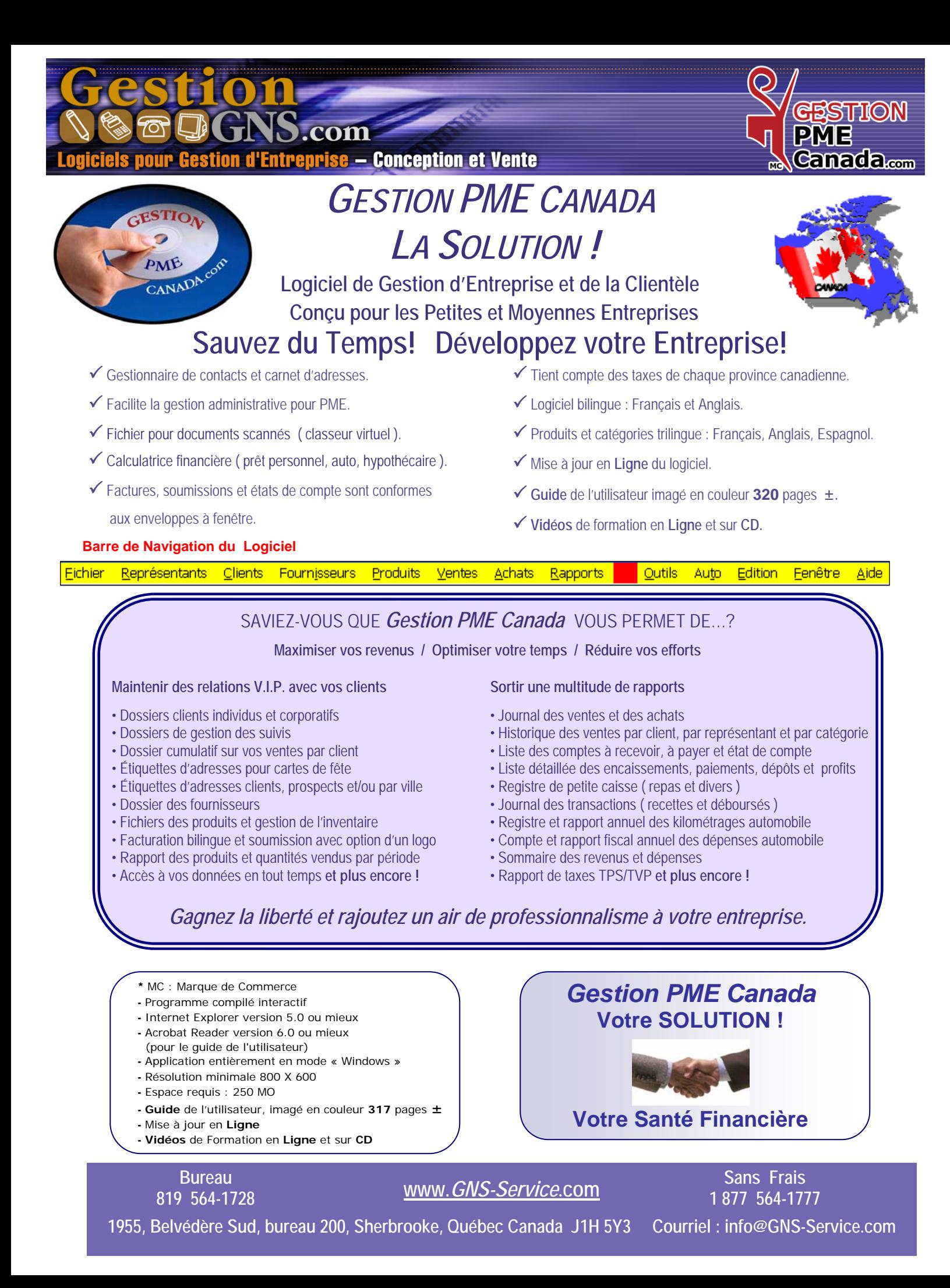

### **CHAPITRE 1 «** *Menu FICHIER* **»**

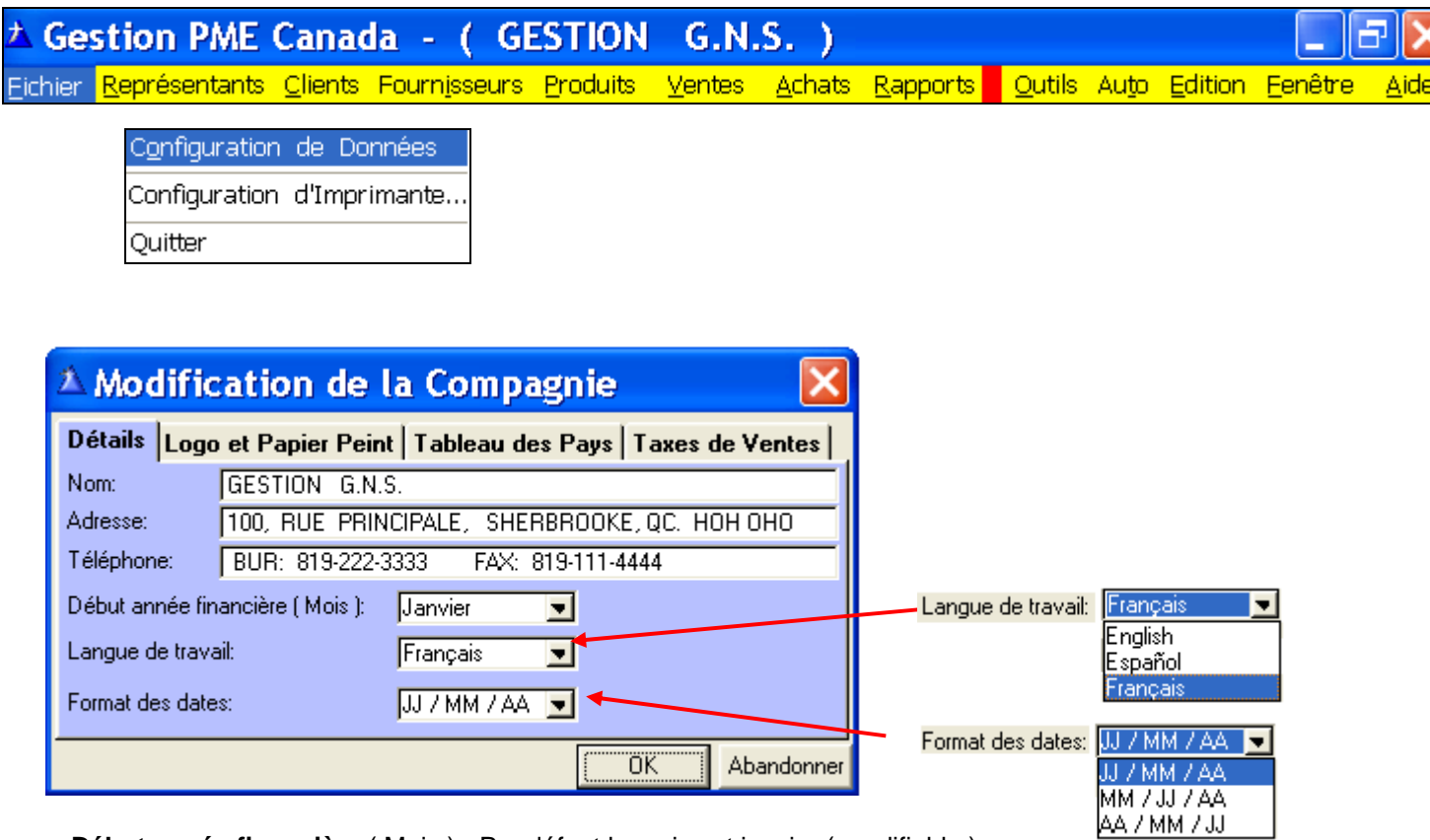

 **Début année financière** ( Mois ) **:** Par défaut le mois est janvier ( modifiable ).

#### **Langue de travail :** Français ou Anglais, **entièrement automatisé**.

 La facturation est en français et anglais seulement. La description des produits et des catégories est trilingue.

 **Espagnol :** Nous avons rajouté une **description espagnole** pour les **produits de services**, toutes les **catégories** et **certains textes**.

 **Format des dates :** Sélectionnez le format que vous utilisez. ( Dans ce Guide nous utilisons le format **JJ/MM/AA** )

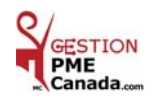

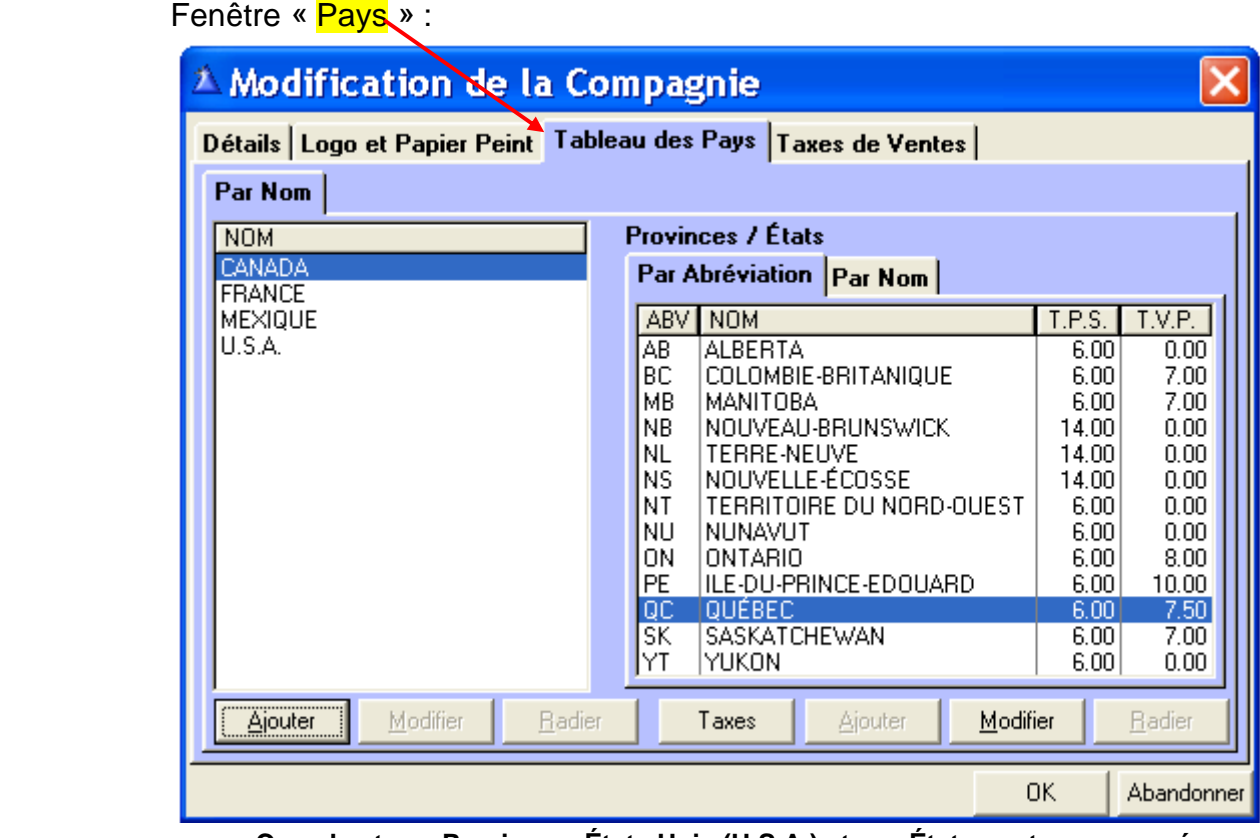

**Canada et ses Provinces, États Unis (U.S.A.) et ses États sont programmés. Notez que les taux de taxes sont modifiables.** 

Pays et Provinces / États par défaut : Sélectionnez le pays Canada, les Provinces Canadiennes s'afficheront. Sélectionnez le pays U.S.A., les États Américains s'afficheront.

#### **Ajoutez autant de pays que vous désirez**.

**Ex. :** Pour un client dont le **pays** n'est pas inscrit au Tableau des pays.

Cliquez « Ajoutez » et inscrivez les États, Provinces ou Comtés selon le pays.

Si vous avez un nouveau client en **Suisse**, et que vous voulez l'inscrire au Menu « Clients » pour votre base de données, vous devez d'abord inscrire la **Suisse** au tableau des Pays ainsi que la Province / État, ou Comté applicable.

Ensuite, vous pourrez sélectionner le Pays **Suisse** au fichier du client.

#### Fenêtre « Taxes de Ventes » :

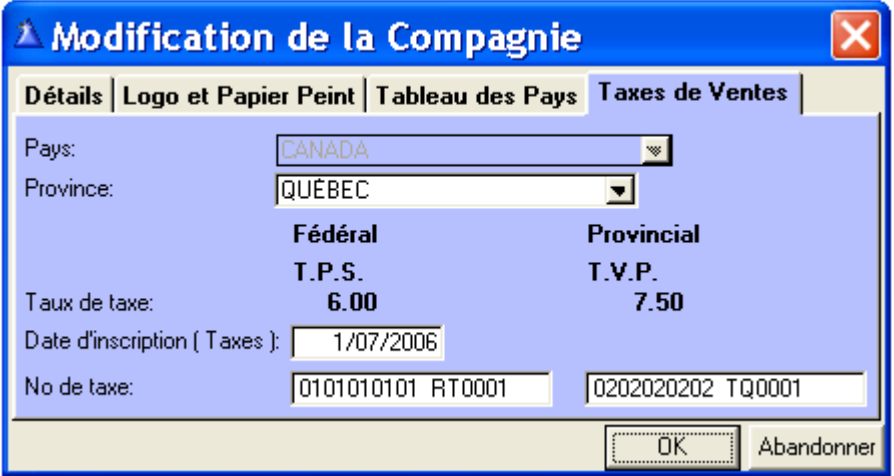

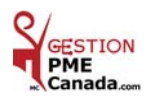

### **CHAPITRE 2 «** *Menu REPRÉSENTANTS* **»**

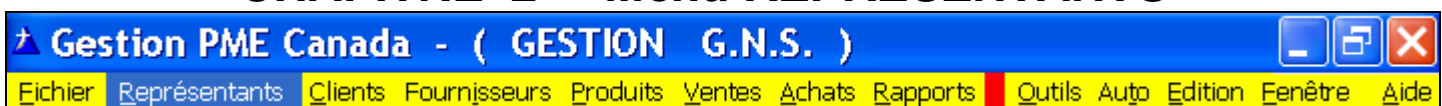

**Les données des Représentants :** sont directement liées à la base de données aux menus **:** « Clients », « Ventes » et « Rapports ».

> **A Tableau des Représentants** Par Nom Par Numéro **NUMERO NOM** PRENOM **MARTIN NANCY ALBERT** 3 **AUGER** Modifier Imprimer Ajouter **Radier** Quitter

Dans tous les tableaux, les noms sont affichés par ordre alphabétique. Si vous voulez qu'un nom apparaisse en **1er** pour une meilleure recherche, laissez un espace avant de taper la **1ère** lettre du nom. **Ex :** Voir **MARTIN** dans le tableau des représentants.

**1)** Cliquez « Ajouter » : Le No s'inscrit automatiquement, inscrivez le Nom et le Prénom.

**2)** Inscrivez **votre nom** en tant que Représentant.

**3)** Inscrivez vos représentants.

4) Cliquez « Radier » : Sur un nom sélectionné vous perdez le No,

seul le dernier No inscrit est récupérable.

#### **Exemples :**

 **-** Au Tableau des Représentants plus haut, il y avait **5** entrées et vous avez « Radier » les Représentants No **1, 2, & 4** vous « Ajouter » un nouveau Représentant, le nouveau numéro sera No **6** car, les No **1, 2, & 4** ne sont plus utilisables.

 **-** Vous « Radier » le Représentant No **5**, et vous « Ajouter » un nouveau Représentant, le nouveau numéro sera No **5** car, le No **5** étant le dernier No inscrit il sera récupérable. **Seulement le dernier No inscrit est récupérable s'il est radié.**

 **Pourquoi** bien **Identifier** chaque **Représentant ?** 

Au menu « Rapports » section Clients, vous aurez le choix d'imprimer les listes clients et les étiquettes d'adresses par **Représentant sélectionné** ou **tous**.

Au menu « Rapports » section Ventes, vous aurez le choix d'imprimer les ventes par **Représentant sélectionné** ou **tous**.

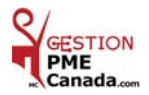

### **CHAPITRE 3 «** *Menu CLIENTS* **»**

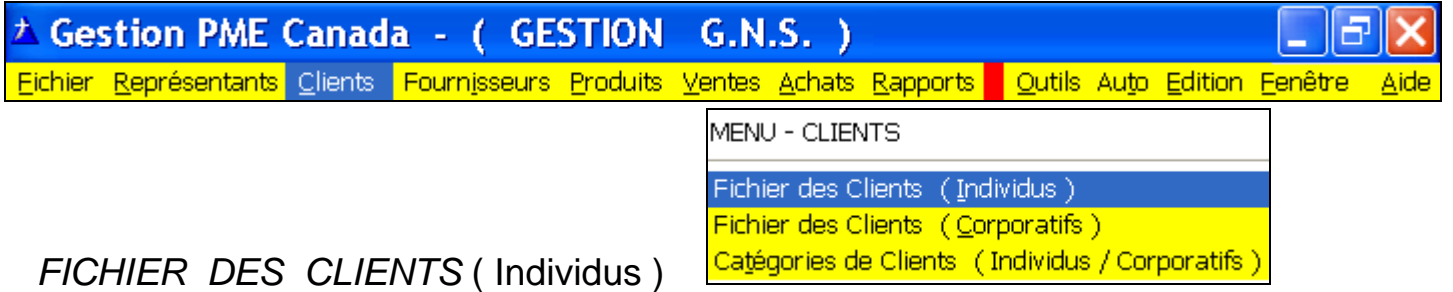

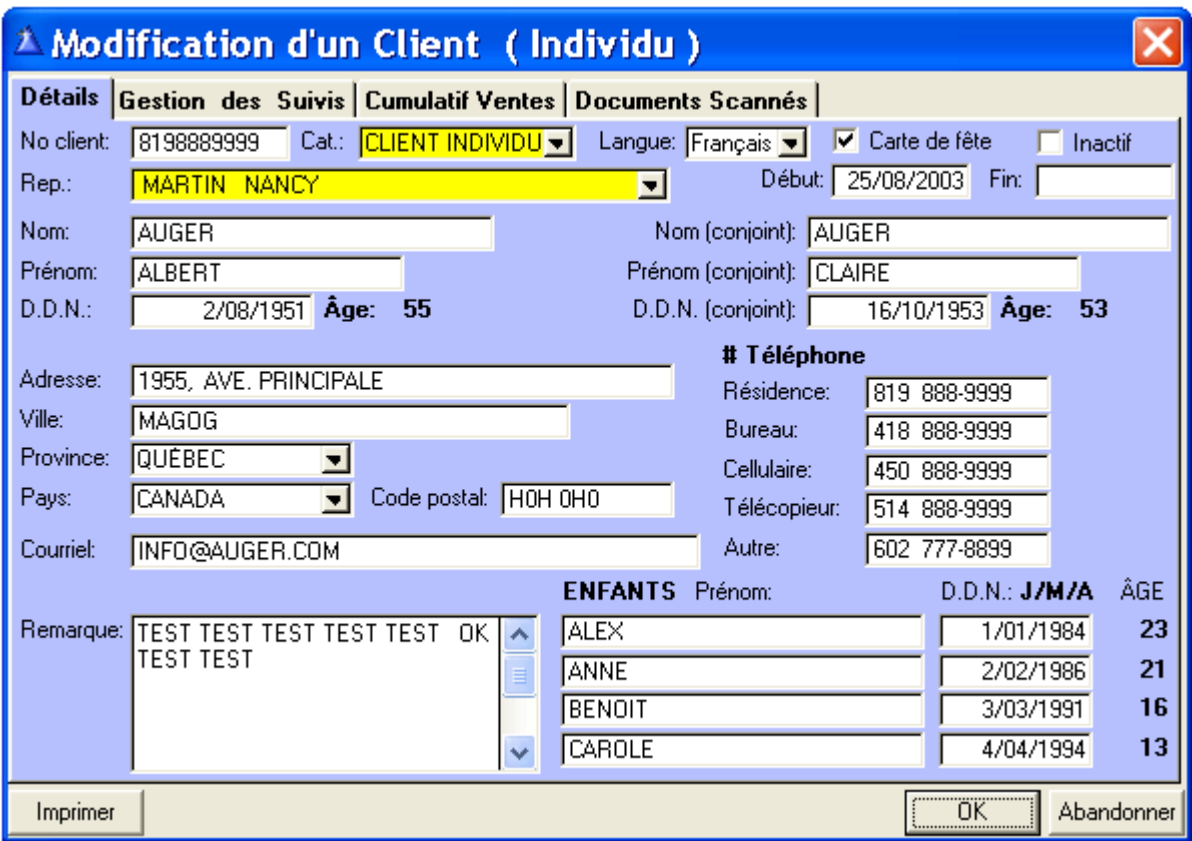

**No client:** Inscrivez le numéro de téléphone avec le code régional sans espace ou le numéro de votre choix. (**Facultatif**) **Catégorie :** Sélectionnez la catégorie désirée dans la liste déroulante : EX. : Autre, Prospect Client, etc.

**Langue :** Détermine le choix de la langue par défaut qui s'imprimera sur les factures de vente du client.

**Carte de fête:** Cochez la case si vous voulez poster une carte de fête.

**Inactif:** Si vous cochez la case, le Nom s'affichera en **rouge** au Tableau des Clients.

**Représentant :** Vos représentants. Sélectionnez le nom par le bouton de la liste déroulante.

**Début :** La date, lorsqu'il devient client.

**Fin :** La date lorsqu'il devient inactif.

**D.D.N. :** Date de naissance.

**Province :** Par défaut c'est la province que vous avez sélectionnée au menu « Fichier » Configuration des données, onglet « Taxes de Ventes » qui s'affiche.

**Pays :** Canada s'affiche par défaut.

**Imprimer :** Pour imprimer l'information de ce client pour vos dossiers.

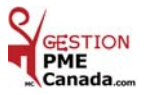

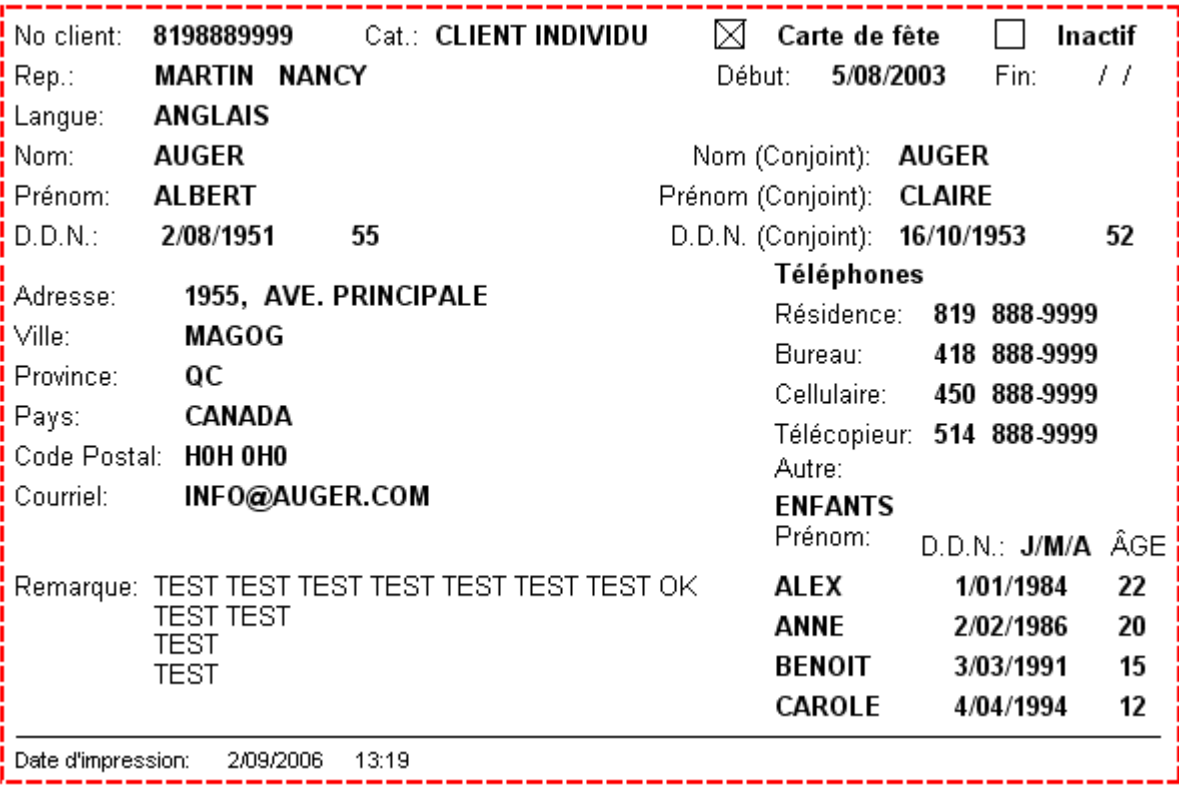

**Voici l'exemple de l'impression des informations du client pour votre dossier.** 

### Fenêtre « Gestion des Suivis » :

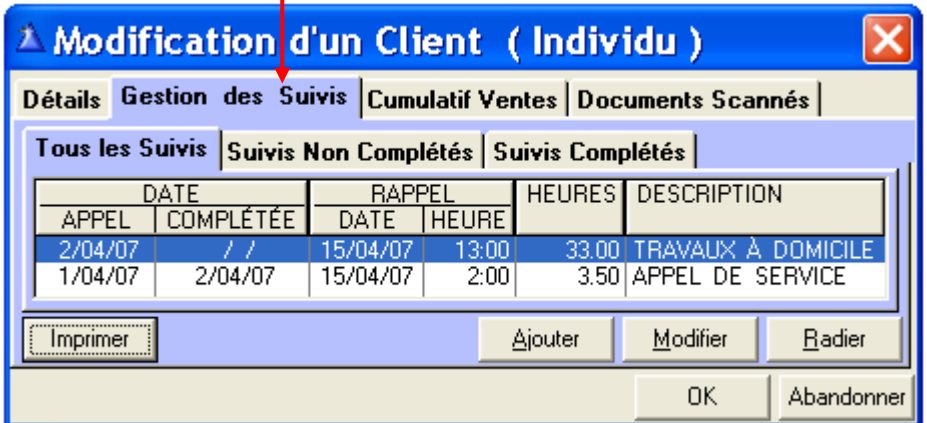

**Fenêtre « Cumulatif Ventes » :** 

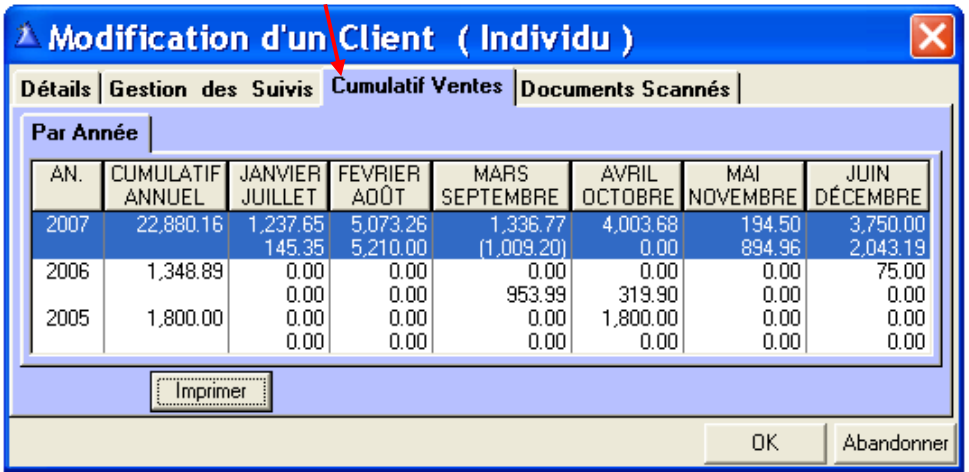

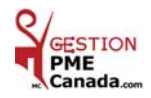

Fenêtre « Documents Scannés » :

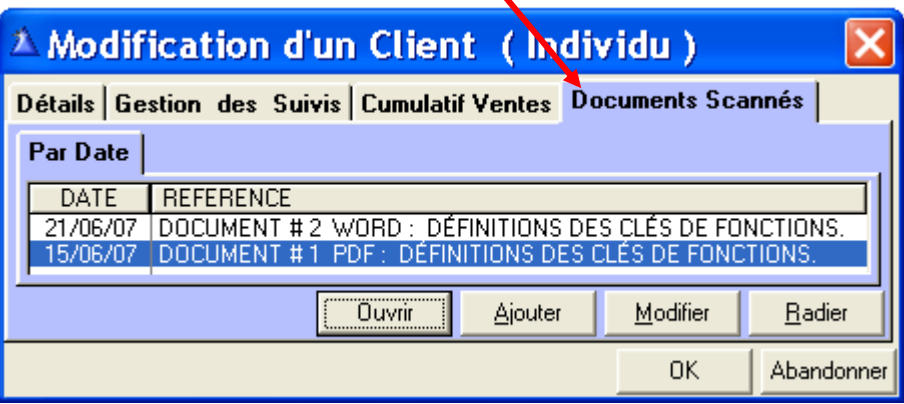

#### **Pourquoi Documents Scannés?**

Vous pouvez scanner tous documents relatifs à votre client et le conserver dans son dossier. (Classeur virtuel) Exemple : Carte d'affaire, facturation à votre client, mémo, courriel reçu, correspondance reçue, etc.…

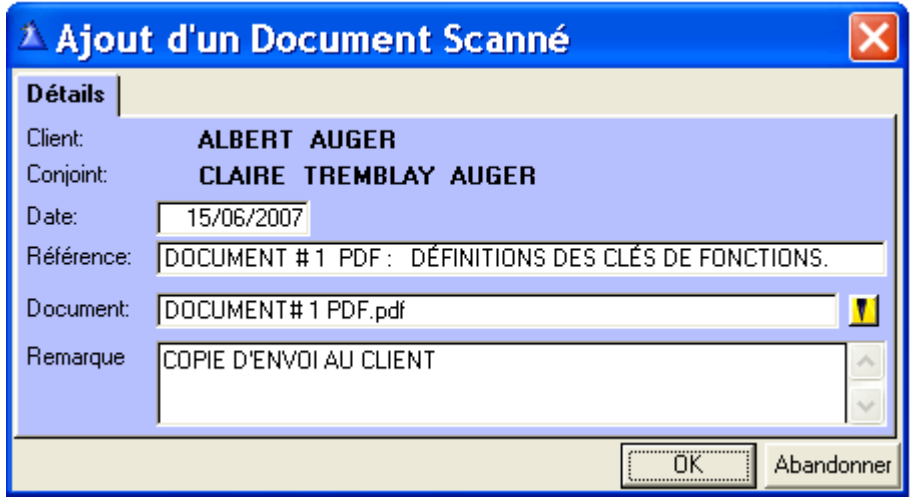

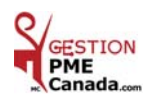

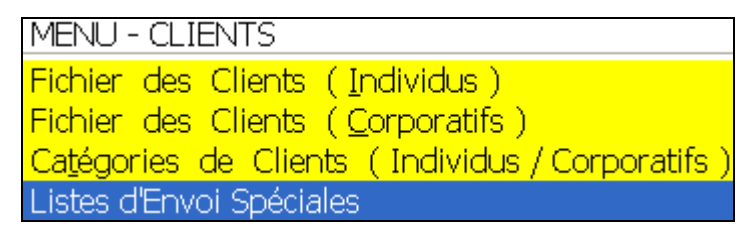

#### *LISTES D'ENVOI SPÉCIALES*

#### **Pourquoi une liste d'envoi spéciale ?**

Cette liste vous permettra de faire un envoi postal ciblé à votre clientèle, pour envoyer des informations ou de la publicité par catégorie de clients selon votre Entreprise. Vous pourrez sélectionner une liste de clients selon votre besoin d'envoi postal. Vous gagnerez du temps et serez plus efficace.

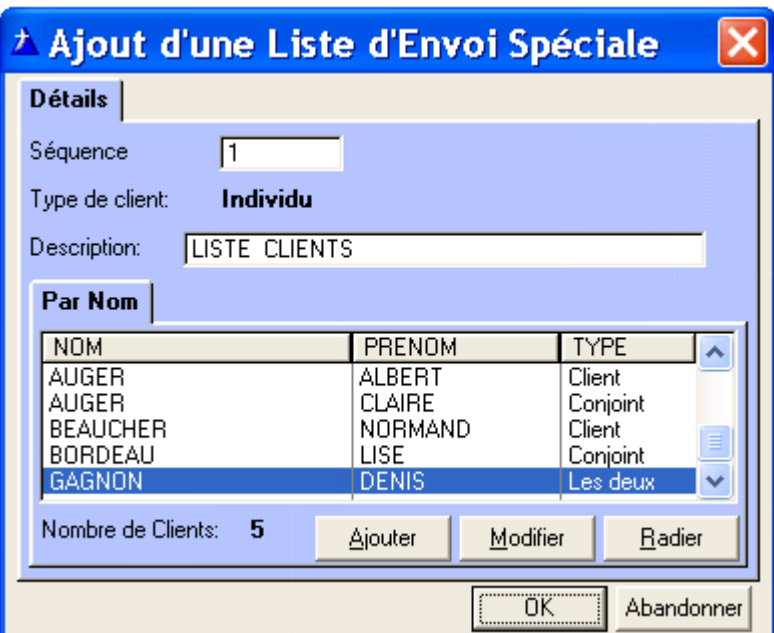

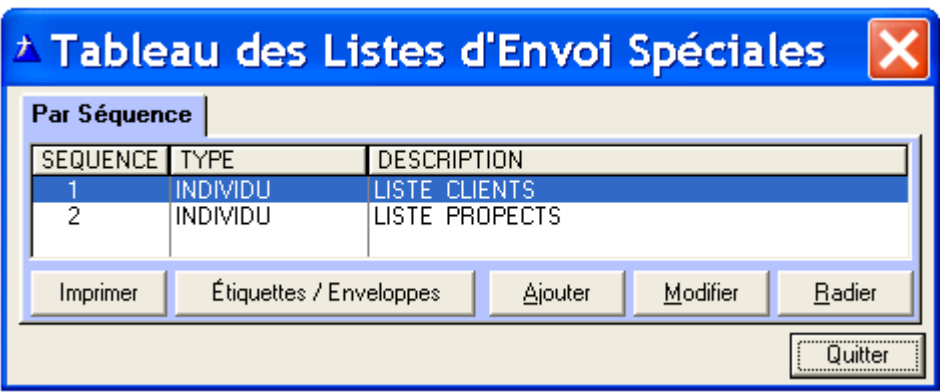

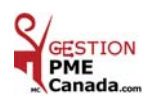

### **CHAPITRE 4 «** *Menu FOURNISSEURS* **»**

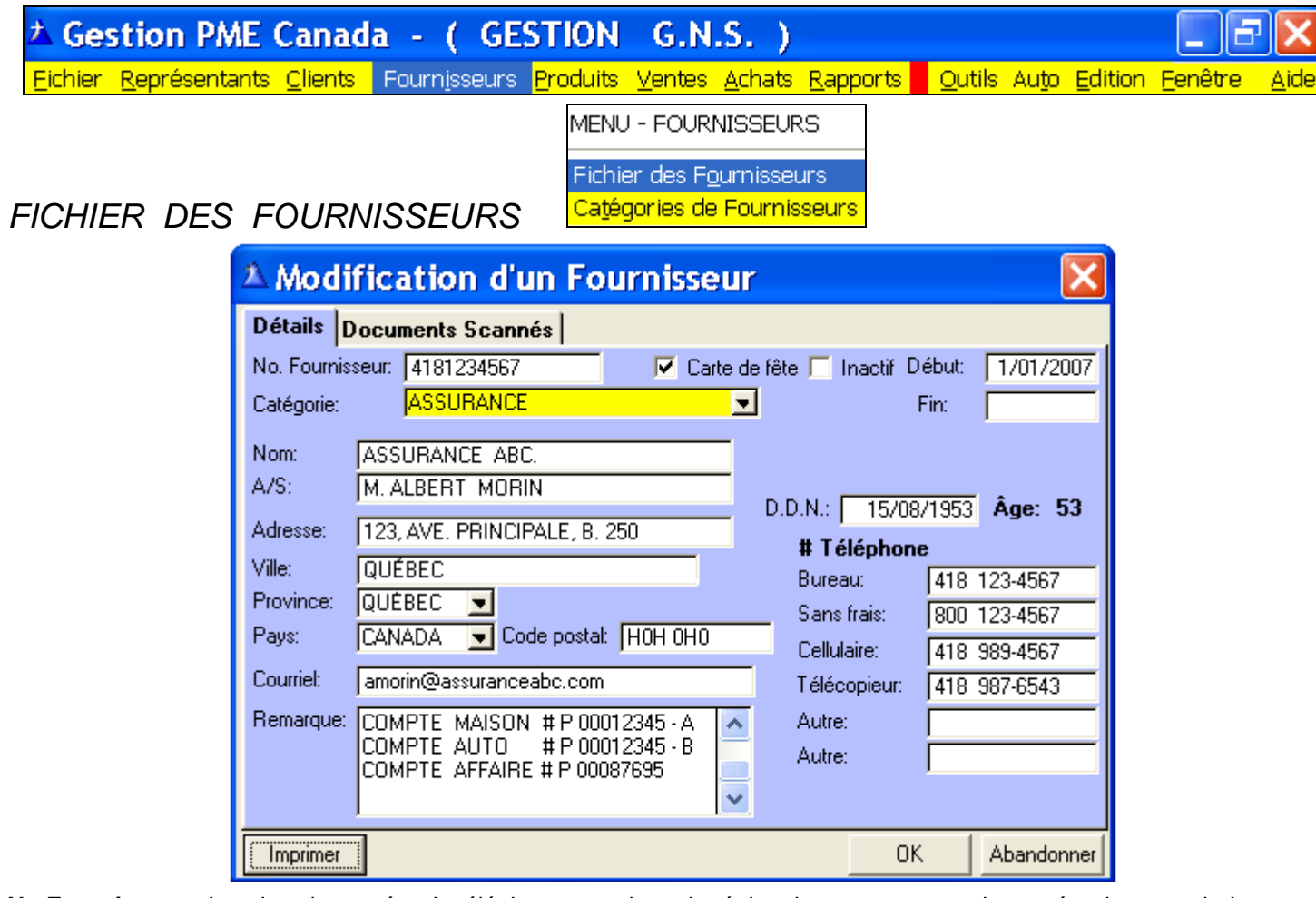

**No Fournisseur :** Inscrivez le numéro de téléphone avec le code régional sans espace ou le numéro de votre choix. **Carte de fête :** Cochez la case si vous voulez poster une carte de fête.

**Inactif :** Si vous cochez cette case, le Nom s'affichera en **rouge**, dans le tableau des fournisseurs.

**Début :** La date, lorsqu'il devient fournisseur. **/ Fin :** La date lorsqu'il devient inactif.

**Catégorie:** Sélectionnez la catégorie désirée dans la liste déroulante : Ex. : Banque, Assurance, Cellulaire, etc. **Nom :** Le nom de l'entreprise. **/ A/S :** Le nom de votre contact. **/ D.D.N. :** Date de naissance de votre contact. **Imprimer :** Pour imprimer l'information de ce fournisseur pour vos dossiers.

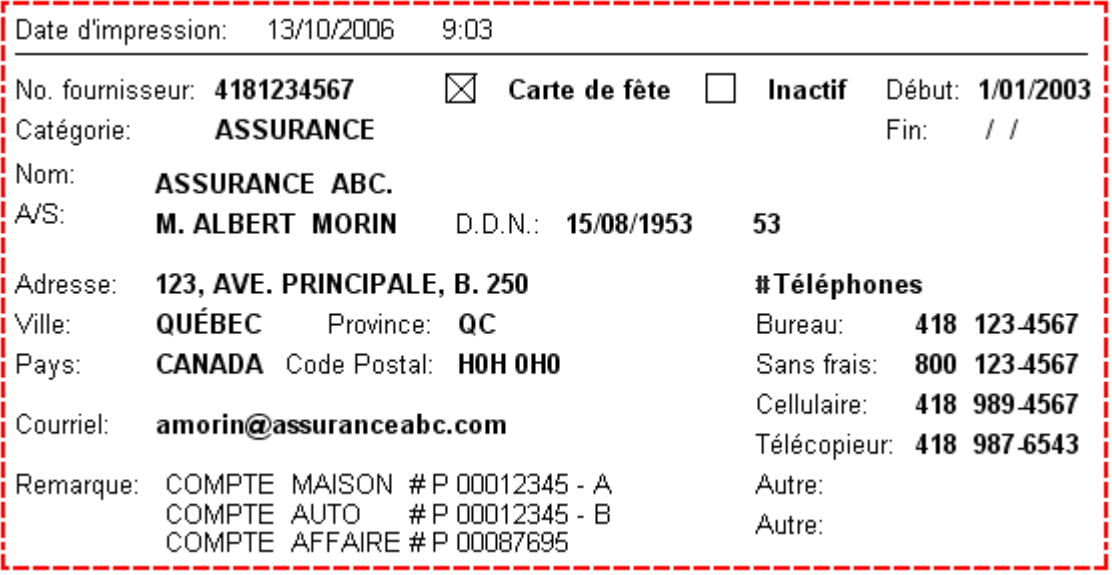

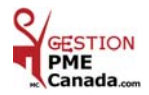

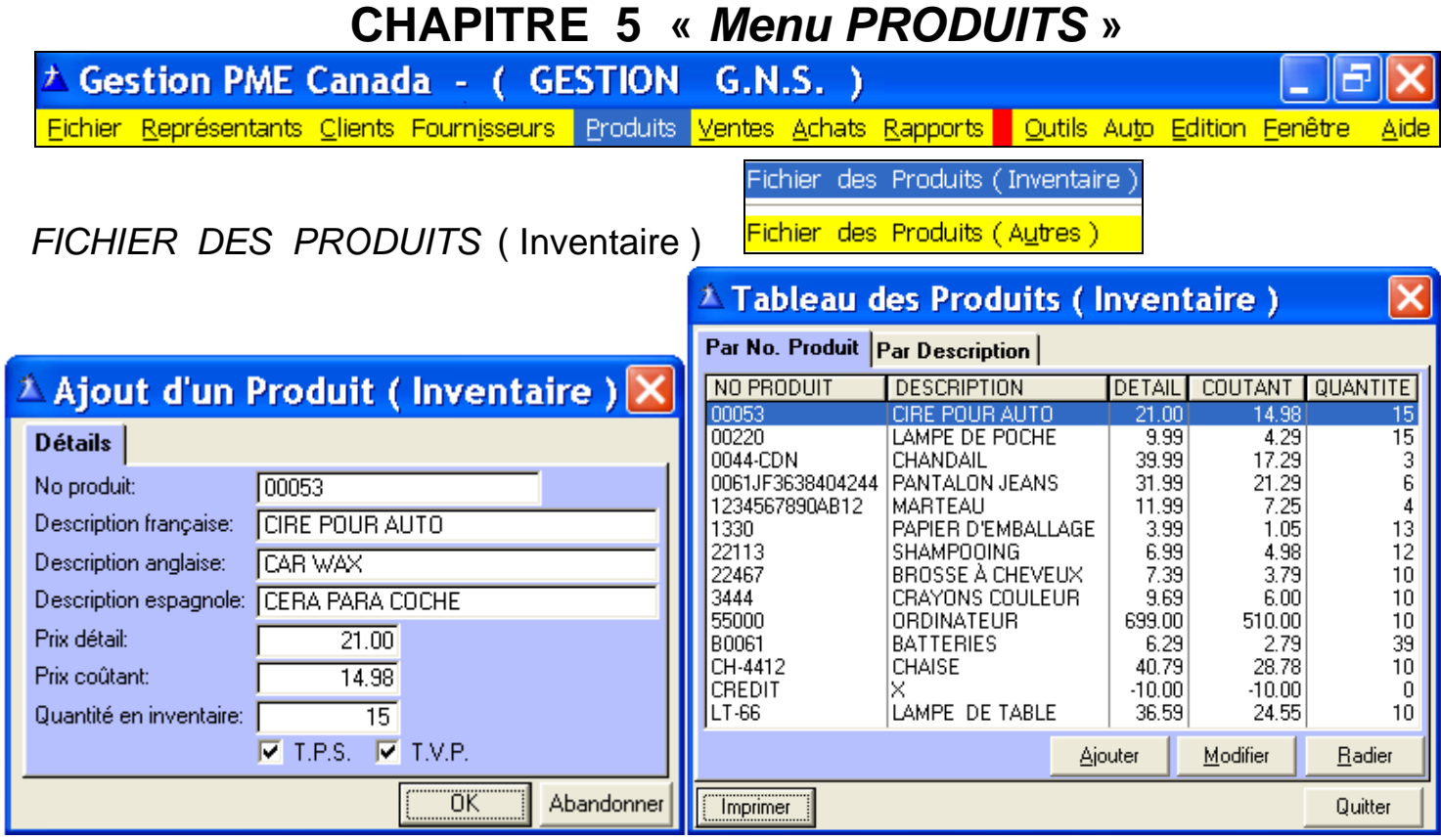

À la case **No Produit,** il y a **16 espaces** pour inscrire des **chiffres** et/ou des **lettres**.

Inscrivez tous les produits et quantité de votre inventaire. **Quantité en inventaire** : modifiable en tout temps.

Les produits vendus se ( **-** ) soustraient de l'inventaire et

les produits achetés s'additionnent ( **+** ) à l'inventaire automatiquement.

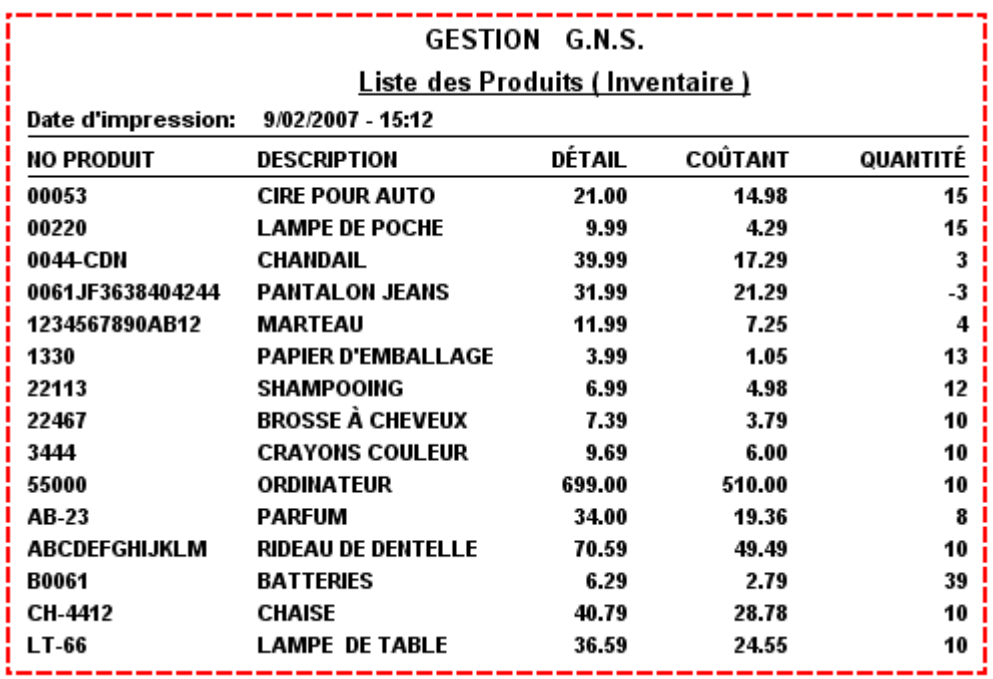

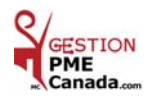

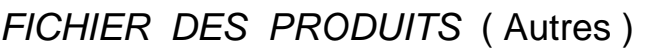

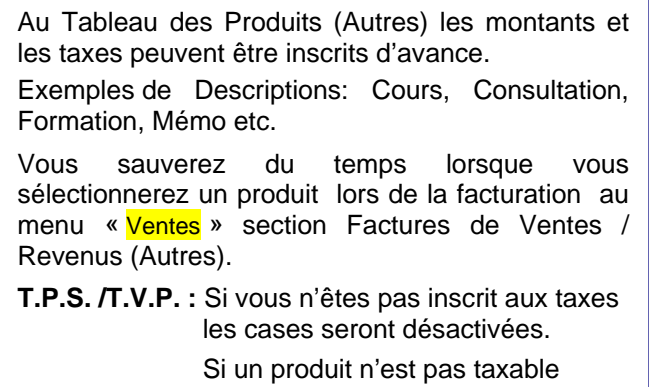

décochez les cases des Taxes.

<mark>Fichier des Produits (Inventaire )</mark> Fichier des Produits (Autres)

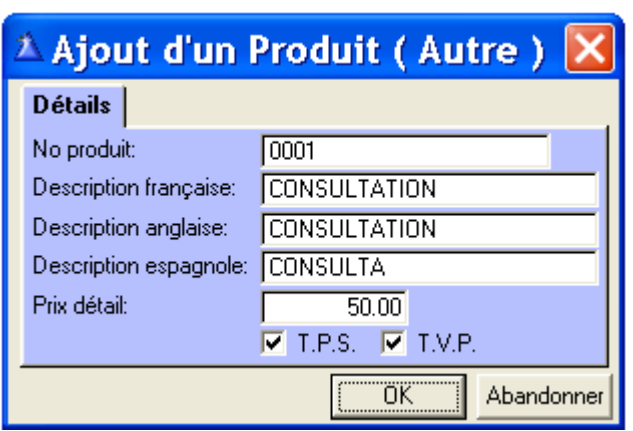

À la case **No Produit,** il y a **16 espaces** pour inscrire des **chiffres** et/ou des **lettres**.

Vous pouvez créer le nombre de produits et de mémos que vous désirez.

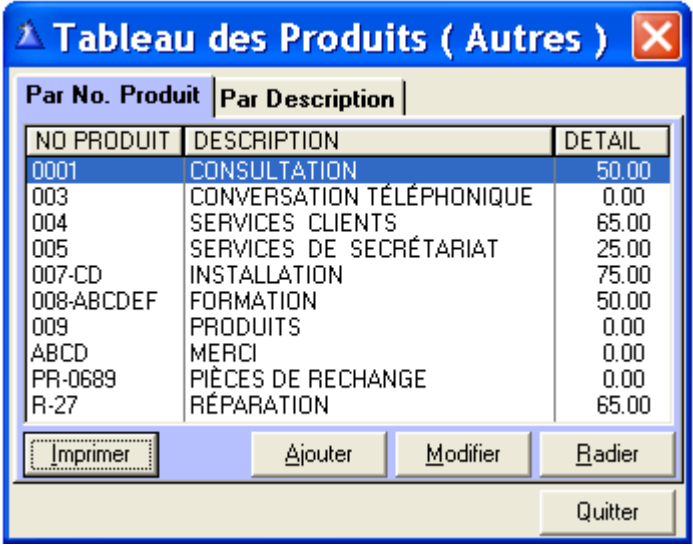

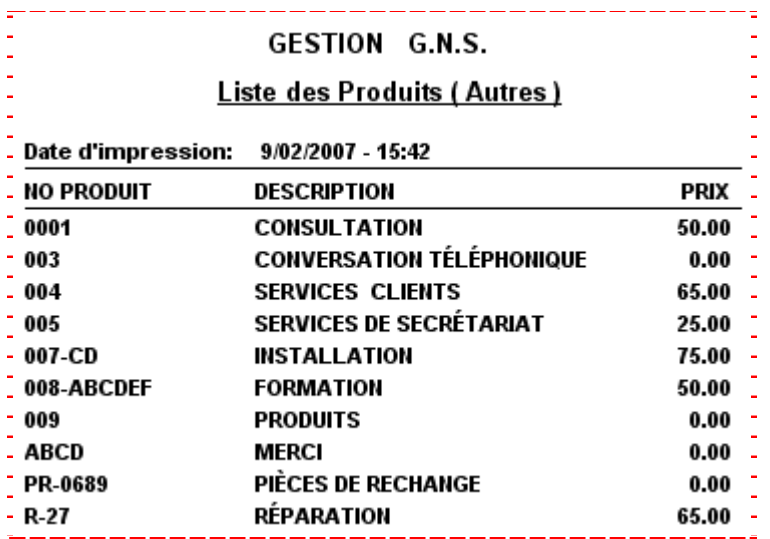

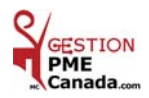

### **CHAPITRE 6 «** *Menu VENTES / REVENUS* **»**

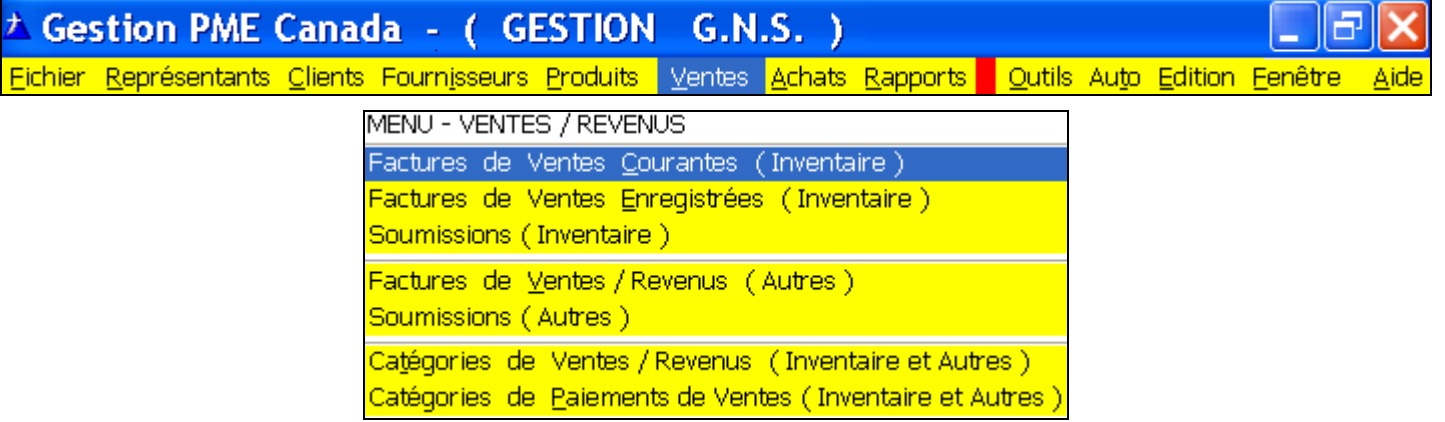

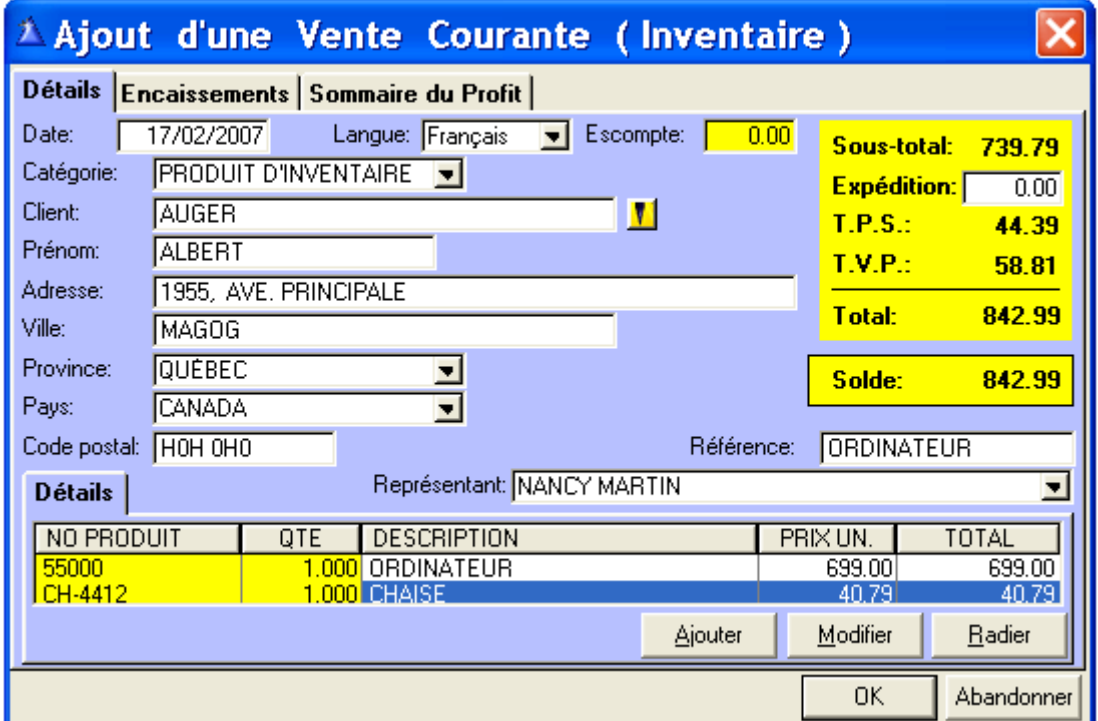

**Date :** Par défaut la date du jour est affichée et peut être modifiée.

 **Langue :** La description des produits s'affichera automatiquement selon la langue de votre client.  **Escompte :** À votre choix. Exemple 15%.

 **Catégorie :** Sélectionnez la catégorie dans la liste déroulante des Catégories de Ventes/Revenues.  **Client :** Par le bouton jaune de recherche vous transférez au tableau Sélection d'un Client.

**Ou** inscrivez le nom et l'adresse manuellement.

 **Référence :** Numéro de bon de commande ou note/mémo etc.

 **Représentant :** Vos représentants. Sélectionnez le nom par le bouton de la liste déroulante.

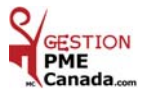

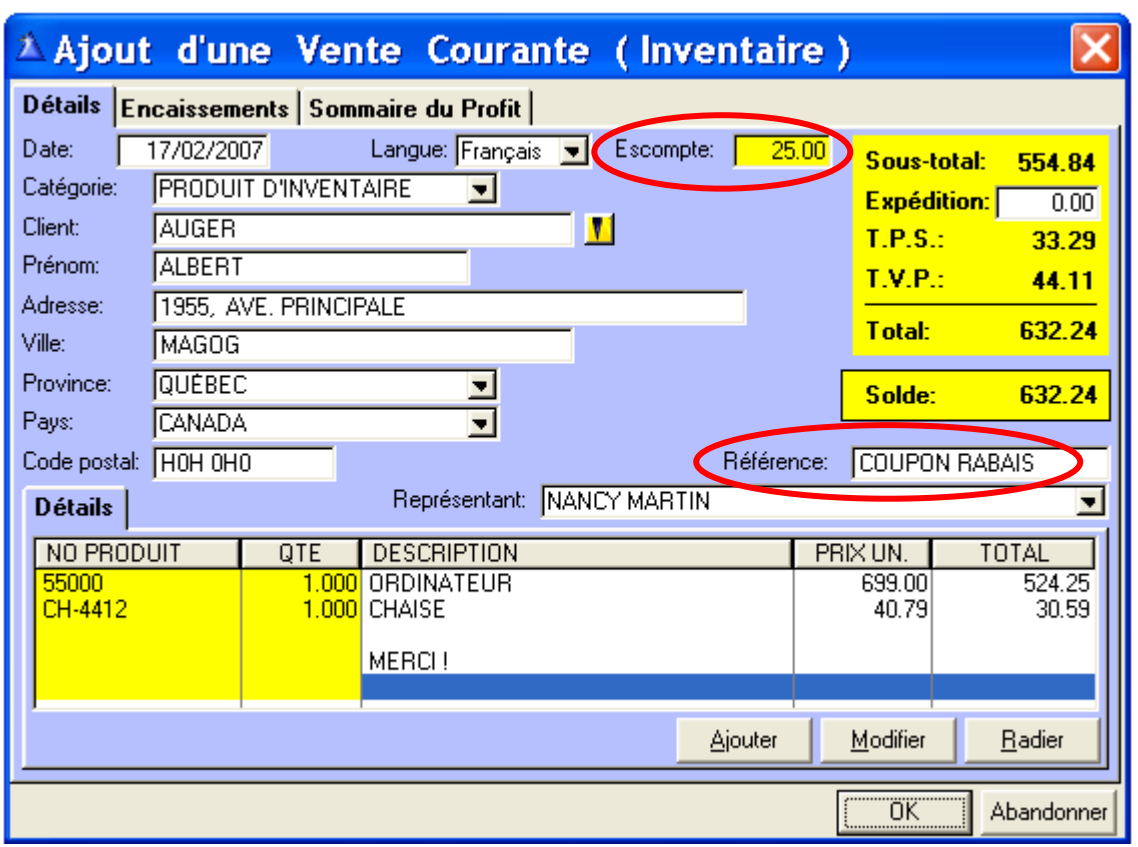

Inscrivez un escompte dans la case ci haut et dans la case « Référence » inscrivez la raison de l'escompte.

Cliquez « OK » lorsque la facture est finalisée.

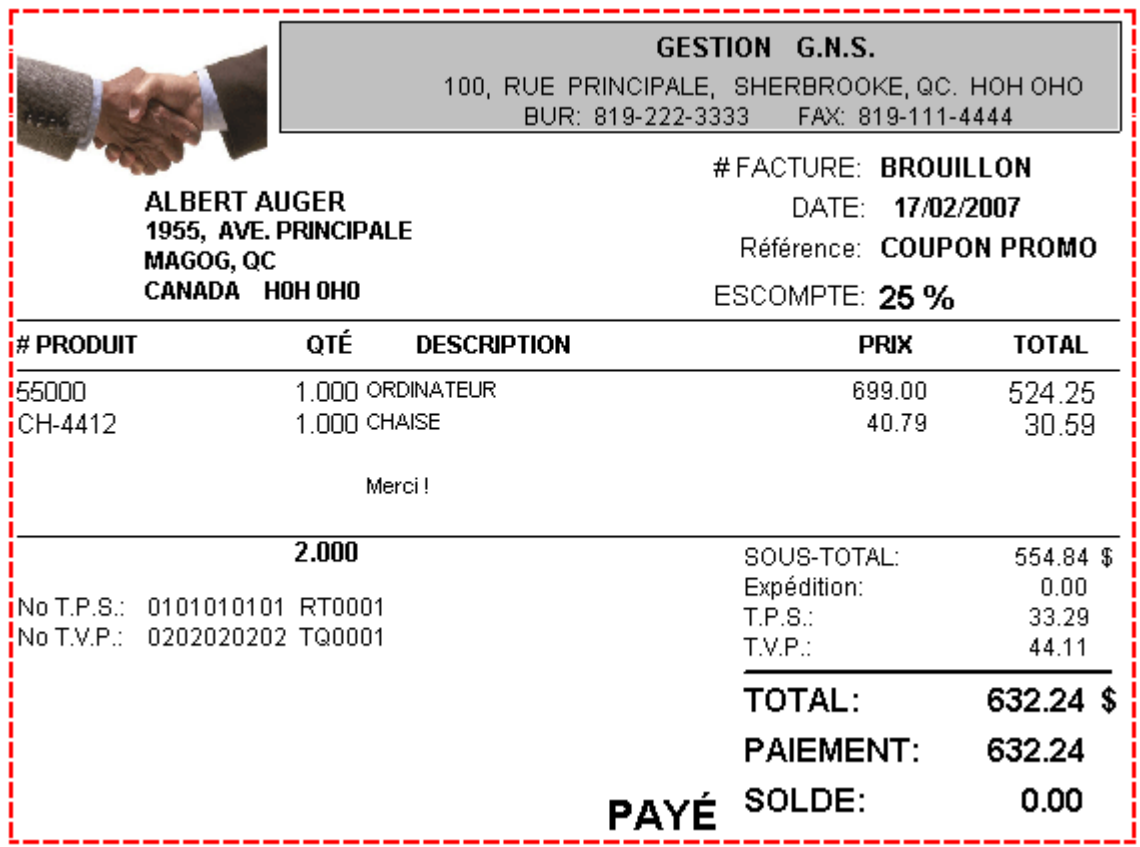

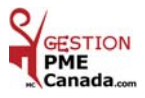

*IMPRESSION D'UNE FACTURE DE VENTES ENREGISTRÉES* ( Inventaire )

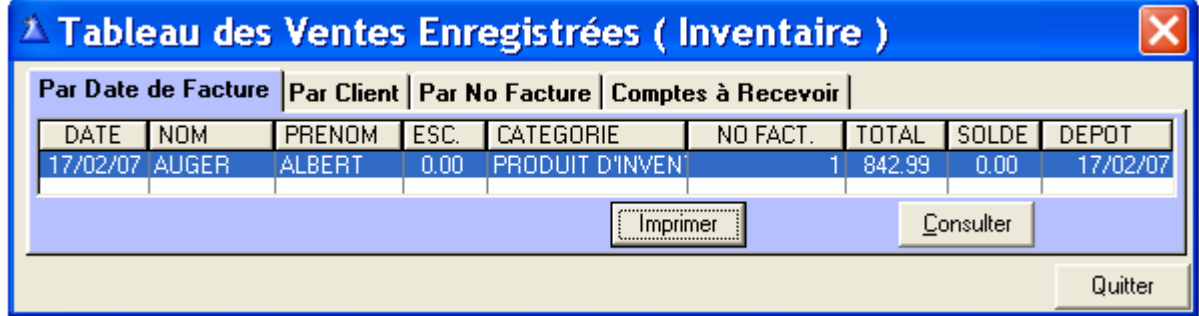

Cliquez « Imprimer » pour avoir l'impression de la facture.

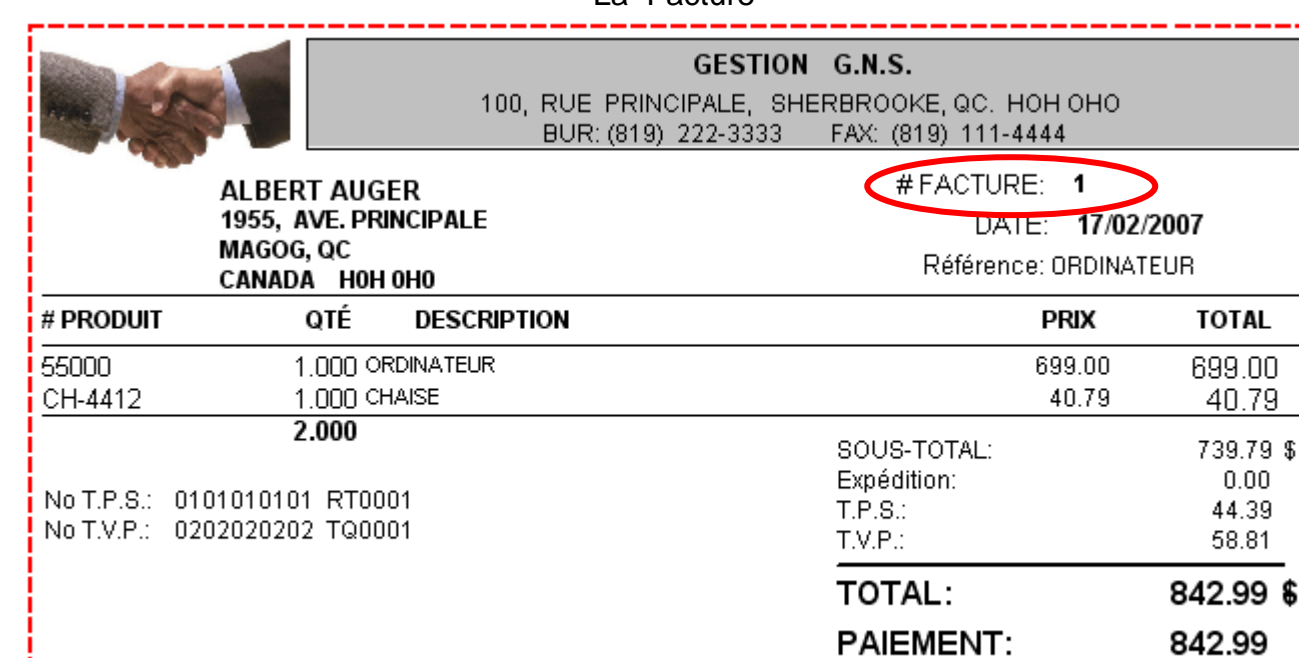

La Facture

**N.B. :** Le **#** FACTURE est **1** puisque la facture est maintenant enregistrée et comptabilisée.

**PAYÉ** 

SOLDE:

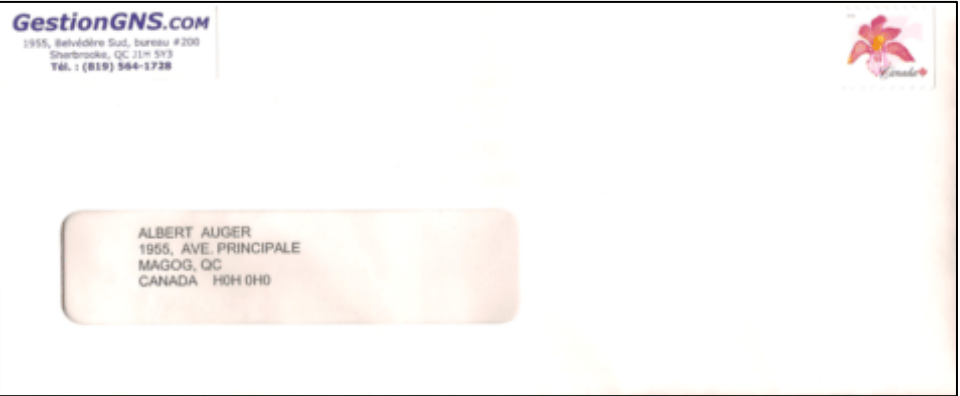

En pliant la facture en trois, vous pourrez utiliser des enveloppes à fenêtre.

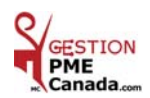

0.00

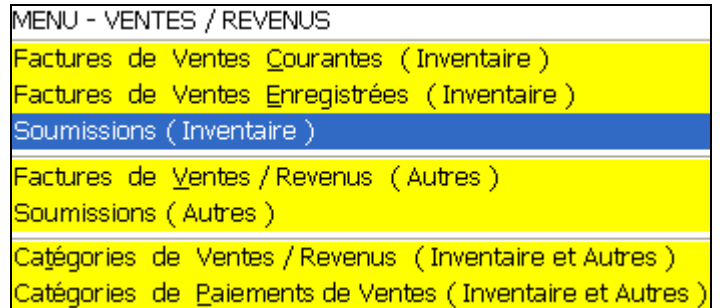

### *SOUMISSIONS* ( Inventaire )

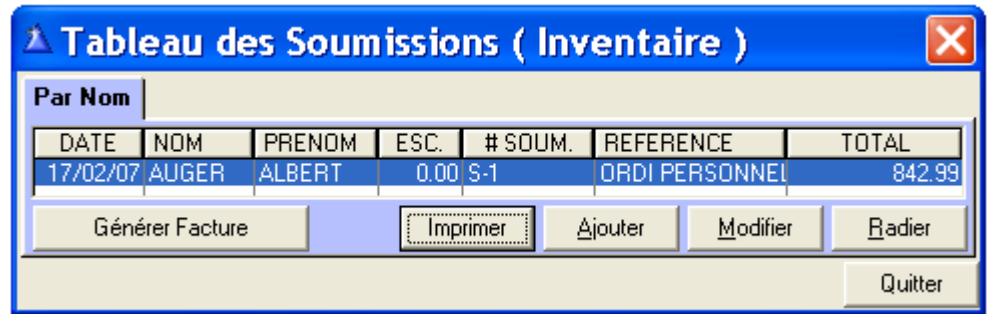

Voici un exemple d'impression d'une soumission

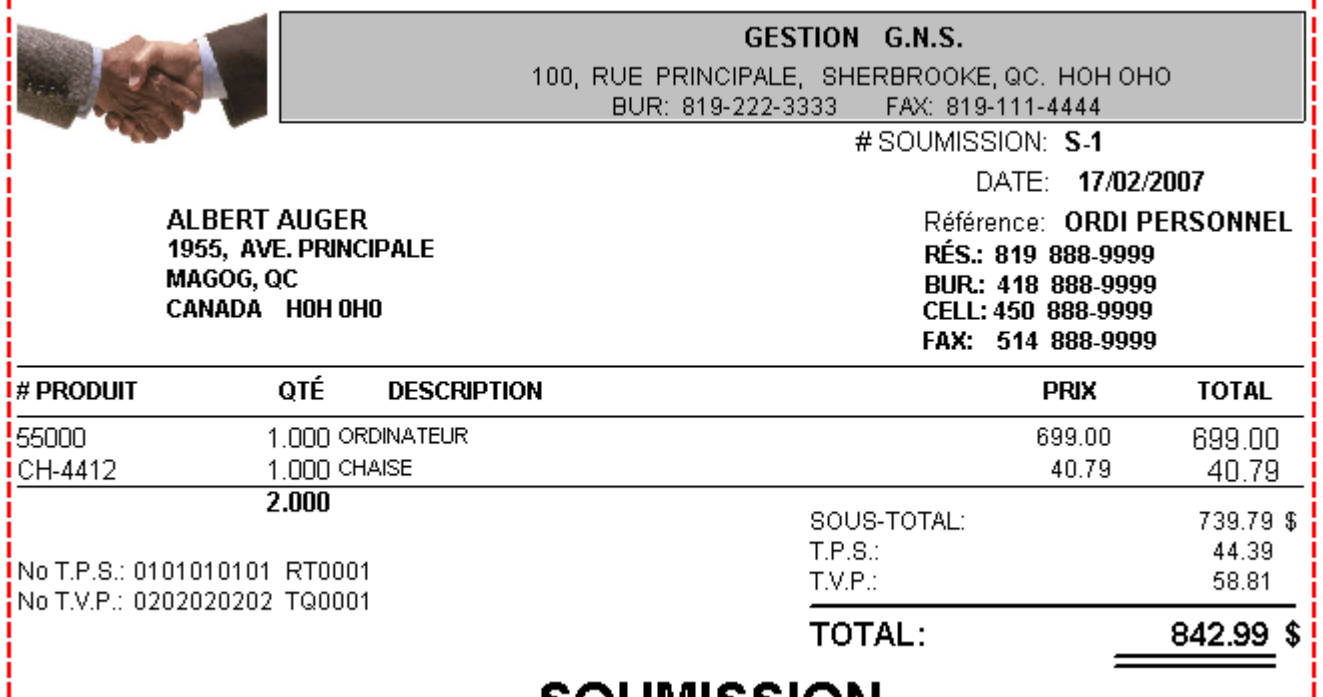

# **SOUMISSION**

En pliant la soumission en **trois**, vous pourrez utiliser des enveloppes à fenêtre.

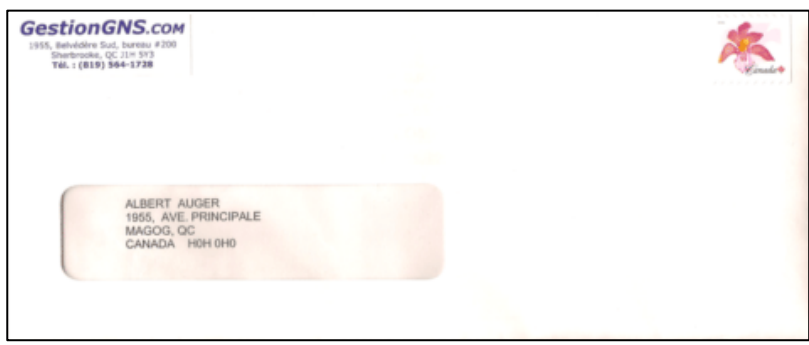

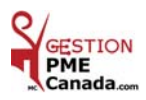

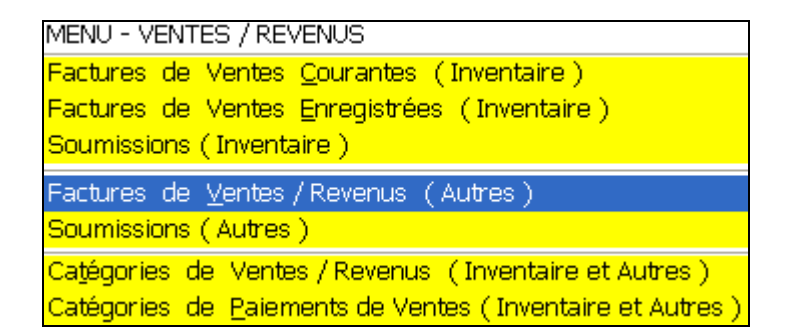

#### *FACTURES DE VENTES / REVENUS* ( Autres )

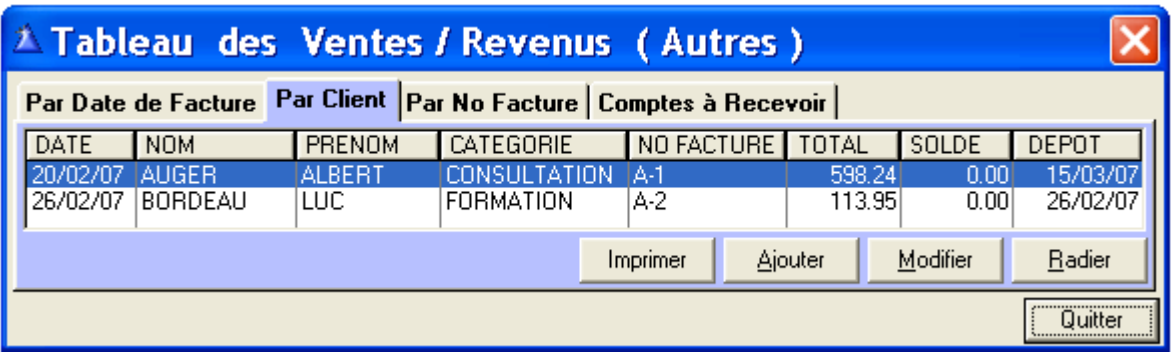

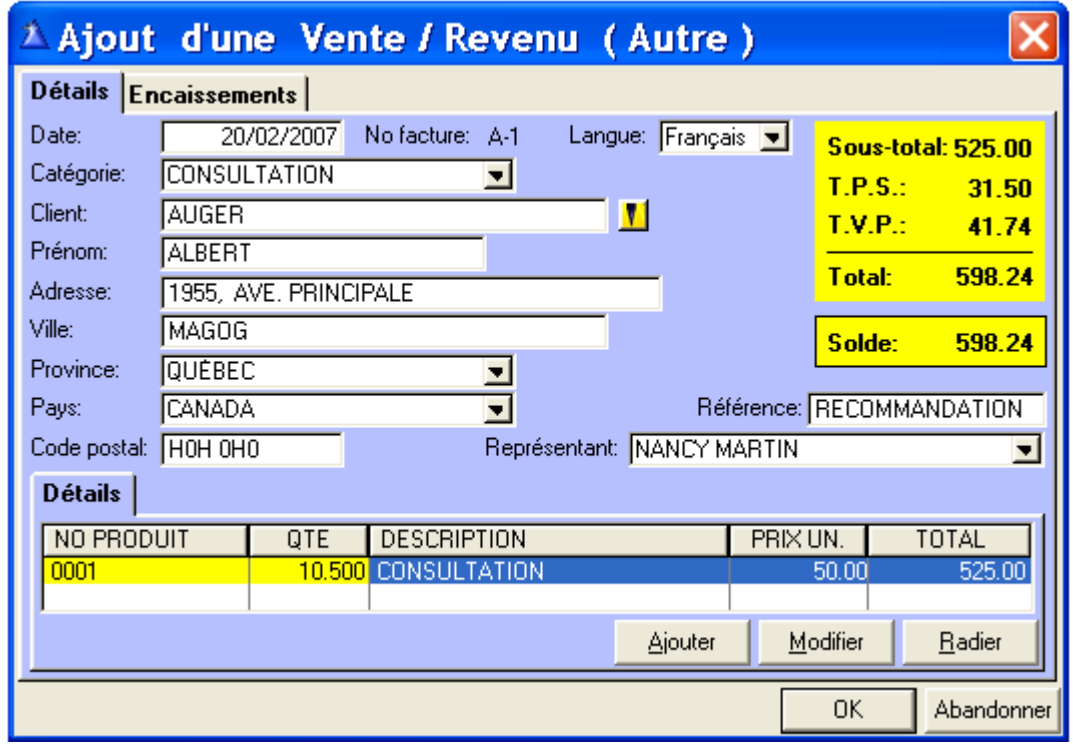

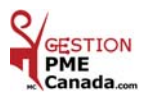

Voici un exemple de l'impression d'une facture avec saut de ligne et remarque.

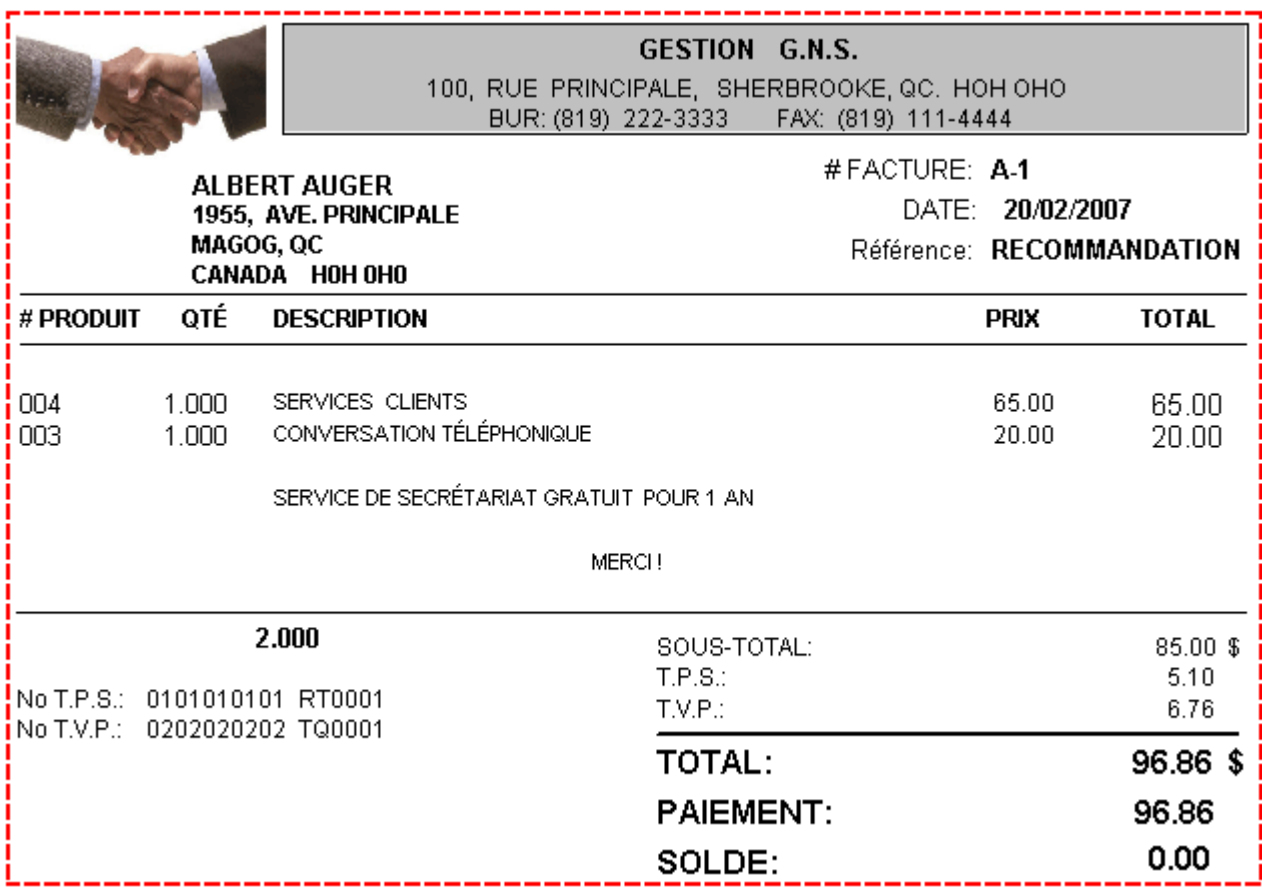

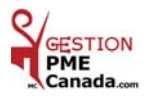

# **CHAPITRE 7** *« Menu ACHATS / DÉPENSES »*

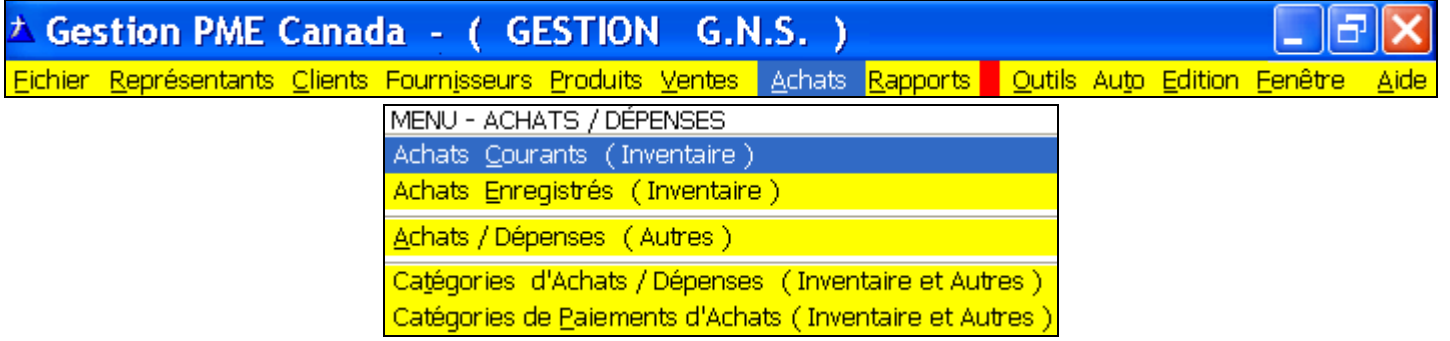

#### *ACHATS COURANTS* ( Inventaire )

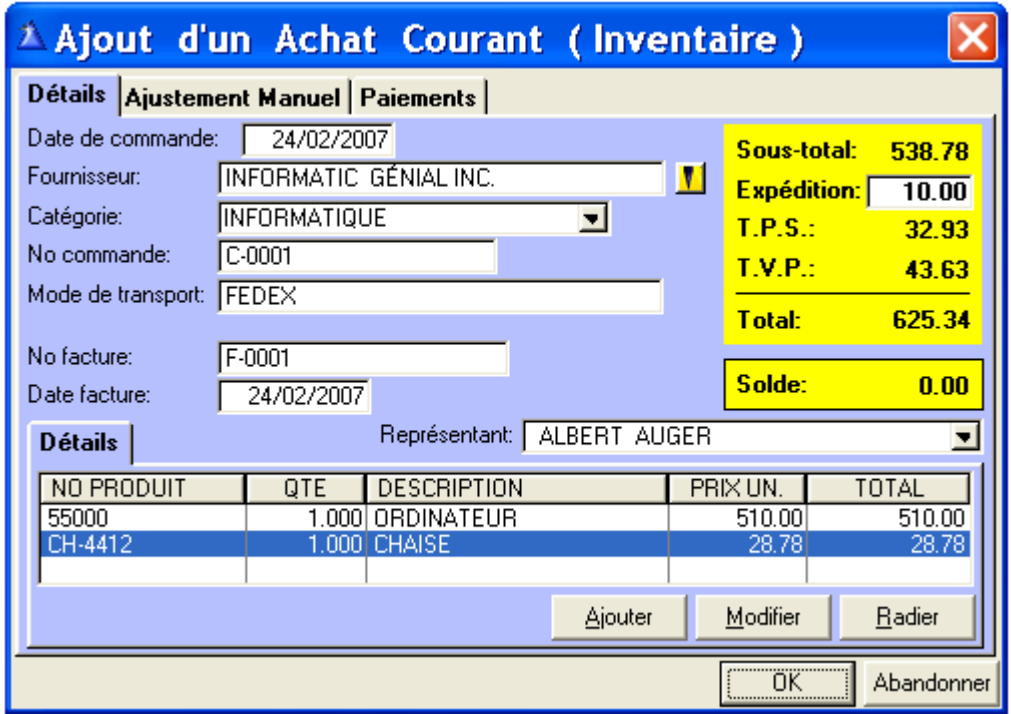

 **Date :** Par défaut, la date du jour est affichée et peut être modifiée.

**Fournisseur :** Cliquez le bouton jaune de recherche vous transférez au tableau

Sélection d'un fournisseur, cliquez « Choisir ». **Ou** inscrivez le nom manuellement.

 **Catégorie :** Sélectionnez la catégorie dans la liste déroulante.

**No commande :** Inscrivez le No de commande du fournisseur s'il y a lieu.

**Mode de transport :** Inscrivez le transport. EX : Poste Canada, FedEx, UPS, Purolator, etc.

**No facture :** Inscrivez le numéro de la facture.

**Date de facture :** Inscrivez la date de la facture du fournisseur.

 **Représentant :** Sélectionnez le représentant dans la liste déroulante.

**Expédition :** Inscrivez les frais d'expédition indiqué par le fournisseur.

**Taxes :** Les montants TPS/TVP sont calculés automatiquement.

**OK** : Cliquez pour sauvegarder cet achat.

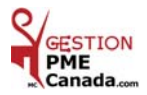

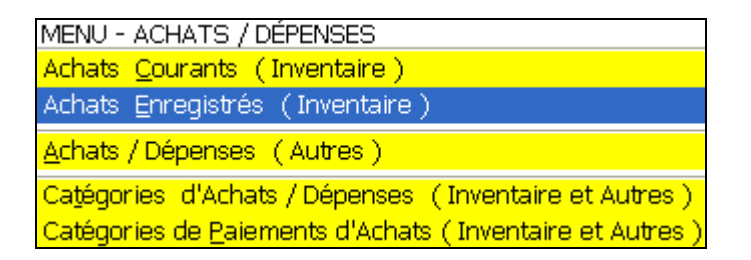

#### *ACHATS ENREGISTRÉS* ( Inventaire )

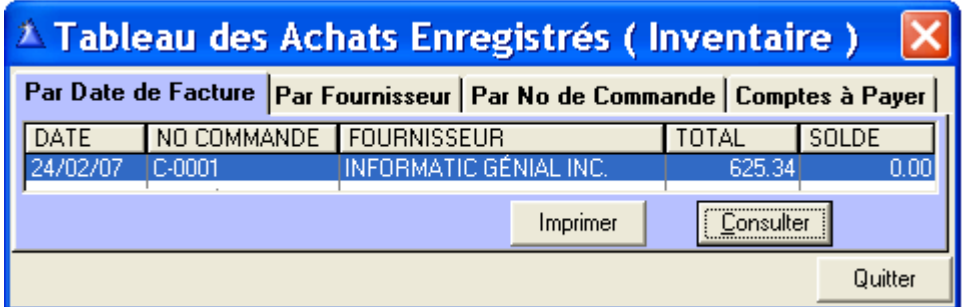

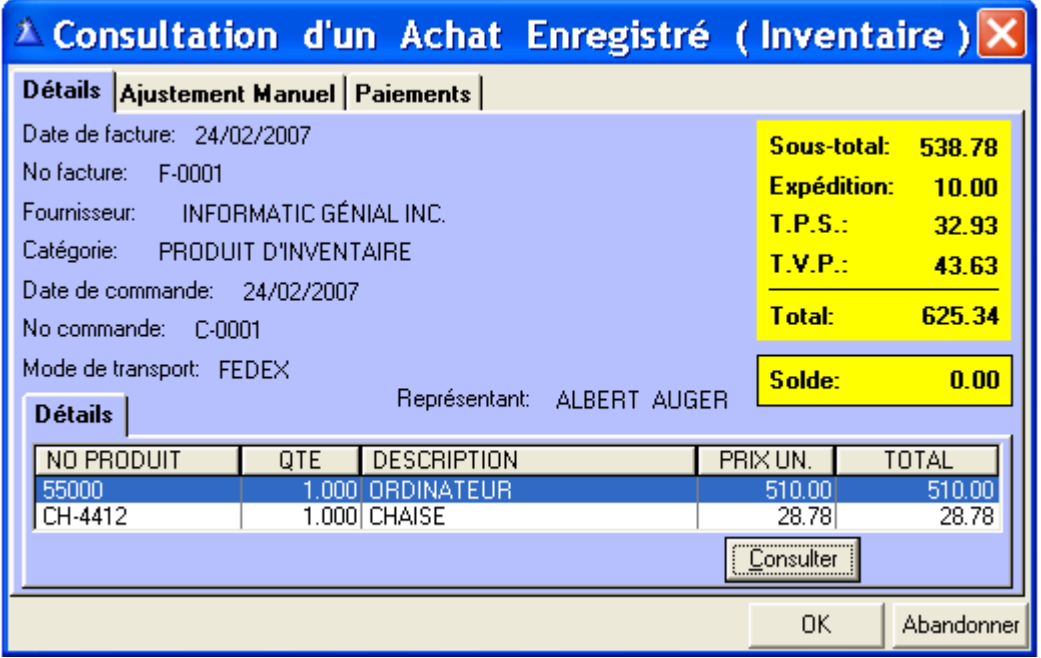

Lors de l'enregistrement de la facture d'achat courant :

- Les produits achetés se ( + ) rajoutent à l'inventaire.
- L'achat s'enregistre automatiquement (inter/actif) au menu « Rapports » sections **:**
- Rapports sur les Produits (Inventaire)
- Rapports sur les Achats / Dépenses
- **-** Sommaire des Revenus et Dépenses
- Rapport de Taxes
- **- Lorsque enregistrée, la facture ne peut être radiée**

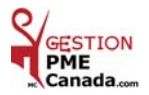

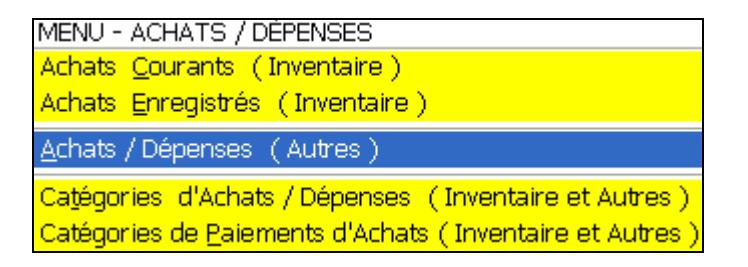

### *ACHATS / DÉPENSES* ( Autres )

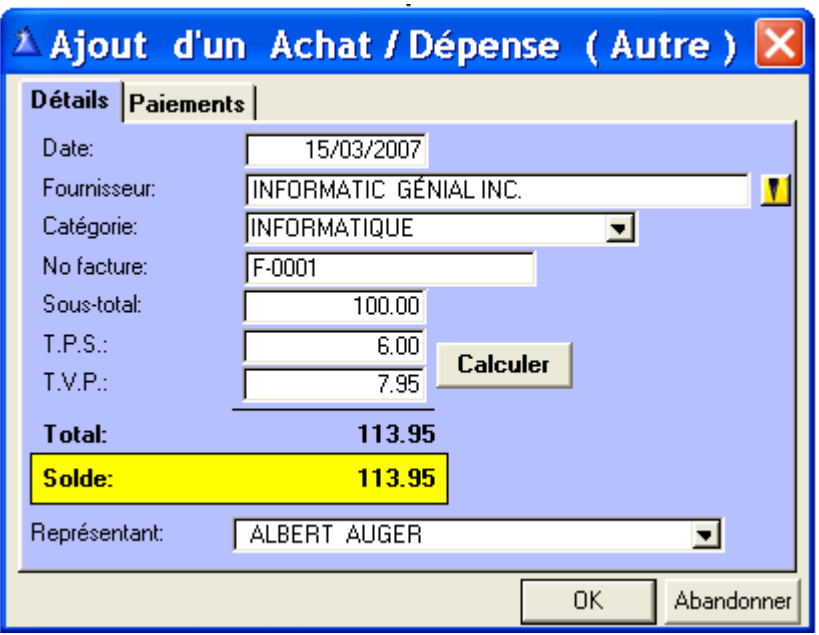

 **Date :** Par défaut la date du jour est affichée et peut être modifiée.

 **Fournisseur :** Cliquez le bouton jaune de recherche. Le tableau Sélection d'un fournisseur s'affiche, sélectionnez le fournisseur et cliquez « Choisir ».

**Ou** inscrivez le nom manuellement.

 **Catégorie :** Sélectionnez la catégorie dans la liste déroulante.

 **Représentant :** Sélectionnez le représentant par le bouton de la liste déroulante.

**No facture :** Inscrivez le numéro de la facture.

**Taxes :** Inscrivez les montants TPS/TVQ manuellement ou cliquez le bouton « Calculer ».

À la section Achats / Dépenses, tous les achats inscrits sont transférés automatiquement (inter/actif) au menu « Rapport » sections Achats / Dépenses, Sommaire des Revenus et Dépenses et au Rapport de Taxes.

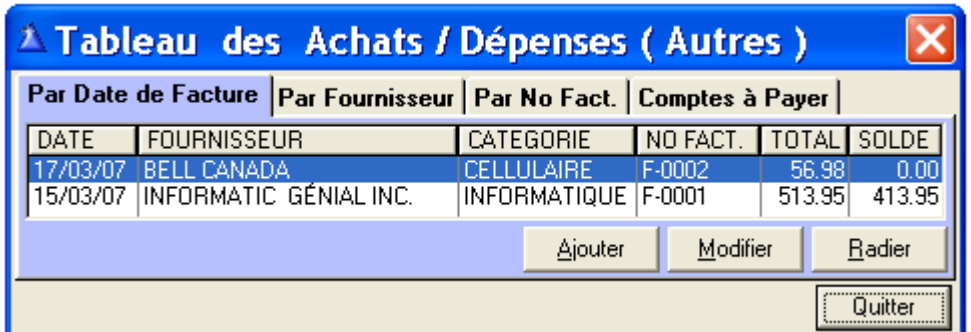

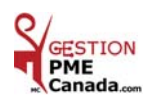

*ACHATS / DÉPENSES À TITRE D'INFORMATION*

#### **TRAVAILLEURS AUTONOMES**

**LES DÉPENSES SONT DÉDUCTIBLES À CERTAINES CONDITIONS : Dans le but de gagner un Revenu et avec une expectative de Profit.** 

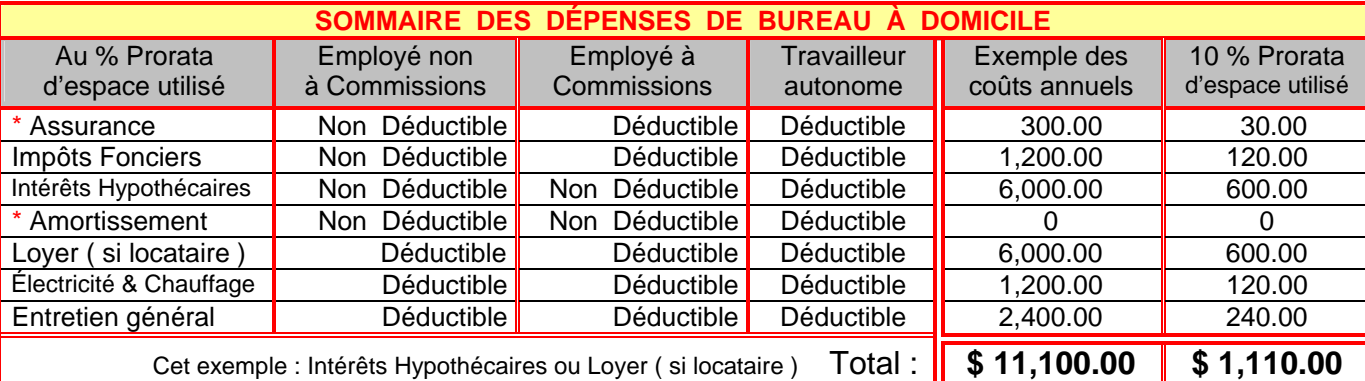

**Déduction :** au **Fédéral 100 %** de \$ 1,100.00 **/ Provincial** (Québec) est de **50 %** de \$ 1,100.00 **= \$ 550.00**

**\* Amortissement = est récupération à la vente de l'immeuble.**

**RÉSIDENCE OU LOYER =** *UNE RÉPARTITION DES DÉPENSES DE SERVICE SUR L'UTILISATION DES LIEUX.*

 **Vous pouvez déduire les dépenses d'un local ou espace de travail utilisé à des fins commerciales à votre domicile si** : Le local constitue votre principal lieu d'affaires **ou** vous utilisez le local uniquement pour gagner votre revenu d'entreprise et ce de façon régulière et continue pour rencontrer des clients.

 Pour déduire une partie des dépenses : Utilisez un % raisonnable, comme la superficie du local divisée par la superficie totale de votre domicile, pour répartir vos dépenses entre l'usage Commercial & Personnel.

Exemple résidentiel : 1 - 1 étage plein pied 1000p.c. le bureau 100p.c. = **10** %

2 - 1 étage avec sous-sol donc 800p.c. habitable = 1800p.c. = **6** % ( 100 ÷ 1800 x 100 = 5.55 )

3 - 2 étages avec sous -sol 2800p.c. = **4** %

Loyer : C'est une répartition des dépenses de service sur l'utilisation des lieux qui peut varier entre **8 % à 12 %.**

\*Assurance commerciale : Le coût supplémentaire est déductible à 100 %

( Informez votre assureur de la nature de votre entreprise. )

Téléphone 2<sup>e</sup> ligne, Internet et petit équipement de bureau de moins de \$ 200.00 sont déductibles à 100 % Toujours être très clair et avoir des pièces justificatives (facture / reçu), être juste et raisonnable pour vos dépenses.

*REPAS ET FRAIS DE REPRÉSENTATION*

**La partie déductible des dépenses engagées pour des aliments, boissons ou divertissements se limite à 50 % du moins élevé des montants suivants:** 

Le montant effectivement engagé **ou** qui est raisonnable dans les circonstances.

**Promotions ou cadeaux ( vins et spiritueux ) SAQ se limite à 50 %.** 

 Cette limite s'applique également au coût des repas lorsque vous êtes en voyage, lorsque vous assistez à un congrès, à une conférence ou à toute autre activité similaire. D'autres règles peuvent s'appliquer au montant admissible dans ces situations particulières.

**\* Repas : Étant donné que les repas sont déductibles qu'à 50 %, vous pouvez réclamer que 50 % de la TPS/TVQ.** 

 **N.B.:** Le budget prononcé le **12 juin 2003** par le ministre des Finances, M. *Yves Séguin*. Les mesures portant sur les taxes à la consommation et la fiscalité des entreprises: Imposition d'un plafond aux frais de représentation déductibles.

 **Depuis le 12 juin 2003**, les frais de représentation déductibles (selon la limite de **50%**), dans le calcul du revenu d'un contribuable provenant d'une entreprise ou d'un bien, sont de plus limités à un montant égal à **1 %** du chiffre d'affaires du contribuable pour une année. Toutefois, les frais de représentation qui étaient soustraits de l'application de la limite de 50 % sont également soustraits de l'application de la limite de **1 %**. (info : 2003 www.finances.gouv.qc.ca )

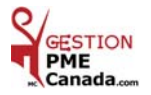

### **CHAPITRE 8 «** *Menu RAPPORTS* **»**

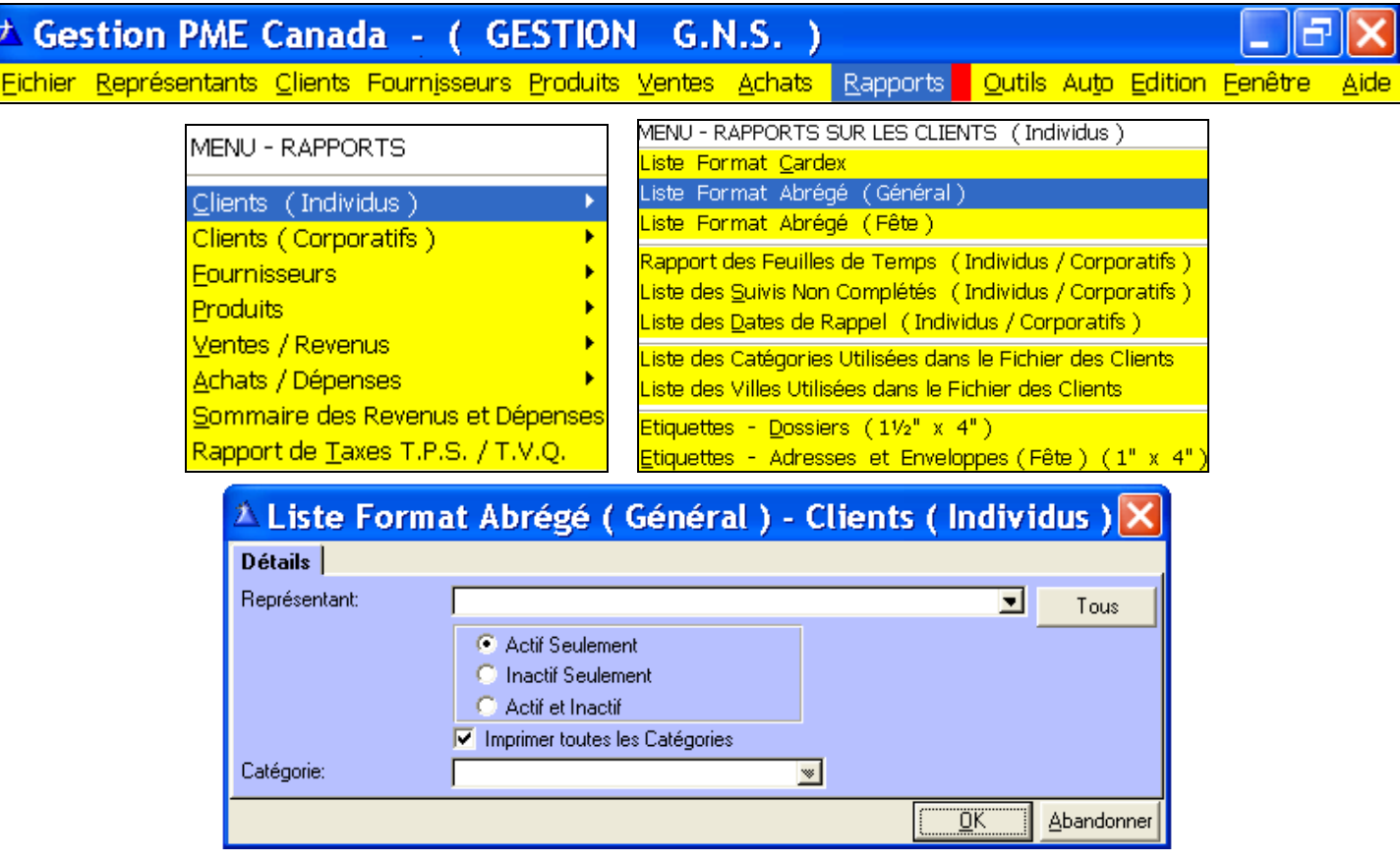

 **Représentant :** La liste des clients d'un Représentant sélectionné, ou si **non** sélectionné, c'est **Tous**.  **Cliquez** : Actif ou Inactif Seulement ou Actif et Inactif.

**Imprimer toutes les Catégories** : Si décoché vous avez accès à Catégorie par le bouton de la liste déroulante.

**Pourquoi imprimer une Liste format abrégé ( Général ) ?** Cette liste vous permettra d'avoir votre carnet d'adresses sous la main en tout temps quand vous n'aurez pas accès à votre ordinateur.

**Format abrégé** = 17 noms par page.

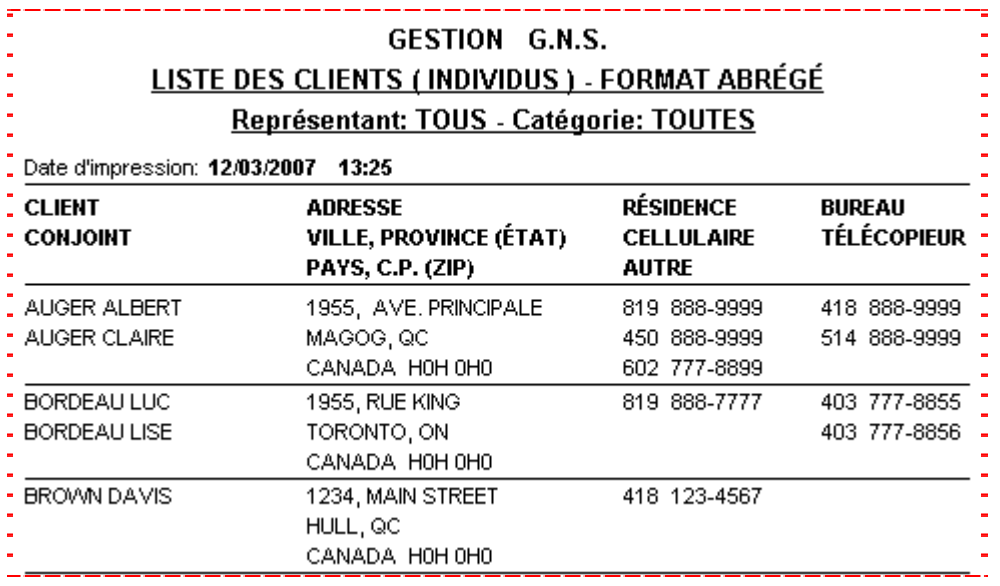

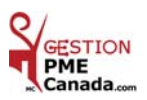

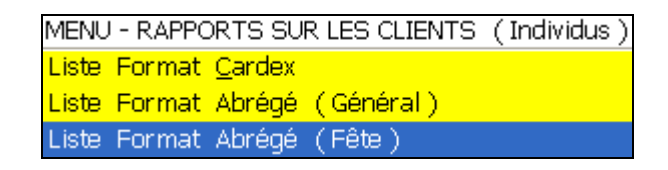

#### *LISTE FORMAT ABRÉGÉ* ( Fête )

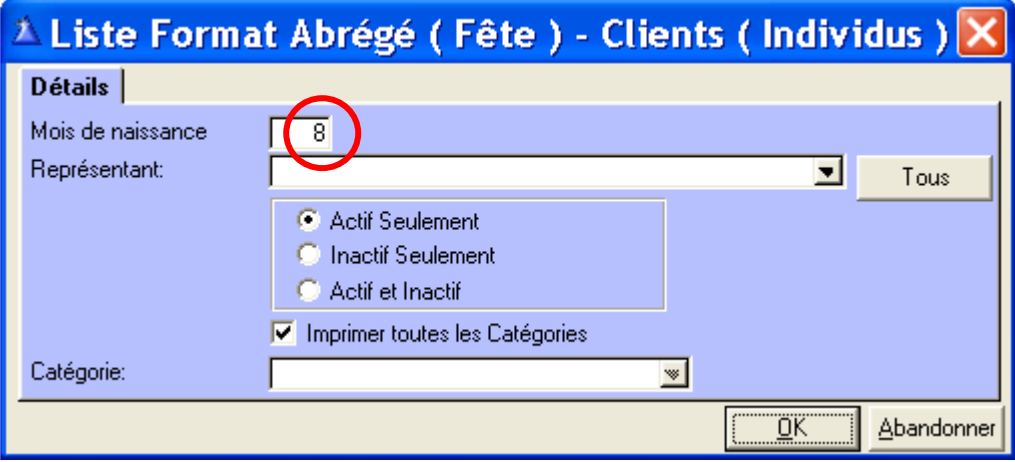

**Mois de naissance :** Inscrire le mois de naissance.

(Seulement si la date de fête est inscrite dans le dossier du client et la case Carte de fête cochée).

 **Représentant :** La liste des clients d'un représentant sélectionné, ou si **non** sélectionné, c'est **Tous**.

**Cliquez :** Actif ou Inactif Seulement ou Actif et Inactif.

**Catégorie de clients :** La liste des clients d'une catégorie sélectionnée, ou si **non** sélectionnée, c'est **Toutes**.

#### **Pourquoi imprimer une Liste format abrégé ( Fête ) ?**

Cette liste vous permet d'imprimer les dates de fête du mois demandé. **Les noms, dates de naissance et âge des personnes concernées apparaîtront en caractères gras sur la liste.** 

Celle-ci vous permettra d'inscrire les dates de fêtes de vos clients sur votre calendrier et/ou dans votre agenda vous permettant d'appeler votre client(e) la journée de sa fête ou de lui poster une carte.

**N'est-il pas plaisant de se faire souhaiter « Bonne Fête » ?**

**Format Abrégé ( Fête )** = **25** clients par page.

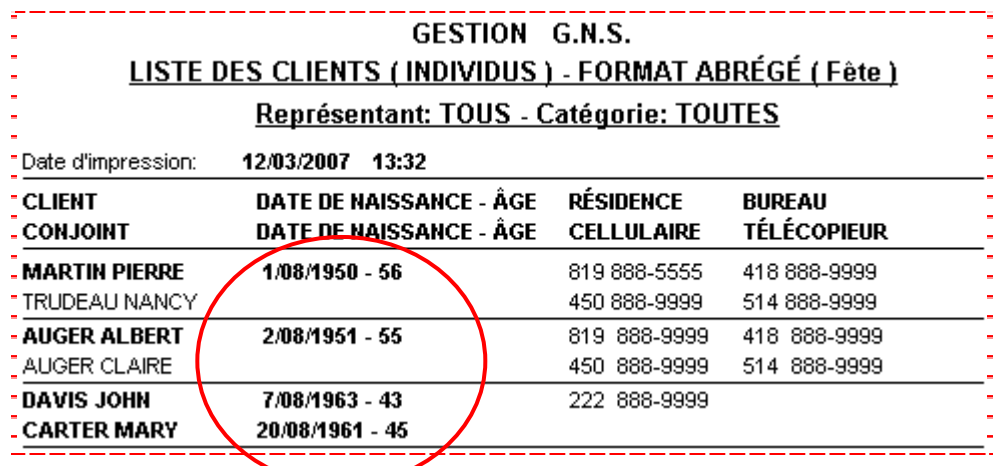

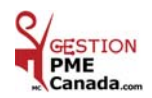

MENU - RAPPORTS SUR LES CLIENTS (Individus) Rapport des Feuilles de Temps (Individus / Corporatifs) Liste des Suivis Non Complétés (Individus / Corporatifs) Liste des Dates de Rappel (Individus / Corporatifs )

#### *LISTE DES SUIVIS NON COMPLÉTÉS* ( Individus / Corporatifs )

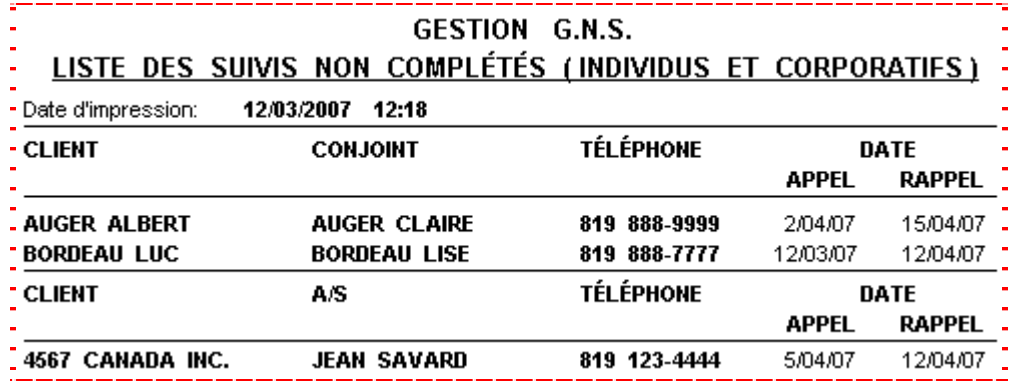

MENU - RAPPORTS SUR LES CLIENTS (Individus) Rapport des Feuilles de Temps (Individus / Corporatifs ) Liste des Suivis Non Complétés (Individus / Corporatifs) Liste des Dates de Rappel (Individus / Corporatifs)

*LISTE DES DATES DE RAPPEL* ( Individus / Corporatifs )

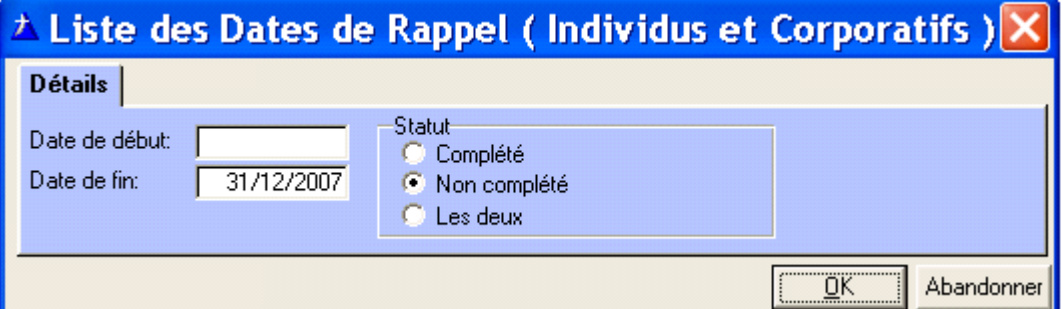

**Date de début et Date de fin** : Inscrivez les dates désirées, cliquez « OK » pour imprimer.

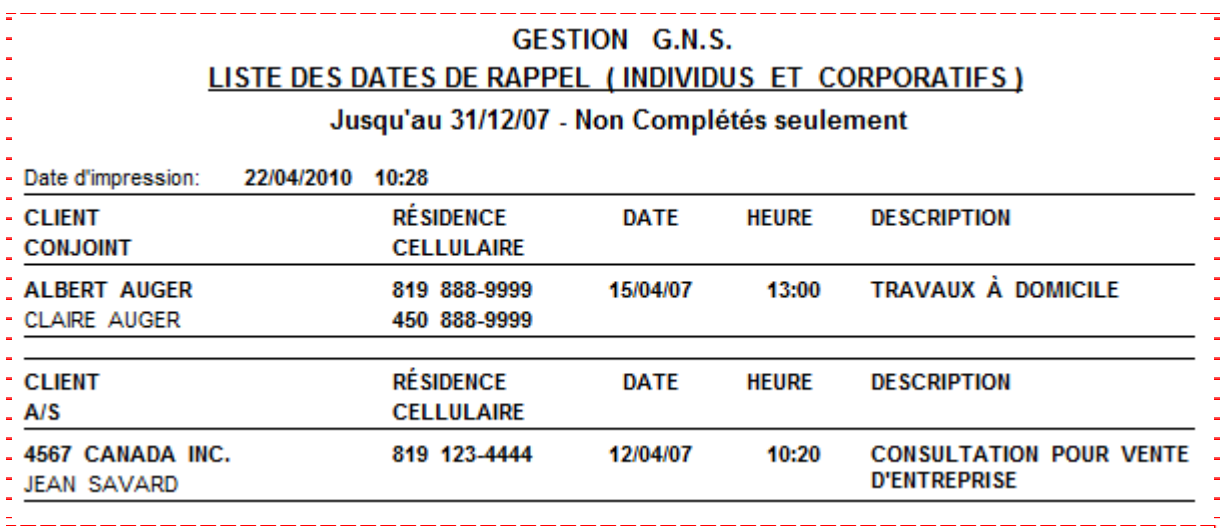

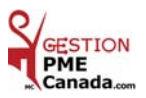

MENU - RAPPORTS SUR LES CLIENTS(Individus)

Liste des Catégories Utilisées dans le Fichier des Clients.

Liste des Villes Utilisées dans le Fichier des Clients.

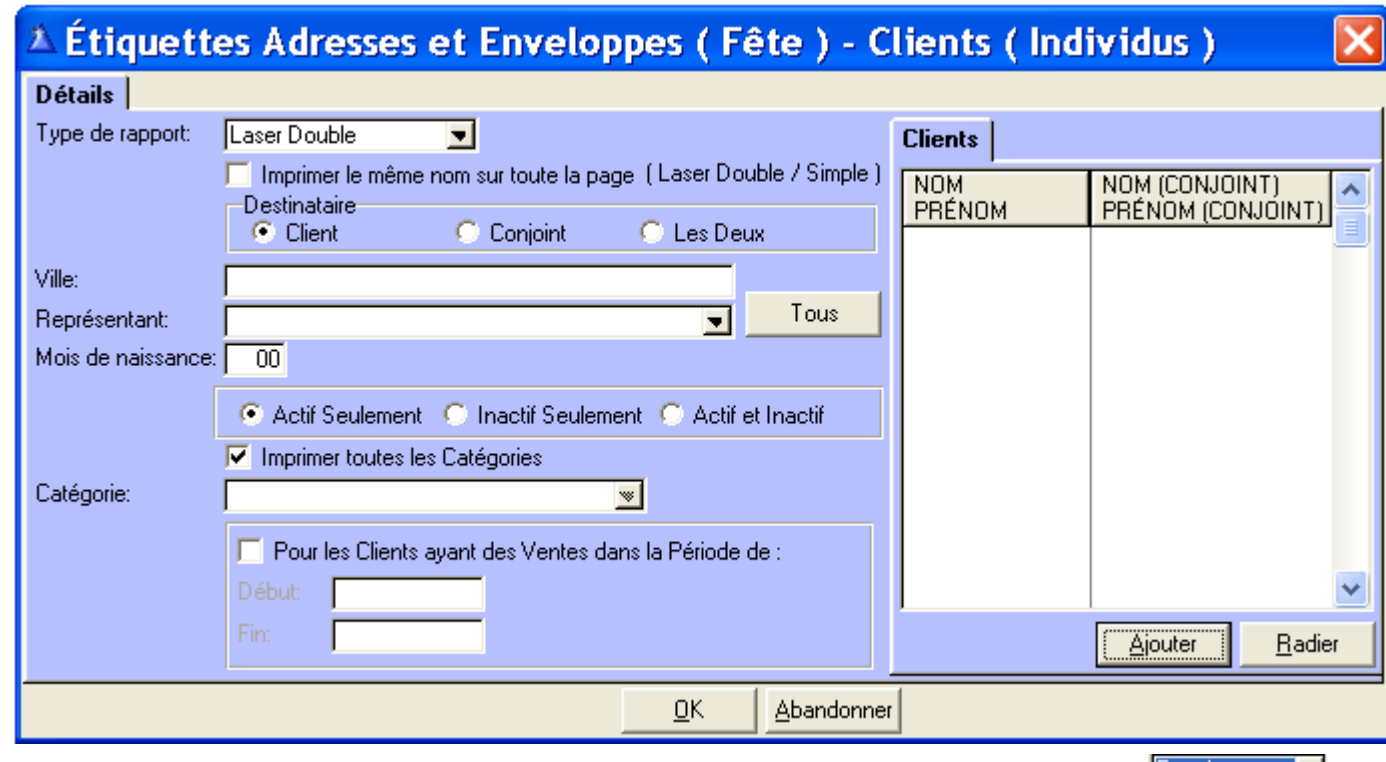

**Type de rapport** : Sélectionnez par le bouton de la liste déroulante.

 **Enveloppe** : Notez que les enveloppes que vous pouvez utiliser sont les enveloppes **# 8, 9 & 10. # 8 : 3 5 /8 x 6½ - # 9 : 3 <sup>7</sup> /8 x 8 <sup>7</sup> /8 - # 10 : 4 1 /8 x 8 <sup>7</sup> /8** 

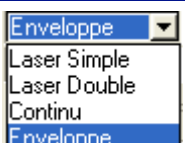

#### **Étiquettes d'adresses** : **1" x 4"** ex. : **Avery Laser # 5261 / Avery Jet d'encre # 8161**

**Laser Simple** : Impression d'étiquettes de **10** noms et moins. Pour économiser vos étiquettes, nous vous suggérons de couper une page d'étiquettes **laser double** de **2** colonnes au centre de la page et de la centrer à l'imprimante.

**Laser Double** : **20** noms d'étiquettes d'adresses par page.

**Continu** : Étiquettes continues pour imprimante à matrice.

 **Client** : Cliquez « Ajouter » vous transférez au tableau Sélection d'un Client Individuel **No 1**, sélectionnez le client, cliquez « Choisir » le Nom s'inscrit au tableau **No 2**. Ajoutez autant de noms que vous voulez. Lorsque la sélection est terminée cliquez « OK » pour imprimer. Si **non** sélectionné, c'est **Tous**.

 **Imprimer le même nom sur toute la page** : Cochez seulement si à Type de rapport vous avez sélectionnez Laser Simple ou Double. Sélectionnez un client sinon c'est **Tous**.

**Destinataire** : Cliquez selon votre choix.

**Ville** : Inscrivez une ville sélectionnée selon la liste des villes utilisées pour un envoi postal.

 **Représentant** : L'étiquette d'un ou tous les clients d'un représentant sélectionné. Si **non** sélectionné, c'est tout votre fichier client.

 **Mois de naissance** : Inscrire le mois. (Seulement si la date de fête est inscrite dans le dossier du client et la case Carte de fête cochée).

**Cochez** : Actif ou Inactif Seulement ou Actif et Inactif.

**Imprimer toutes les Catégories** : Si décoché vous avez accès à Catégorie par le bouton de la liste déroulante.

 **Pour les Clients ayant des Ventes dans le Période de** : Si vous cochez la case vous avez accès aux dates de début et de fin.

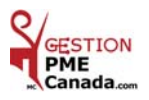

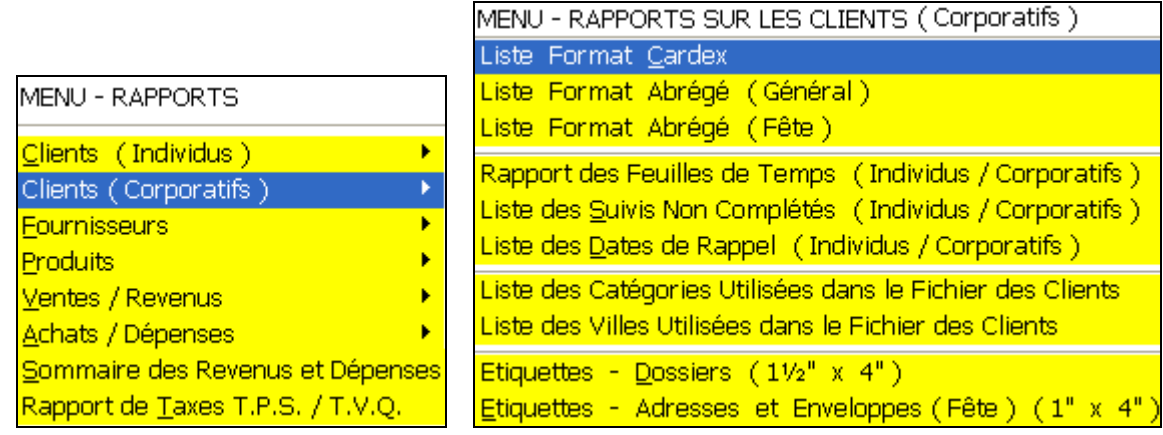

#### *CLIENTS* ( Corporatifs )

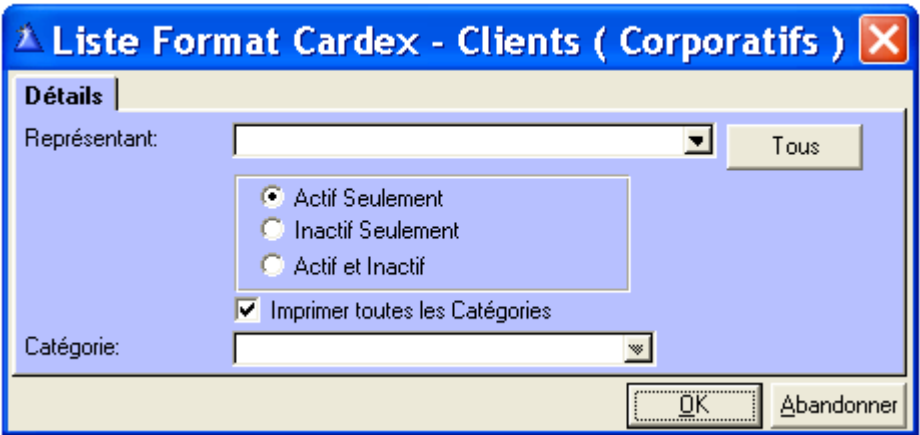

 **Représentant :** La liste des clients d'un représentant sélectionné, ou si **non** sélectionné, c'est **Tous**. **Cliquez :** Actif ou Inactif Seulement ou Actif et Inactif.

 **Catégorie de clients :** La liste des clients d'une catégorie sélectionnée, ou si **non** sélectionnée, c'est **Toutes**.

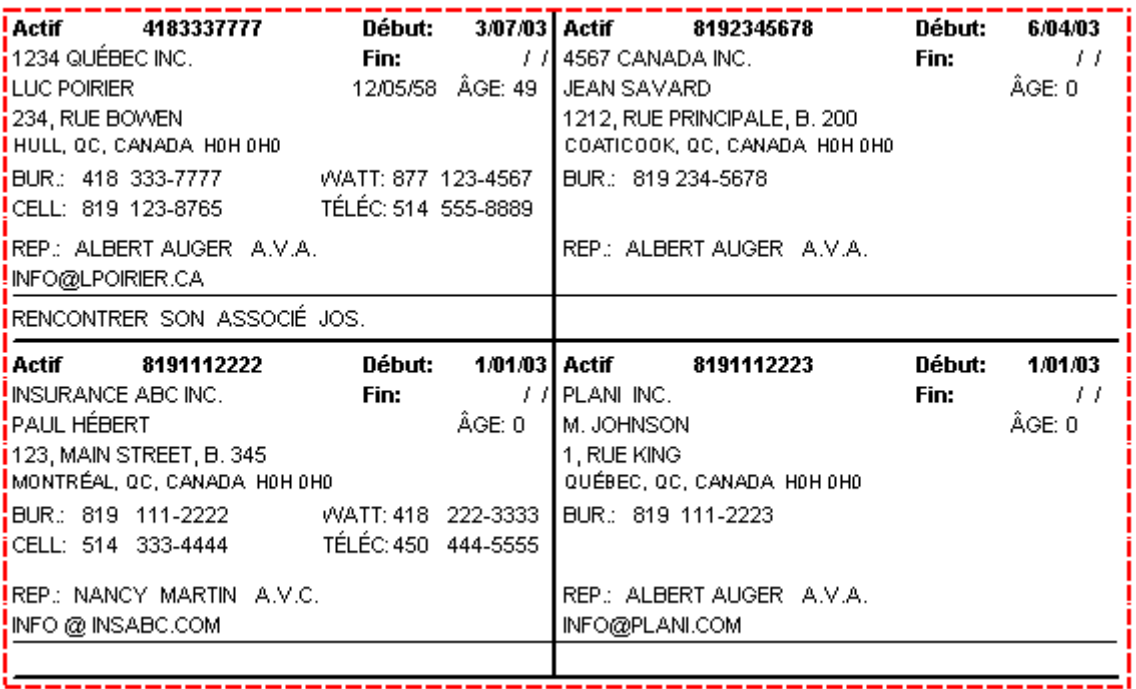

#### **Format Cardex = 8** clients par page.

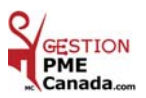

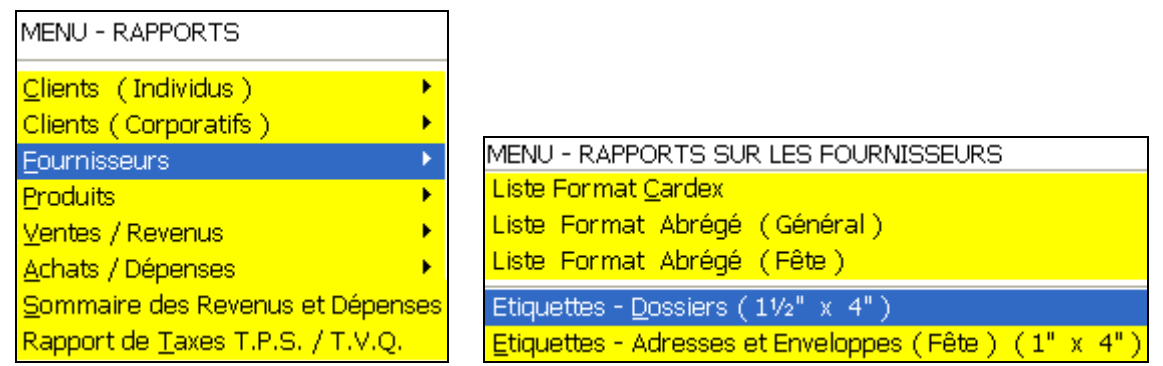

#### *FOURNISSEURS*

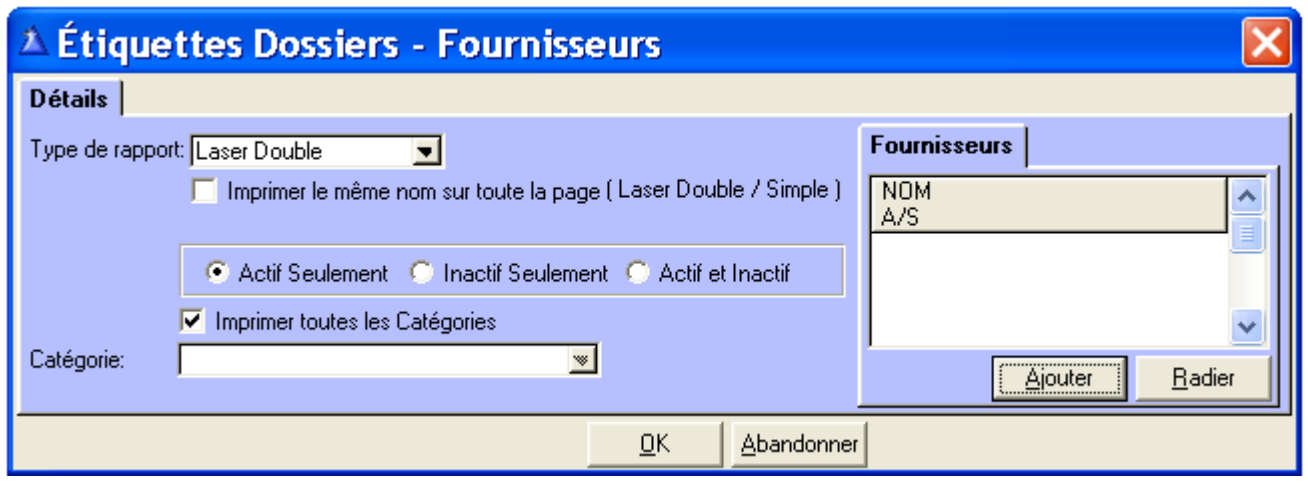

**Type de rapport :** Laser Simple, Laser Double et Continu.

 **Imprimer le même nom sur toute la page :** Cochez seulement si à Type de rapport vous avez sélectionnez Laser Simple ou Double. Sélectionnez un fournisseur sinon c'est **Tous**.

**Cliquez :** Actif ou Inactif Seulement ou Actif et Inactif.

**Imprimer toutes les Catégories : Case Cochée :** En cliquant « OK », vous imprimerez une liste de toutes les catégories que vous avez utilisées au menu « Fournisseurs ».

**Case non cochée :** Sélectionnez une catégorie par le bouton de la liste déroulante.

**Laser Simple :** Impression d'étiquettes de **7** noms et moins.

Pour économiser vos étiquettes, nous vous suggérons de couper une page d'étiquettes laser double de **2** colonnes au centre de la page et de la centrer à l'imprimante.

**Laser Simple** donne **7** noms par page et **Laser Double** donne **14** noms par page.

**Étiquettes dossiers : 4 x 1½ ex. : Avery Laser # 5259 / Avery Jet d'encre # 8162** 

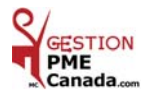

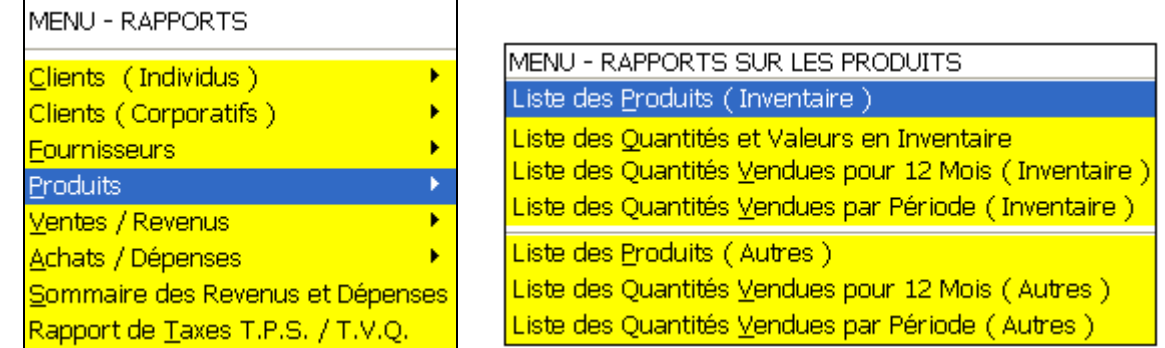

#### *PRODUITS*

### *LISTE DES PRODUITS* ( Inventaire )

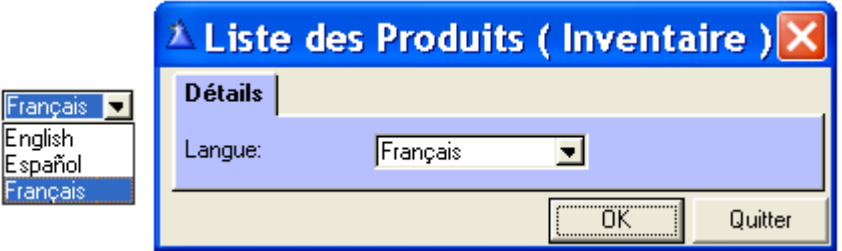

Sélectionnez la langue par le bouton de la liste déroulante, cliquez « OK » pour imprimer.

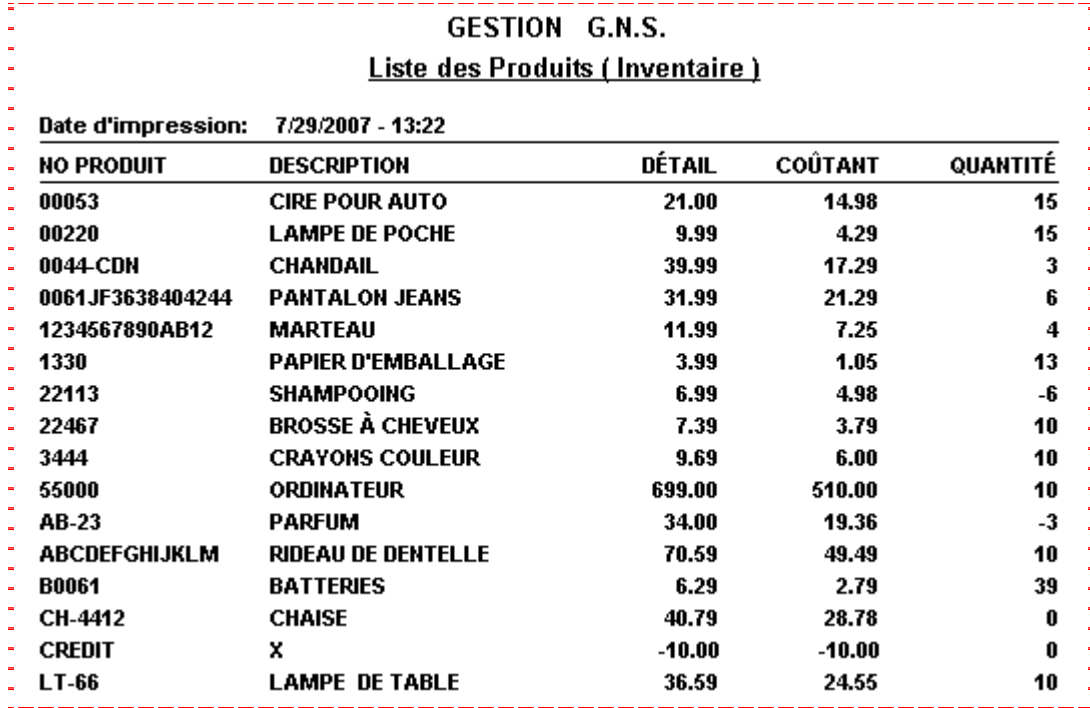

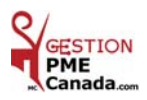

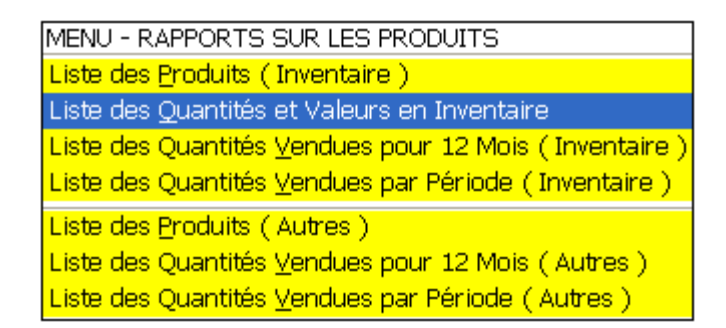

### *LISTE DES QUANTITÉS ET VALEURS EN INVENTAIRE*

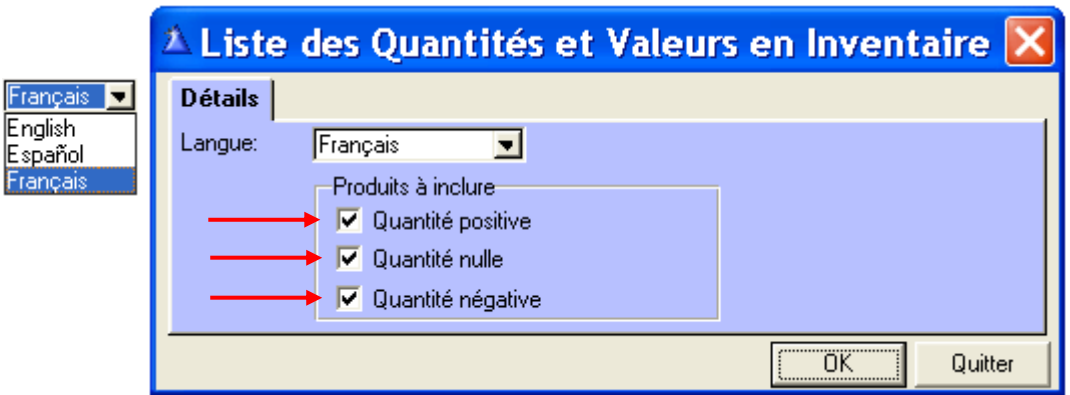

Sélectionnez la langue par le bouton de la liste déroulante. Cochez la ou les cases pour visionner la liste désirée, cliquez « OK » pour imprimer.

| <b>GESTION G.N.S.</b>                                         |                           |                       |          |               |
|---------------------------------------------------------------|---------------------------|-----------------------|----------|---------------|
| Liste des quantités et valeurs en inventaire (sans les taxes) |                           |                       |          |               |
| Quantité positive, nulle et négative                          |                           |                       |          |               |
|                                                               |                           |                       |          |               |
| Date d'impression:                                            | $8/01/2007 - 9:50$        |                       |          |               |
| <b>NO PRODUIT</b>                                             | <b>DESCRIPTION</b>        | COÛTANT               | QUANTITÉ | <b>VALEUR</b> |
| 00053                                                         | <b>CIRE POUR AUTO</b>     | 14.98                 | 15       | 224.70        |
| 00220                                                         | <b>LAMPE DE POCHE</b>     | 4.29                  | 15       | 64.35         |
| 0044-CDN                                                      | <b>CHANDAIL</b>           | 17.29                 | 3        | 51.87         |
| 0061JF3638404244                                              | <b>PANTALON JEANS</b>     | 21.29                 | 6        | 127.74        |
| 1234567890AB12                                                | <b>MARTEAU</b>            | 7.25                  | 4        | 29.00         |
| 1330                                                          | <b>PAPIER D'EMBALLAGE</b> | 1.05                  | 13       | 13.65         |
| 22113                                                         | <b>SHAMPOOING</b>         | 4.98                  | -6       | $-29.88$      |
| 22467                                                         | <b>BROSSE À CHEVEUX</b>   | 3.79                  | 10       | 37.90         |
| 3444                                                          | <b>CRAYONS COULEUR</b>    | 6.00                  | 10       | 60.00         |
| 55000                                                         | <b>ORDINATEUR</b>         | 510.00                | 10       | 5,100.00      |
| AB-23                                                         | <b>PARFUM</b>             | 19.36                 | $-3$     | $-58.08$      |
| <b>ABCDEFGHIJKLM</b>                                          | <b>RIDEAU DE DENTELLE</b> | 49.49                 | 10       | 494.90        |
| <b>B0061</b>                                                  | <b>BATTERIES</b>          | 2.79                  | 39       | 108.81        |
| CH-4412                                                       | <b>CHAISE</b>             | 28.78                 | 0        | 0.00          |
| <b>CREDIT</b>                                                 | x                         | $-10.00$              | 0        | 0.00          |
| LT-66                                                         | <b>LAMPE DE TABLE</b>     | 24.55                 | 10       | 245.50        |
|                                                               |                           | SOUS-TOTAL:           |          | 6,470.46      |
|                                                               |                           | <b>T.P.S.:</b>        |          | 388.23        |
|                                                               |                           | T.V.P.:               |          | 514.40        |
|                                                               |                           | <b>VALEUR TOTALE:</b> |          | 7,373.09      |

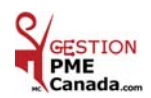

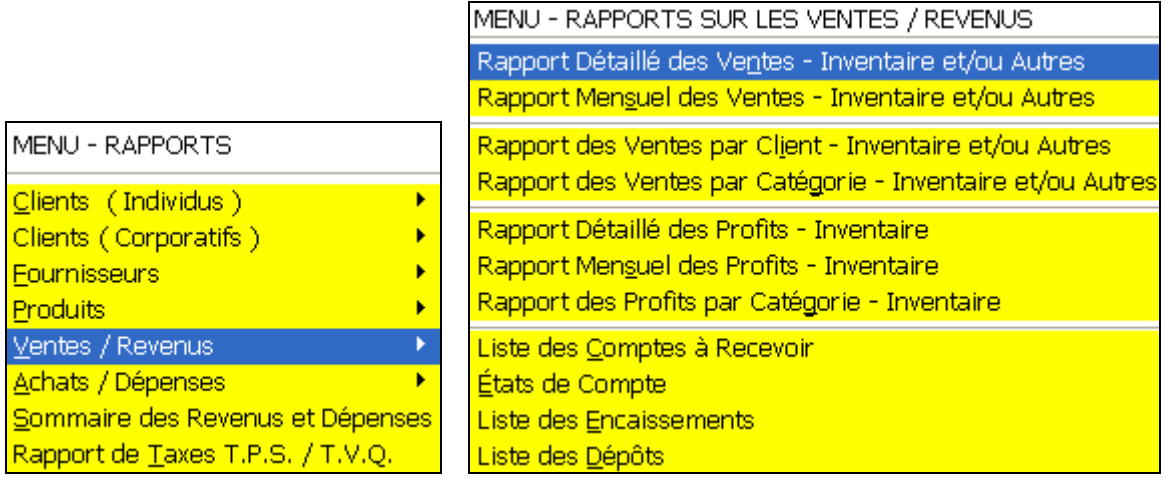

#### *VENTES / REVENUS*

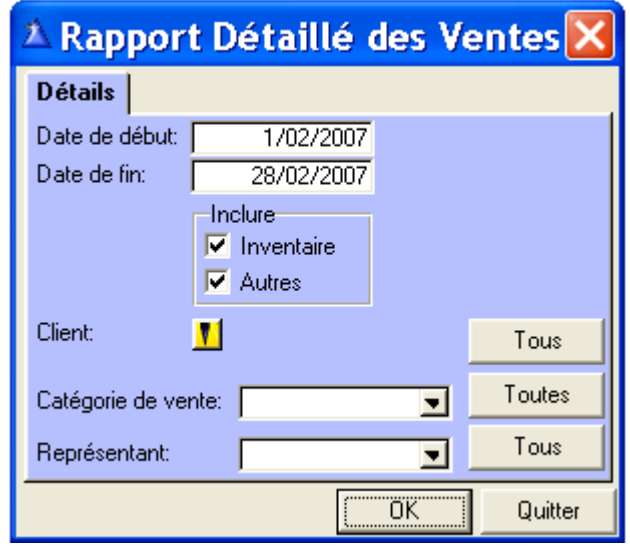

**Date de début et Date de fin :** Inscrivez les dates désirées.

**Inclure :** Sélectionnez pour un rapport avec Inventaire et/ou Autres.

**Client :** Sélectionnez le client par le bouton jaune ou c'est **Tous** les clients.

**Catégorie de vente :** Sélectionnez par le bouton de la liste déroulante ou c'est **Toutes** les catégories.

**Représentant :** Sélectionnez par le bouton de la liste déroulante ou c'est **Tous** les représentants.

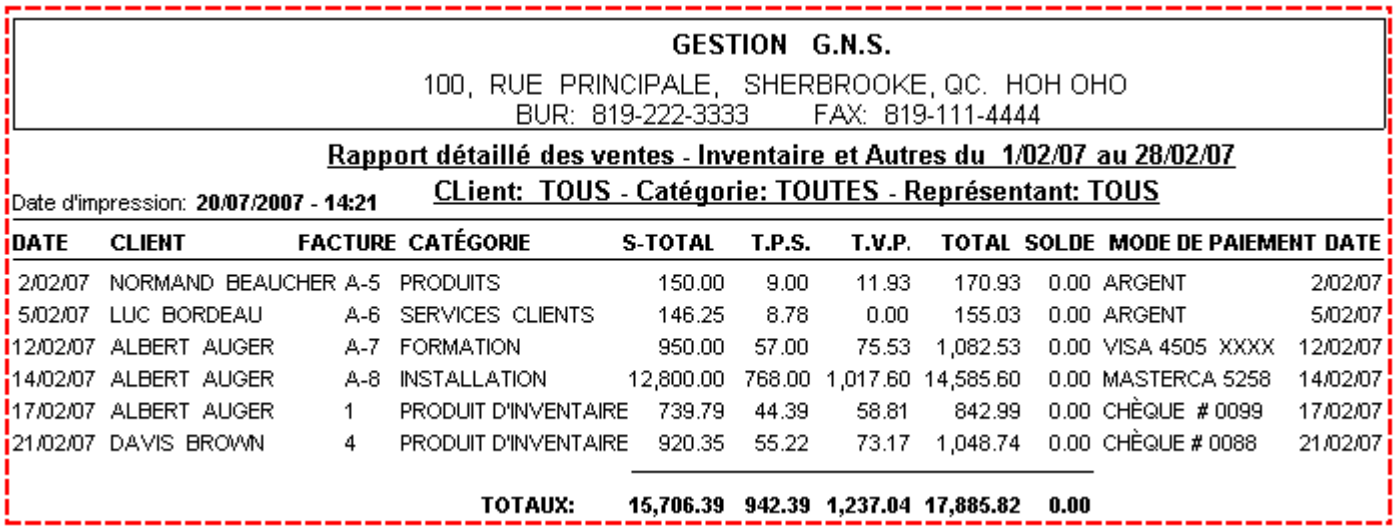

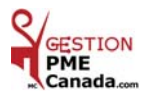

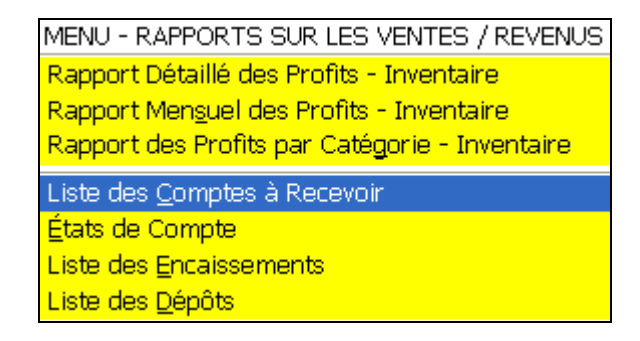

### *LISTE DES COMPTES À RECEVOIR*

Au menu « Ventes » toutes les factures ayant un solde à recevoir, sont un compte à recevoir.

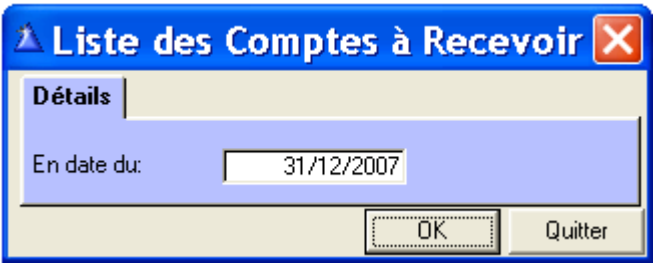

Inscrivez la date désirée, cliquez « OK » pour imprimer.

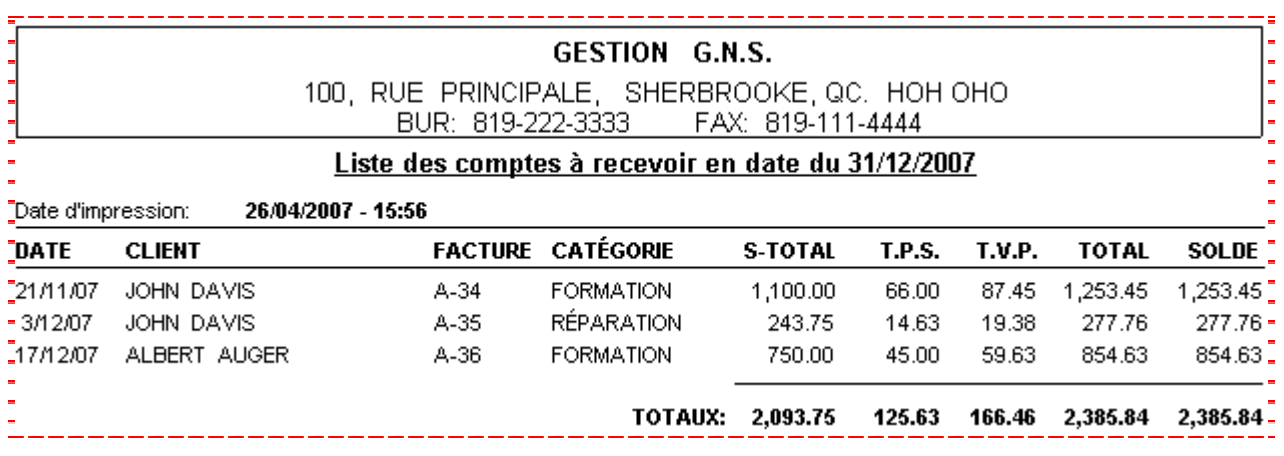

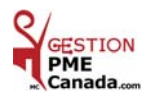

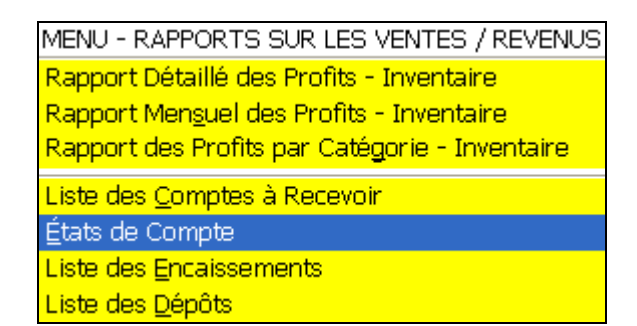

#### *ÉTATS DE COMPTE*

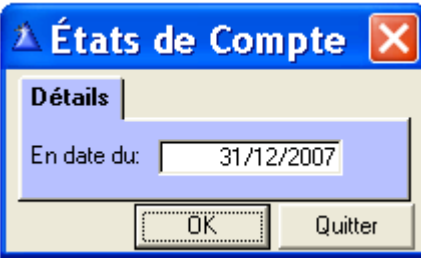

Inscrivez la date désirée, cliquez « OK » pour imprimer.

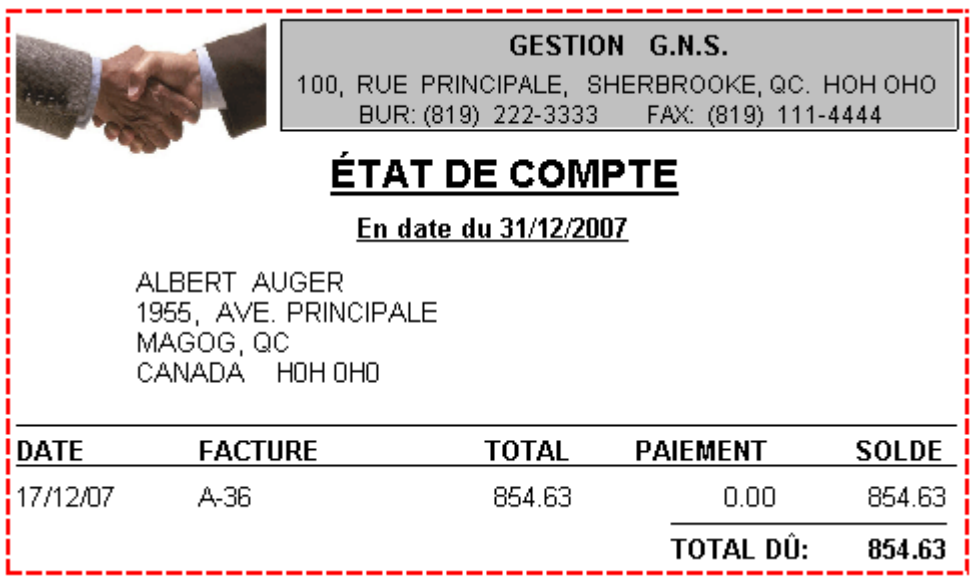

**-** Vous aurez l'état de compte de tous les clients ayant un solde à payer.

**-** Impression d'un client par page.

 **-** En pliant l'état de compte en **trois**, vous pourrez utiliser des enveloppes à fenêtre.

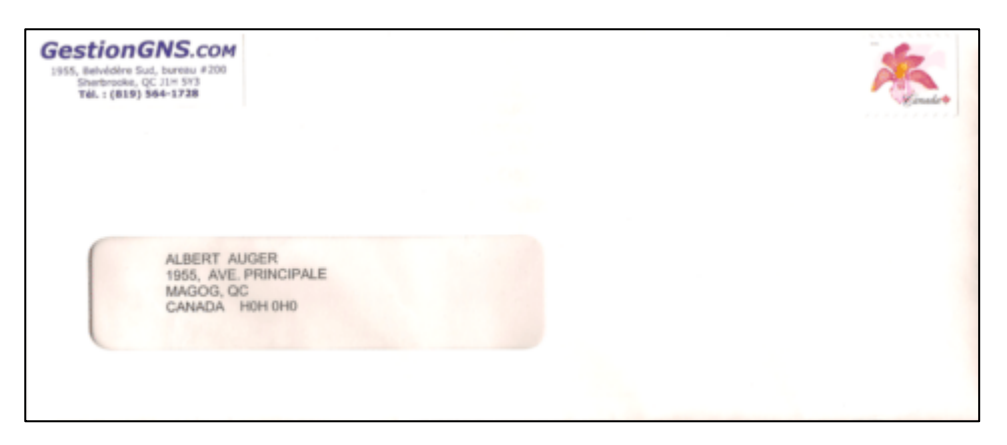

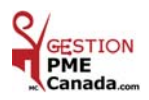

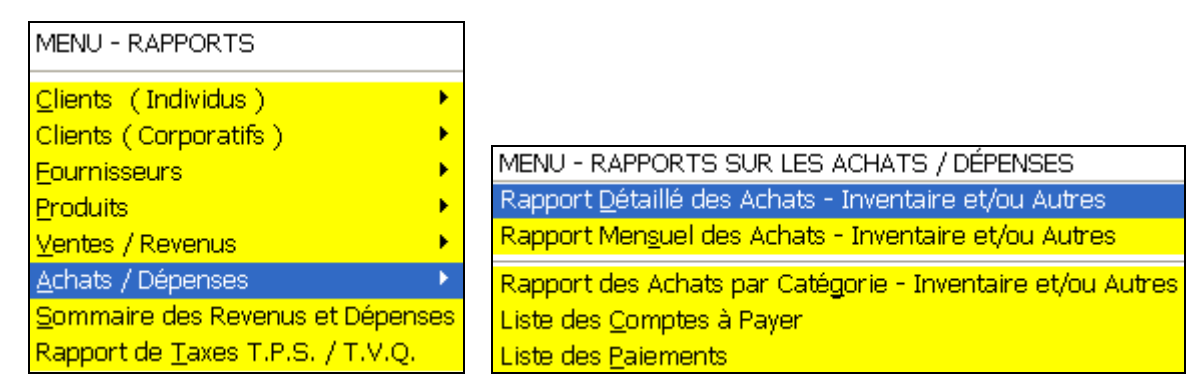

### *ACHATS / DÉPENSES*

*RAPPORT DÉTAILLÉ DES ACHATS* ( Inventaire et/ou Autres )

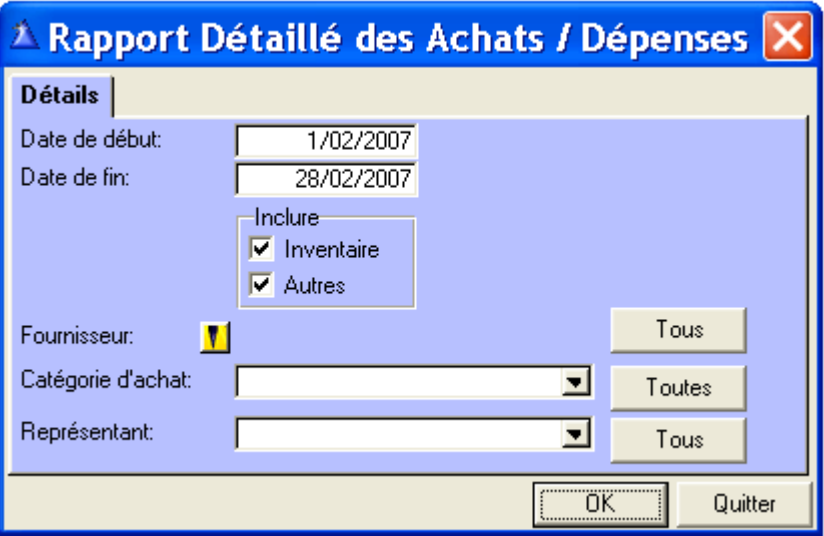

**Date de début et Date de fin :** Inscrivez les dates désirées.

**Inclure :** Sélectionnez pour un rapport avec Inventaire et/ou Autres.

 **Fournisseur :** Sélectionnez le fournisseur par le bouton jaune ou c'est **Tous** les fournisseurs.

**Catégorie d'achat :** Sélectionnez par le bouton de la liste déroulante ou c'est **Toutes** les catégories.

 **Représentant :** Sélectionnez le représentant par le bouton de la liste déroulante.

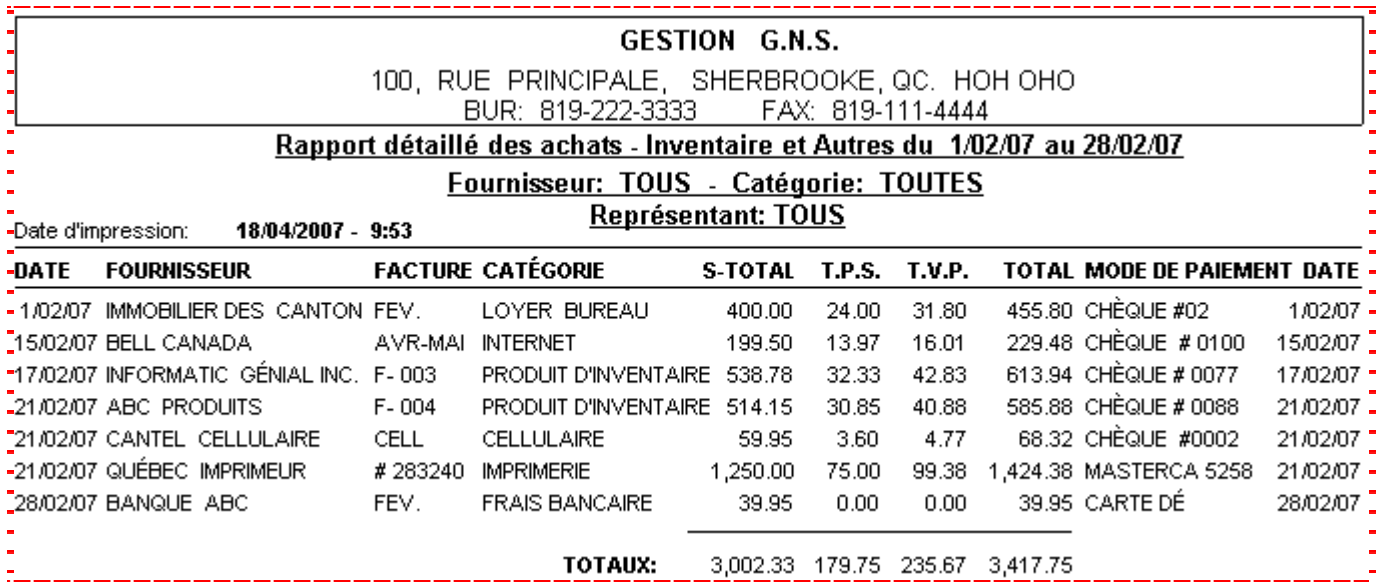

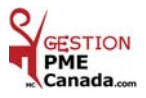

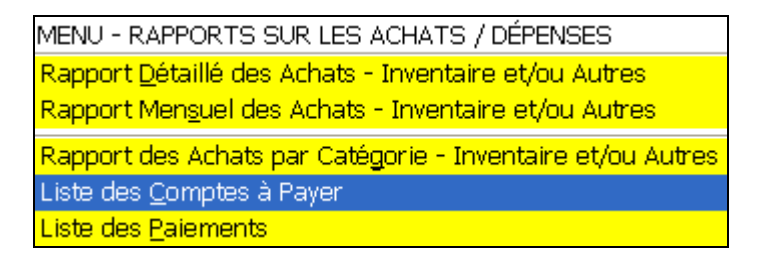

#### *LISTE DES COMPTES À PAYER*

Au menu « Achats » toutes les factures ayant un solde à payer, sont un compte à payer.

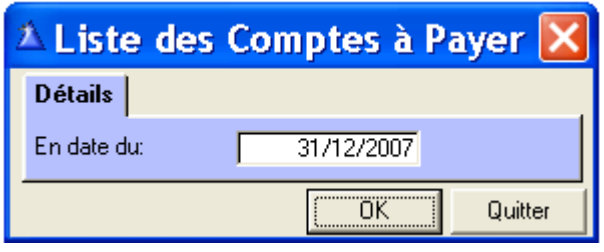

Inscrivez la date désirée, cliquez « OK » pour imprimer.

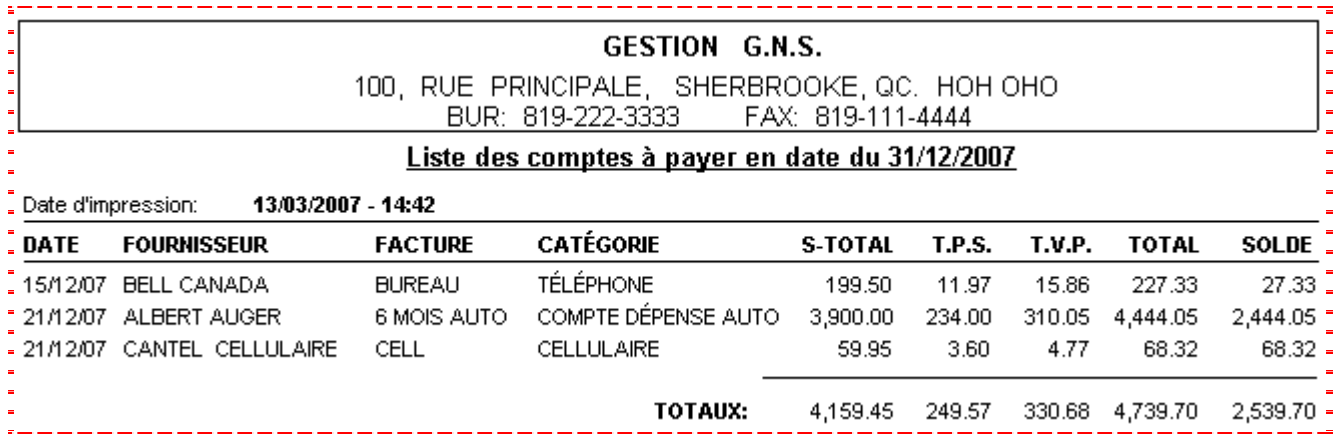

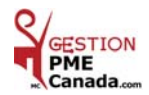

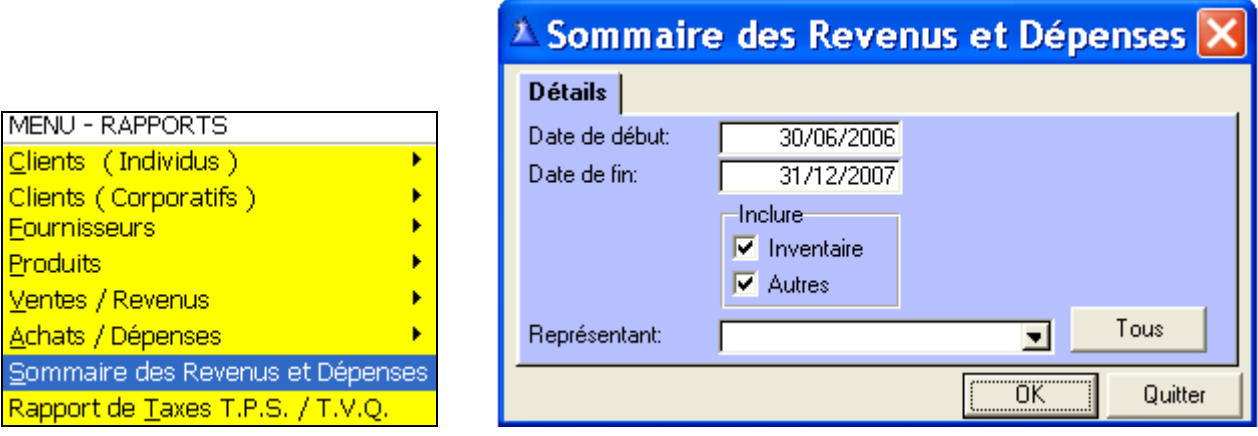

### *SOMMAIRE DES REVENUS ET DÉPENSES*

#### Voici un exemple du portrait de vos Ventes et de vos Dépenses

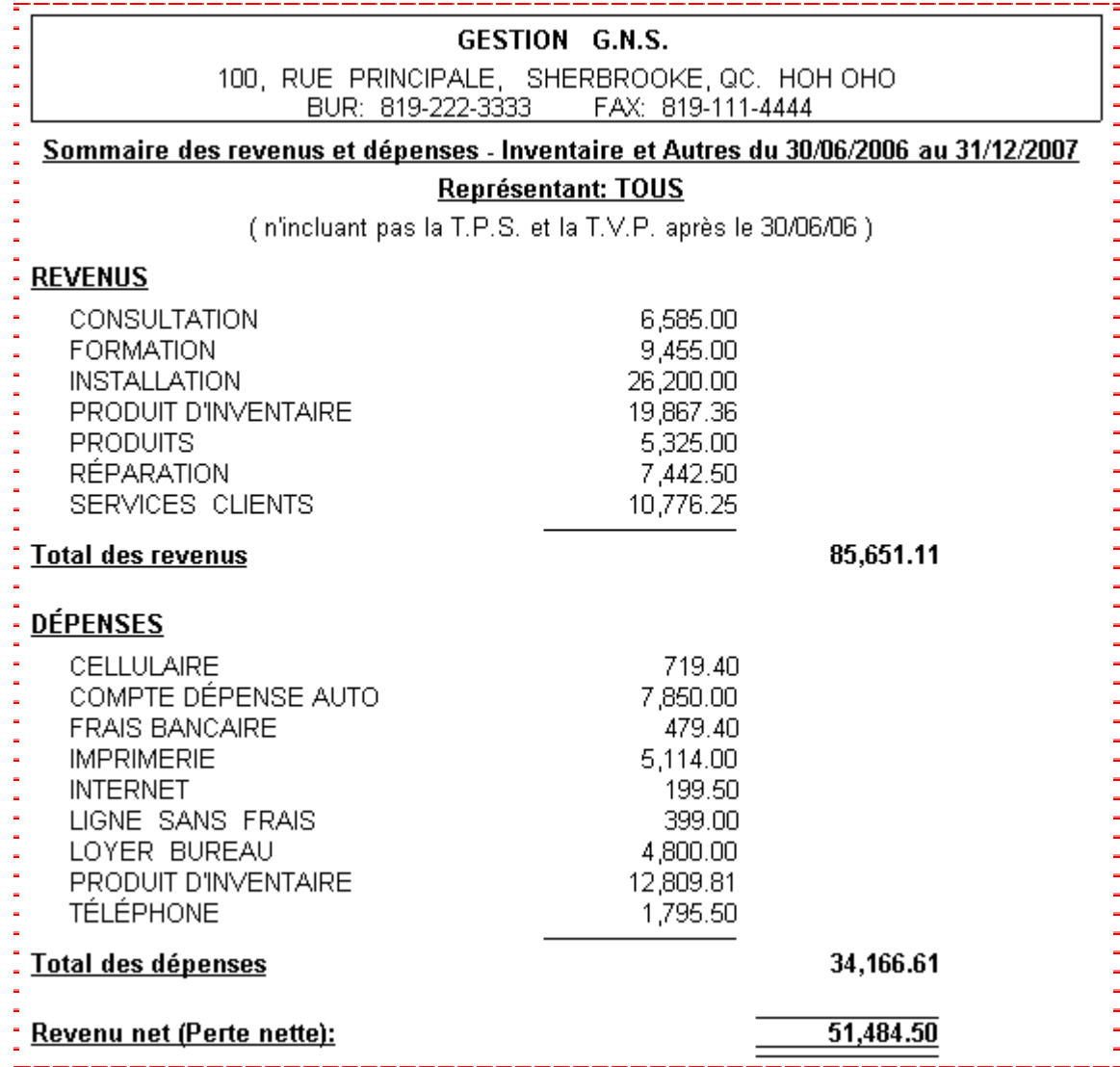

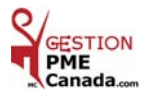

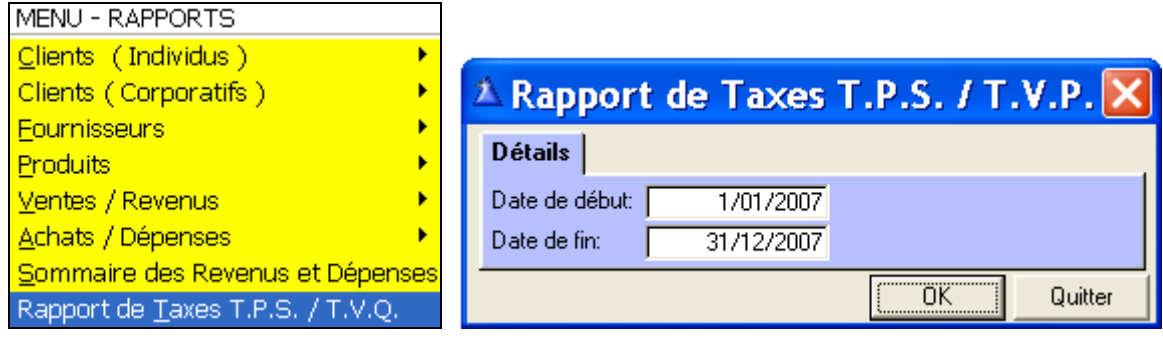

*RAPPORT DE TAXES T.P.S. / T.V.Q.* 

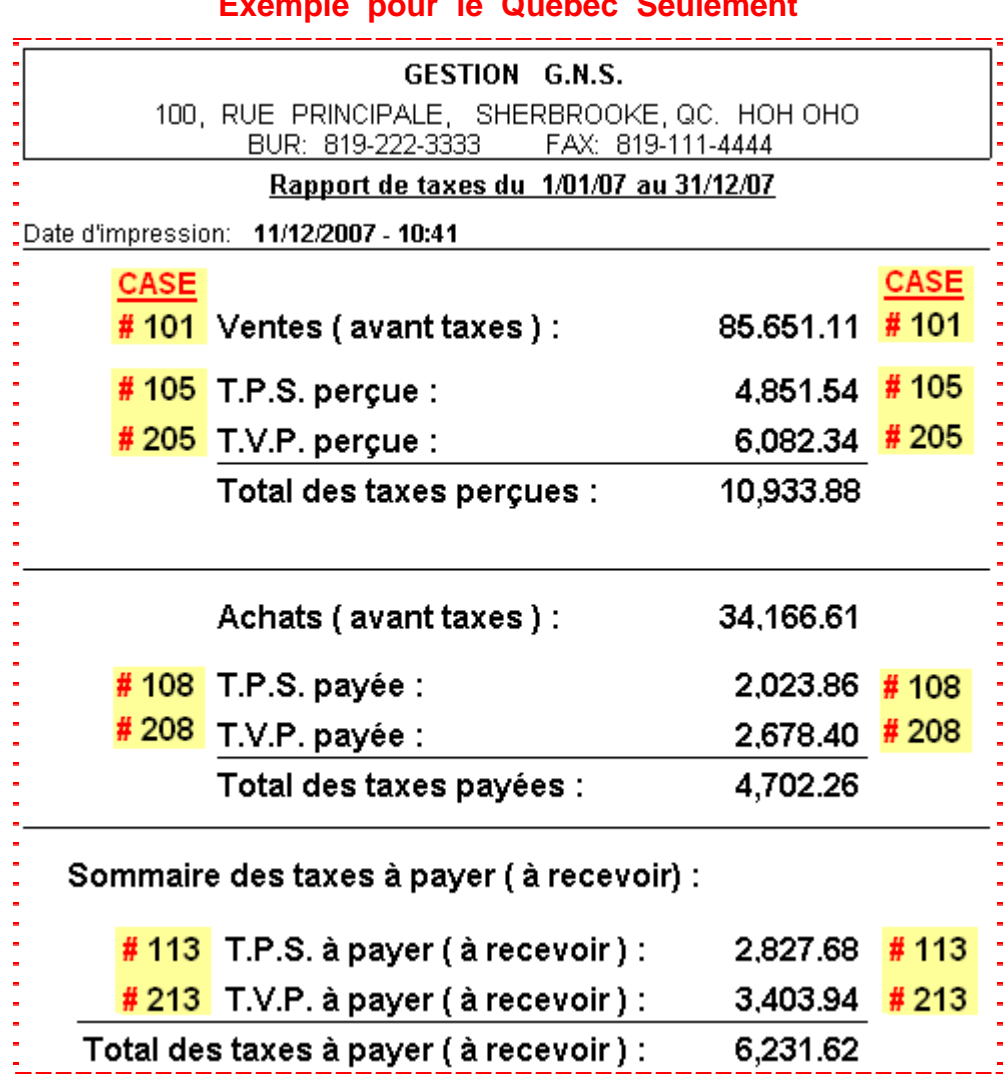

### **Exemple pour le Québec Seulement**

Voici un exemple du rapport de taxes pour compléter le formulaire de déclaration du gouvernement.

Complétez les cases en inscrivant les montants du rapport, aux **#** de cases du Bordereau de paiement du gouvernement.

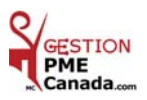

### **CHAPITRE 9 «** *Menu OUTILS* **»**

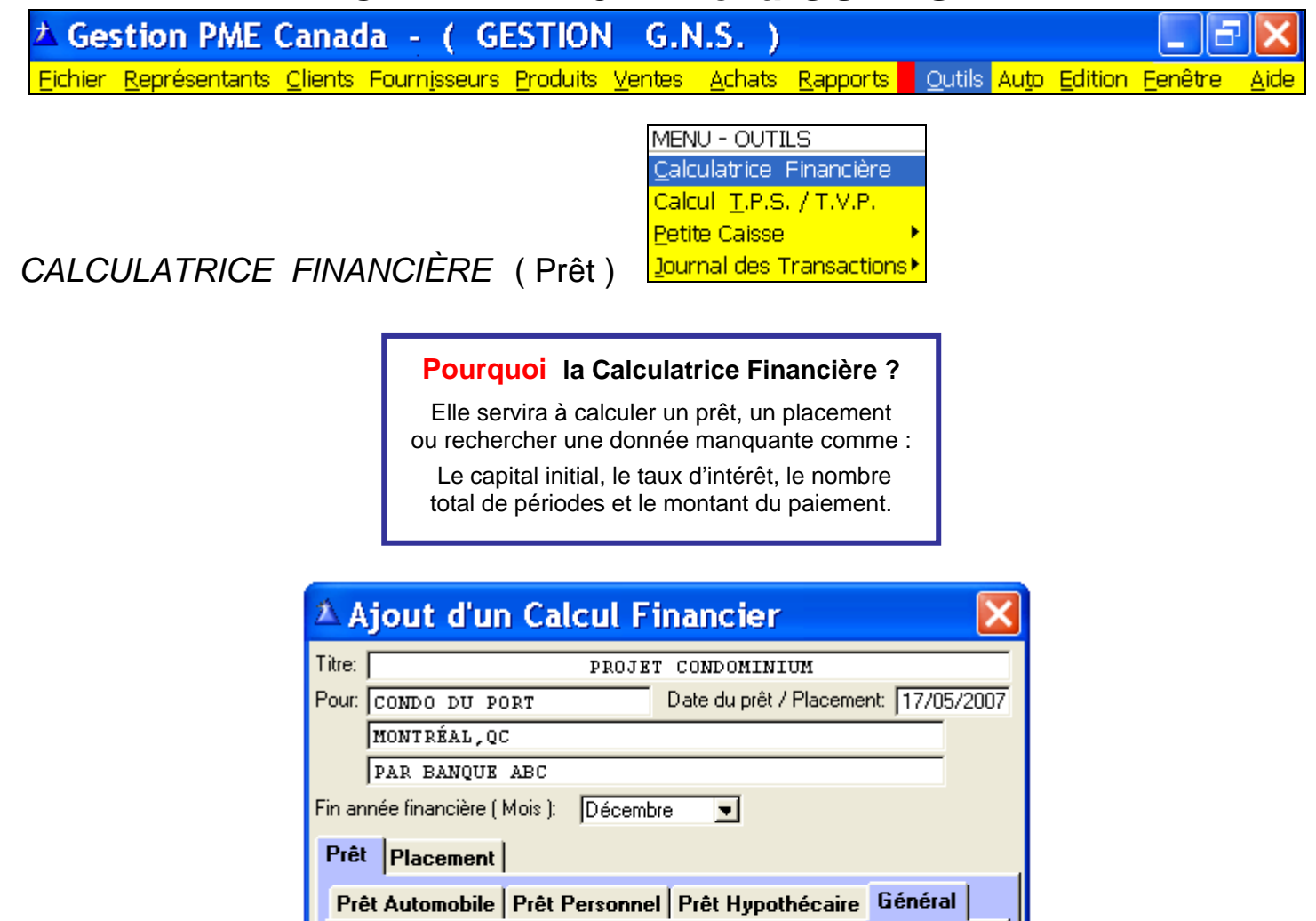

Capital initial: 75,000.00 Taux d'intérêt réel: Taux d'intérêt annuel: 4.51 4.550  $\overline{240}$ Total des intérêts: Nombre total de périodes: 38,949.60 Nombre de paiements par année: 12 Montant du paiement:  $\overline{0.00}$  474.79 Montant total: 113,949.60 Nombre de fois, par année,  $\overline{2}$ que l'intérêt est capitalisé: Calcul du montant du paiement terminé... 0K Imprimer Abandonner

 **Exemples :**

 **Titre :** Maison, chalet, auto, personnel, etc.

 **Pour :** Votre Nom ou autre détail du prêt. ( **Obligatoire** d'inscrire une donnée sinon vos données ne seront pas sauvegardées lorsque vous cliquerez « OK » )

 **Date du prêt / Placement :** La date de la signature du prêt.

 **Fin année financière ( Mois ) :** Votre fin d'année financière. ( Décembre est affiché par défaut ) **Pour la section de Prêt seulement.** 

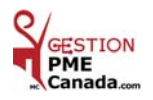

#### *EXEMPLE D'IMPRESSION D'UN RAPPORT DÉTAILLÉ*

#### *MOIS PAR MOIS*

**Ce rapport imprime** le détail du prêt, le nombre de paiement, la date du paiement, le capital et l'intérêt versé et le solde après le versement.

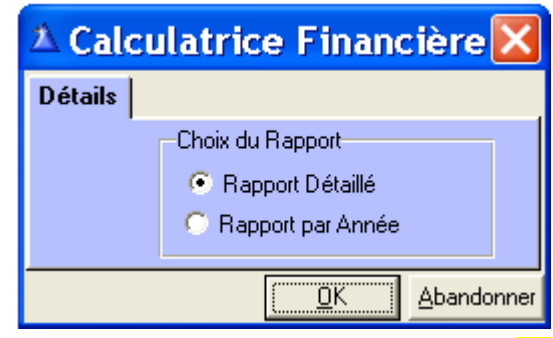

Cliquez la case Rapport Détaillé et cliquez « OK ».

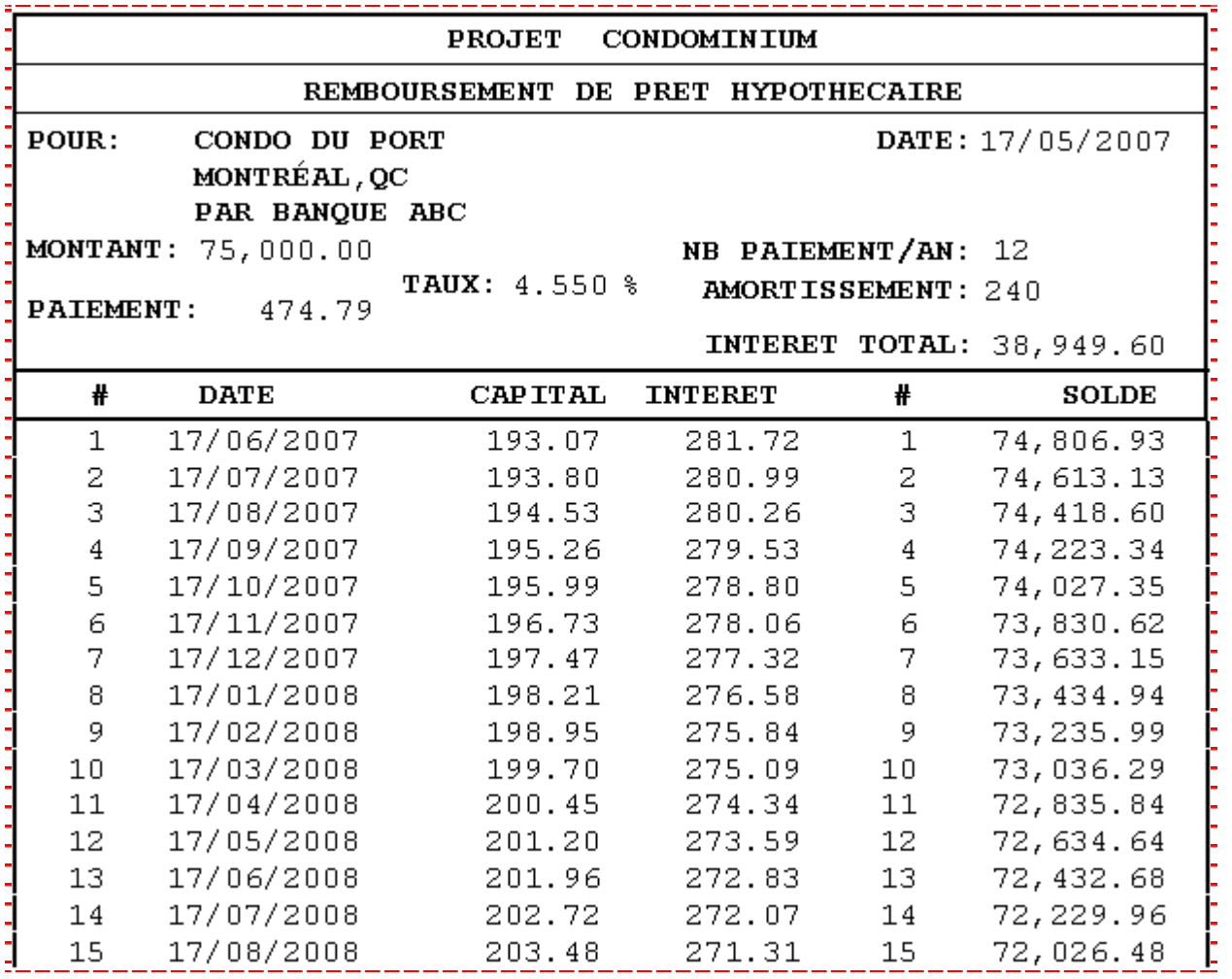

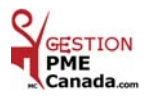

**Pour un prêt qui est admissible à une dépense fiscale, il est préférable de sélectionner le Rapport par Année.** 

**Ce rapport affiche** les totaux du capital, de l'intérêt et du solde à la fin de chaque année qui servira pour votre comptabilité.

**Ce rapport imprime** le détail du prêt, le nombre de paiement, la date du paiement, le capital et l'intérêt versé, le solde après le versement et le mois de fin d'année.

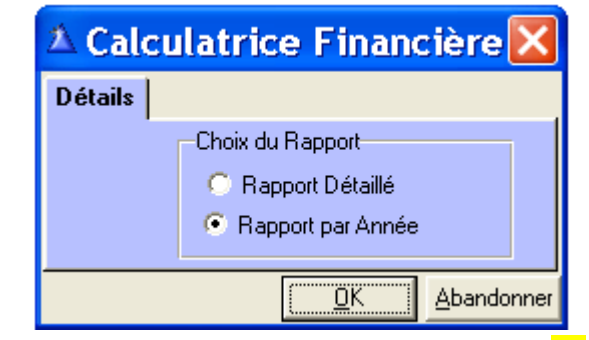

Cliquez la case Rapport par Année et cliquez « OK ».

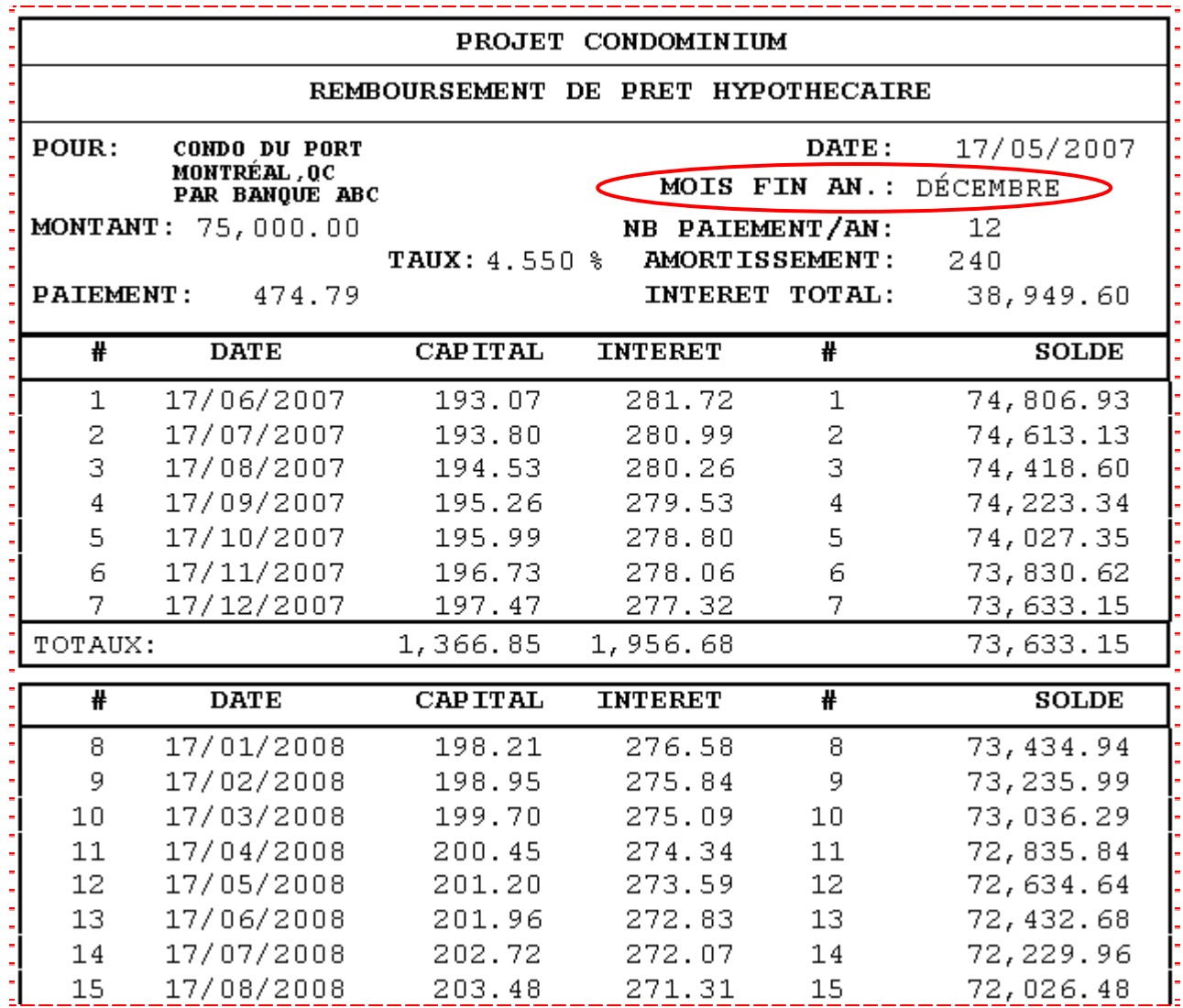

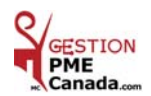

#### *CALCULATRICE FINANCIÈRE*( Placement )

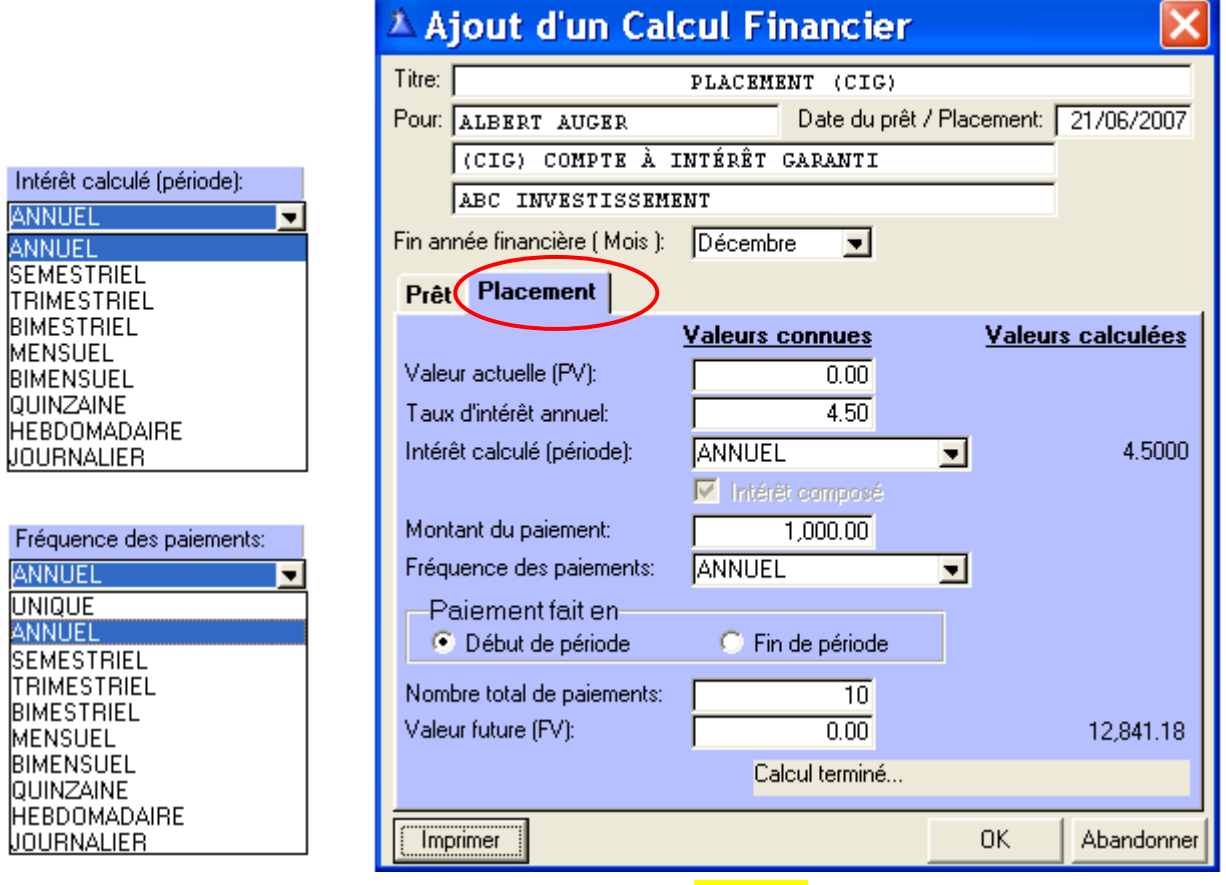

Sélectionnez l'onglet « Placement » afin d'inscrire vos données.

 **Exemples :**

 **Titre :** Votre Nom ou un titre à votre choix.

 **Pour :** Votre Nom ou autre détail du placement. ( **Obligatoire** d'inscrire une donnée sinon vos données ne seront pas sauvegardées lorsque vous cliquerez « OK »)

 **Date du prêt / Placement :** La date de la signature du placement.

 **Fin année financière ( Mois ) : Pour la section de Prêt seulement.** 

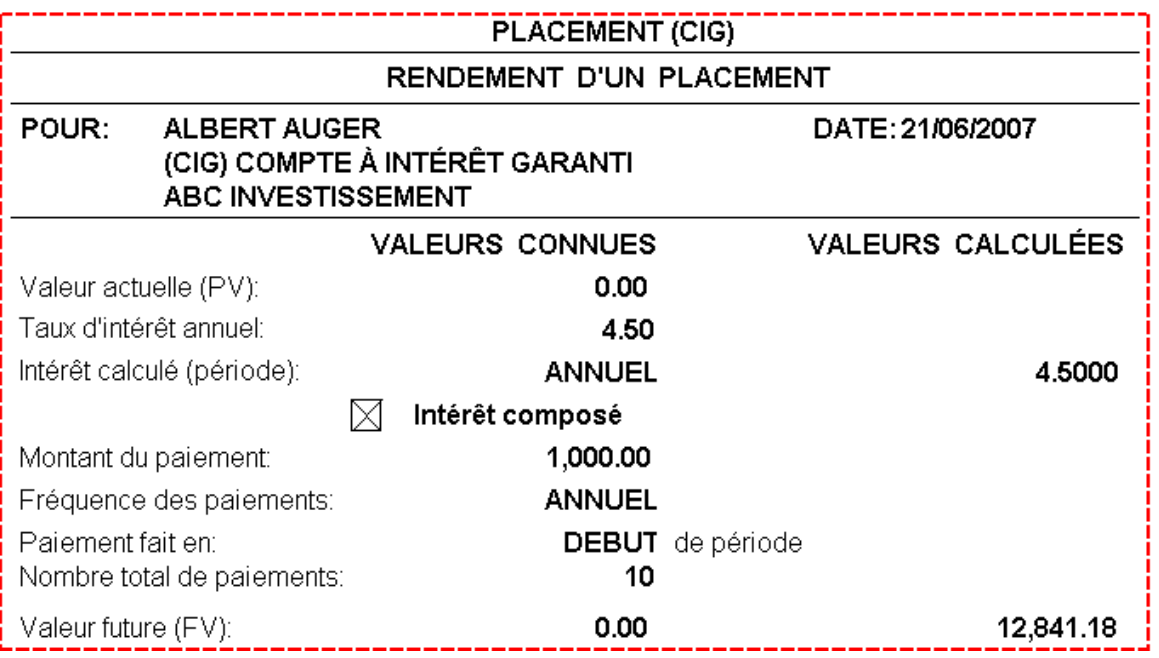

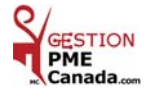

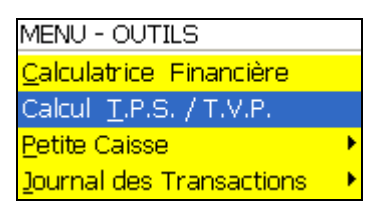

#### *CALCUL T.P.S. / T.V.P.*

#### **AIDE POUR TROUVER LE CALCUL DES TAXES EXEMPLE TAXE 2007**

 **AVANT OU APRÈS**

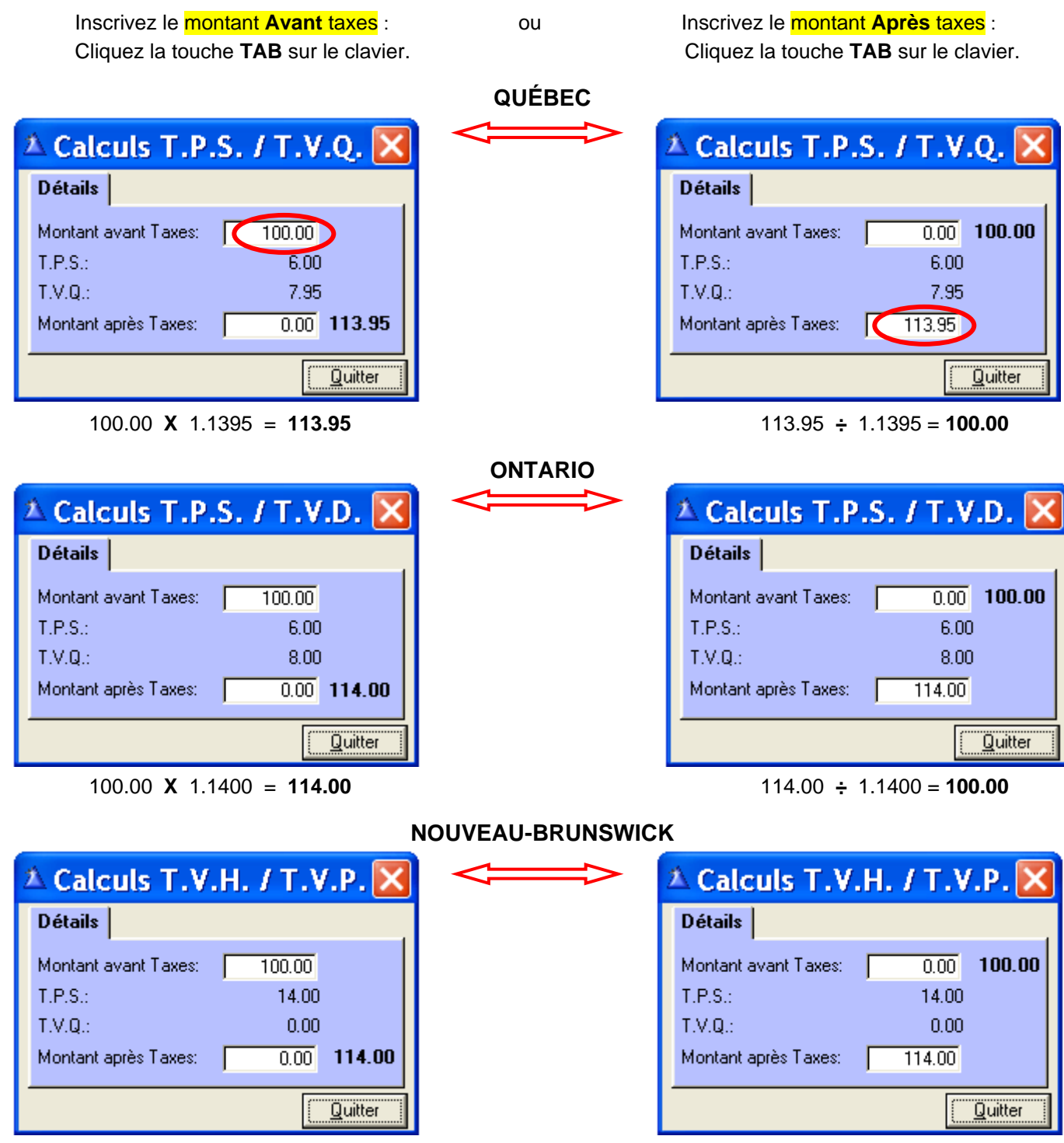

100.00 **X** 1.1400 = **114.00** 114.00 **÷** 1.1400 = **100.00**

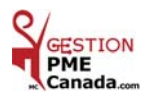

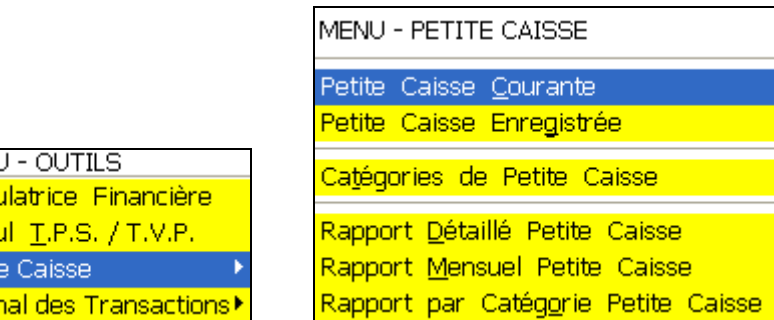

### *PETITE CAISSE*

Vous utilisez la Petite Caisse pour inscrire des dépenses diverses.

Chaque dépense est classée à l'intérieur d'une catégorie (épicerie, papeterie, quincaillerie, etc.)

 **Ex. :** Vous invitez un client au restaurant et vous payez la facture.

Cela devient une dépense d'entreprise.

**MEN!** Calci Calcu Petit Jourr

 Afin de conserver une preuve de vos dépenses, vous allez inscrire cette dépense au tableau Petite Caisse Courante dans la catégorie repas argent (si vous avez payé comptant).

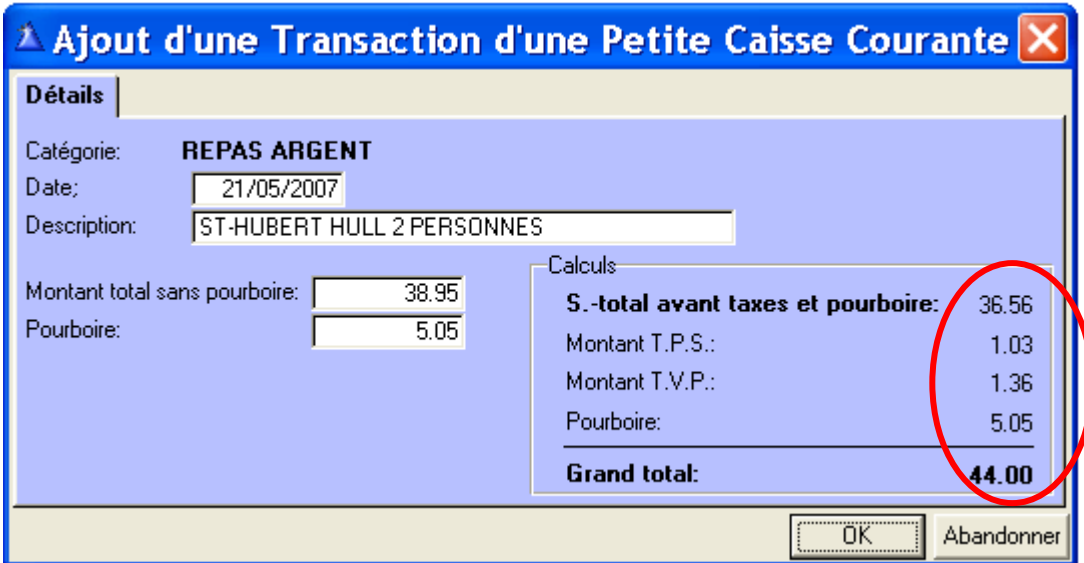

**Date :** La date de votre reçu.

 **Description :** Inscrire une description de votre dépense comme référence.

 **Montant total sans pourboire :** Veuillez noter que les repas ne sont déductibles qu'à **50 %** donc, vous ne pouvez réclamer que **50 %** des Taxes.

> Lorsque la catégorie repas est sélectionnée inscrire le montant total taxes incluses et le logiciel fera les calculs applicables à **50 %** de la partie des taxes que vous pouvez réclamer.

 L'autre partie des taxes (soit la partie non réclamée), s'ajoutera au montant indiqué à la ligne  **Sous total avant taxes et pourboire**.

 **Pourboire :** Lorsque la catégorie repas est sélectionnée inscrire le montant du pourboire et le montant s'additionnera au Grand total.

 **Au Québec seulement :** Depuis le **12 juin 2003**, les frais de représentations déductibles sont limités à **50 %** ou à un montant égal à **1 %** du chiffre d'affaires du contribuable pour une année.

**\* Repas : Étant donné que les repas sont déductibles qu'à 50 %, vous pouvez réclamer que 50 % de la TPS/TVQ.** 

**N.B.:** Le budget prononcé le **12 juin 2003** par le ministre des Finances, M. *Yves Séguin*. Les mesures portant sur les taxes à la consommation et la fiscalité des entreprises: *Imposition d'un plafond aux frais de représentation déductibles*.

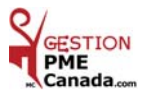

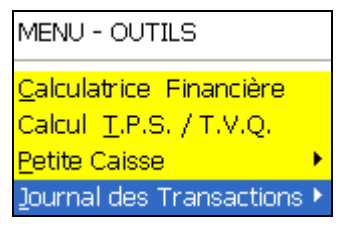

MENU - JOURNAL DES TRANSACTIONS Journal des Transactions

Rapport Dé<u>t</u>aillé Journal des Transactions. Rapport <u>S</u>ommaire Journal des Transactions

#### *JOURNAL DES TRANSACTIONS*

 *Pour le Journal des Transactions, consultez votre expert-comptable afin de déterminer vos besoins***.** 

Chaque Journal comporte **7** Colonnes dont une Colonne principale et **6** secondaires que vous nommez selon vos besoins.  **Créez** autant de Journaux de Transactions selon vos besoins. **Exemples :** Journal des Déboursés **# 1, # 2, # 3 etc.**

Journal des Recettes **# 1, # 2, # 3 etc.**

#### **Pourquoi le Journal des Transactions ?**

Le **Journal** des **Transactions** est conçu pour comptabiliser toutes les Transactions qui ne s'appliquent pas dans les **menus** « Ventes » et/ou « Achats » du logiciel.

Les **Journaux** qui seront les plus **utiles** sont **:**

Le **Journal** des **Déboursés** et le **Journal** des **Recettes**.

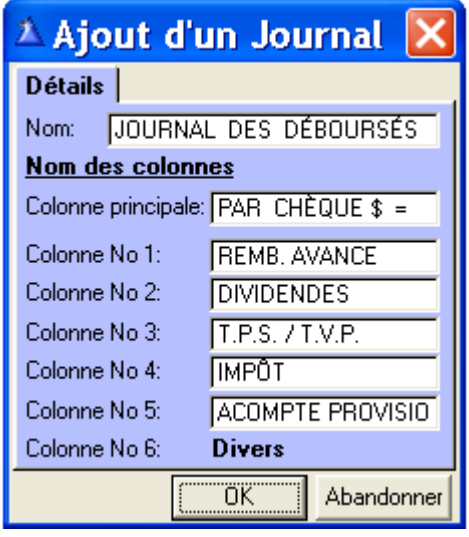

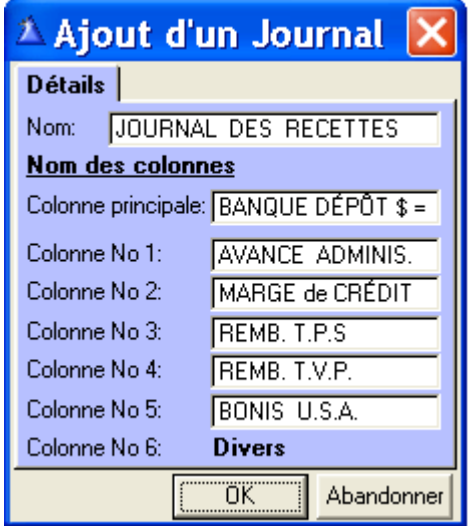

### *À TITRE D'INFORMATION*

 Les étapes à suivre afin d'établir le solde bancaire de l'état de banque à une date choisie. Cette opération peut être faite à n'importe qu'elle date et période de l'année. (Semaine, Mois, Année) Voici un **exemple** pour un exercice de 12 mois se terminant le 31 décembre 2007.

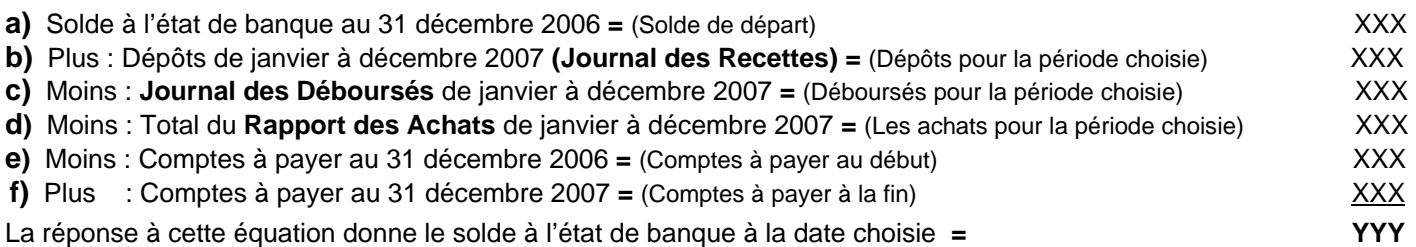

Pour obtenir les bonnes informations, *il est obligatoire de sortir la liste des comptes à payer avant d'enregistrer un paiement dans la période subséquente (Année 2008 dans l'exemple).* 

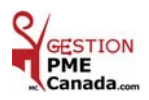

### **CHAPITRE «** *AUTO* **»**

### *À TITRE D'INFORMATION*

#### *TRAVAILLEURS AUTONOMES DÉPENSES RELATIVES AUX VÉHICULES À MOTEUR*

#### *TENIR UN REGISTRE DÉTAILLÉ:*

Vous pouvez déduire seulement les dépenses raisonnables et appuyées de reçus. Pour obtenir le maximum admissible, vous devez tenir un registre indiquant le total des kilomètres parcourus par véhicule, ainsi que les kilomètres que vous avez parcourus pour gagner un revenu d'entreprise.

Établissez un relevé pour chaque déplacement que vous faites pour gagner un revenu d'entreprise, et inscrivez-y la date, la destination, le but du voyage et le nombre de kilomètres parcourus. Inscrivez également le kilométrage indiqué au compteur de chaque véhicule au début et à la fin de l'exercice.

Si vous changez de véhicule à moteur pendant l'exercice, inscrivez la date et le kilométrage de chaque véhicule au moment de la vente, de l'achat ou de l'échange. 

 **Vous avez deux choix de dépenses auto: 1 - Compte de dépenses auto payé aux kilométrages.** 

 **2 - Compte de dépenses auto au prorata de l'utilisation affaire.** 

#### **Catégorie : 1-** *UN COMPTE DE DÉPENSES AUTO PAYÉ AUX KILOMÉTRAGES*

**Selon certaines conditions vous pourriez avoir droit à être payé aux kilométrages si :** 

- **Vous êtes employé à salaire dans une entreprise ( inc. ou non ) ou dans l'entreprise de votre conjoint.**
- **Vous êtes actionnaire dans une entreprise inc. même sans salaire.**

 Veuillez noter qu'un compte de dépenses auto au kilométrage est une dépense fiscale pour celui qui paie la facture et il peut réclamer les Taxes.

 En ce qui concerne celui qui reçoit un compte de dépenses payé au kilométrage, ce n'est pas imposable et il n'y a pas de Taxes à réclamer.

#### *À TITRE D'INFORMATION*

En respectant les plafonds de déduction de frais d'automobile annoncé par le Ministre des Finances du Canada

Année **2010** : « Taux 1 » 0 à 5,000. Km = **52 ¢** / « Taux 2 » : de 5,001 Km et + **46 ¢** Année 2009 : « Taux 1 » 0 à 5,000. Km = 52 ¢ / « Taux 2 » : de 5,001 Km et + 46 ¢ Année 2008 : « Taux 1 » 0 à 5,000. Km = 52 ¢ / « Taux 2 » : de 5,001 Km et + 46 ¢ Année 2007 : « Taux 1 » 0 à 5,000. Km = 50  $\alpha$  / « Taux 2 » : de 5,001 Km et + 44  $\alpha$ 

Le gouvernement examine annuellement ces taux et ces plafonds.

Il annonce les modifications qui y sont apportées avant la fin de l'année civile (Décembre).

RÉF : www.fin.gc.ca ou 1-800-959-7775

#### **Catégorie : 2-** *UN COMPTE DE DÉPENSES AUTO PAYÉ AU PRORATA*

 Si vous ne faites pas partie de la catégorie **No 1** (**Km**), vous avez droit à un **compte de dépenses** auto au prorata. Dans ce cas-ci, il est nécessaire de prendre les données du KM de **début** et de **fin** d'année pour le % du calcul portion affaire. **Ex** : 1<sup>er</sup> janvier et 31 décembre de l'année civile.

#### **FRAIS DÉDUCTIBLES:**

- **-** Immatriculation, **-** Carburant et l'huile, **-** Prime d'assurance (portion non affaire),
- **-** L'intérêt sur l'argent emprunté pour l'achat d'un véhicule, **-** Frais de location auto, **-** Entretien et réparation.
- **-** Amortissement: Ex. : La valeur de l'auto en début d'année est de \$ 20,000 et \$ 17,000 en fin d'année.

L'amortissement ( dépréciation ) est de \$ 3,000.00 c'est une Dépense auto au prorata.

Toute **surprime** occasionnée à l'entreprise pour affaire est une dépense à **100 %:** 

#### **Ex. : Assurance** auto, licence **F**, **lettrage**, les frais de **stationnement** etc.,

**Source S.A.A.Q.:** Un véhicule de promenade avec lettrage publicitaire qui ne sert pas au transport de marchandise n'est pas considéré commercial. Mais un véhicule qui sert à la livraison de produits pour votre entreprise et/ou qui sert à rencontrer vos clients, aller à des réunions et que vous réclamez à l'impôt une déduction de dépenses d'un véhicule lettré ou non est considéré commercial (licence **F**) et devrait être déclaré à l'assureur.

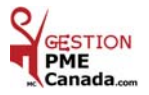

#### *À TITRE D'INFORMATION*

**Le gouvernement annonce les plafonds de déduction des frais d'automobile et les taux des avantages relatifs à l'utilisation d'une automobile pour les entreprises en 2010.** 

 **Ottawa, le 31 décembre 2009.** 

**L'honorable Jim Flaherty, ministre des Finances, a annoncé aujourd'hui que les plafonds de déduction des frais d'automobile et les taux prescrits des avantages relatifs aux frais d'utilisation d'une automobile qui s'appliquaient en 2009 continueront de s'appliquer en 2010. Ainsi :**

- **Le plafond de la valeur amortissable des voitures de tourisme aux fins de la déduction pour amortissement restera fixé à 30 000 \$ (plus les taxes de vente fédérale et provinciale applicables) pour les achats effectués après 2009. Ce plafond limite le coût d'un véhicule pour lequel la déduction pour amortissement peut être demandée comme dépense d'entreprise.**
- **Le plafond de déductibilité des frais de location d'une automobile restera fixé à 800 \$ par mois (plus les taxes de vente fédérale et provinciale applicables) pour les contrats de location-bail conclus après 2009. Cette limite est l'une des deux restrictions s'appliquant à la déduction des frais de location d'une automobile. Selon l'autre restriction, les frais de location déductibles sont établis au prorata lorsque la valeur du véhicule dépasse le plafond de la valeur amortissable.**
- **Le plafond de déductibilité des frais d'intérêt payés sur les sommes empruntées pour l'achat d'une automobile restera fixé à 300 \$ par mois pour les prêts liés aux achats de véhicules effectués après 2009.**
- **La limite d'exonération des allocations déductibles versées par les employeurs aux employés qui utilisent leur propre véhicule pour le travail restera inchangée en 2010 : elle sera de 52 ¢ le kilomètre pour la première tranche de 5 000 kilomètres parcourus et de 46 ¢ par kilomètre additionnel. Pour le Yukon, les Territoires du Nord-Ouest et le Nunavut, le plafond d'exonération restera aussi le même : il sera de 56 ¢ le kilomètre pour la première tranche de 5 000 kilomètres parcourus et à 50 ¢ par kilomètre additionnel.**
- **Le taux général prescrit servant à déterminer la valeur de l'avantage imposable qu'un employé reçoit au titre de la partie personnelle des frais de fonctionnement d'une automobile payés par l'employeur s'établira encore à 24 ¢ le kilomètre pour l'année 2010. Pour les contribuables dont la principale occupation est de vendre ou de louer des automobiles, le taux prescrit restera aussi le même, à 21 ¢ le kilomètre. L'avantage additionnel lié au droit d'usage d'une automobile (c'est-à-dire au fait, pour un employé, de pouvoir utiliser à des fins personnelles un véhicule fourni par l'employeur) est calculé séparément et est également inclus dans le revenu de l'employé.**

Le gouvernement examine annuellement ces taux et ces plafonds. Il annonce les modifications qui y sont **apportées avant la fin de l'année civile (Décembre), pour que les entreprises soient au courant des règles avant le début de l'année à laquelle elles s'appliquent.** 

 **RÉF : www.fin.gc.ca ou 1-800-959-7775** 

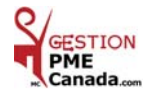

### **CHAPITRE 10 «** *Menu AUTO* **»**

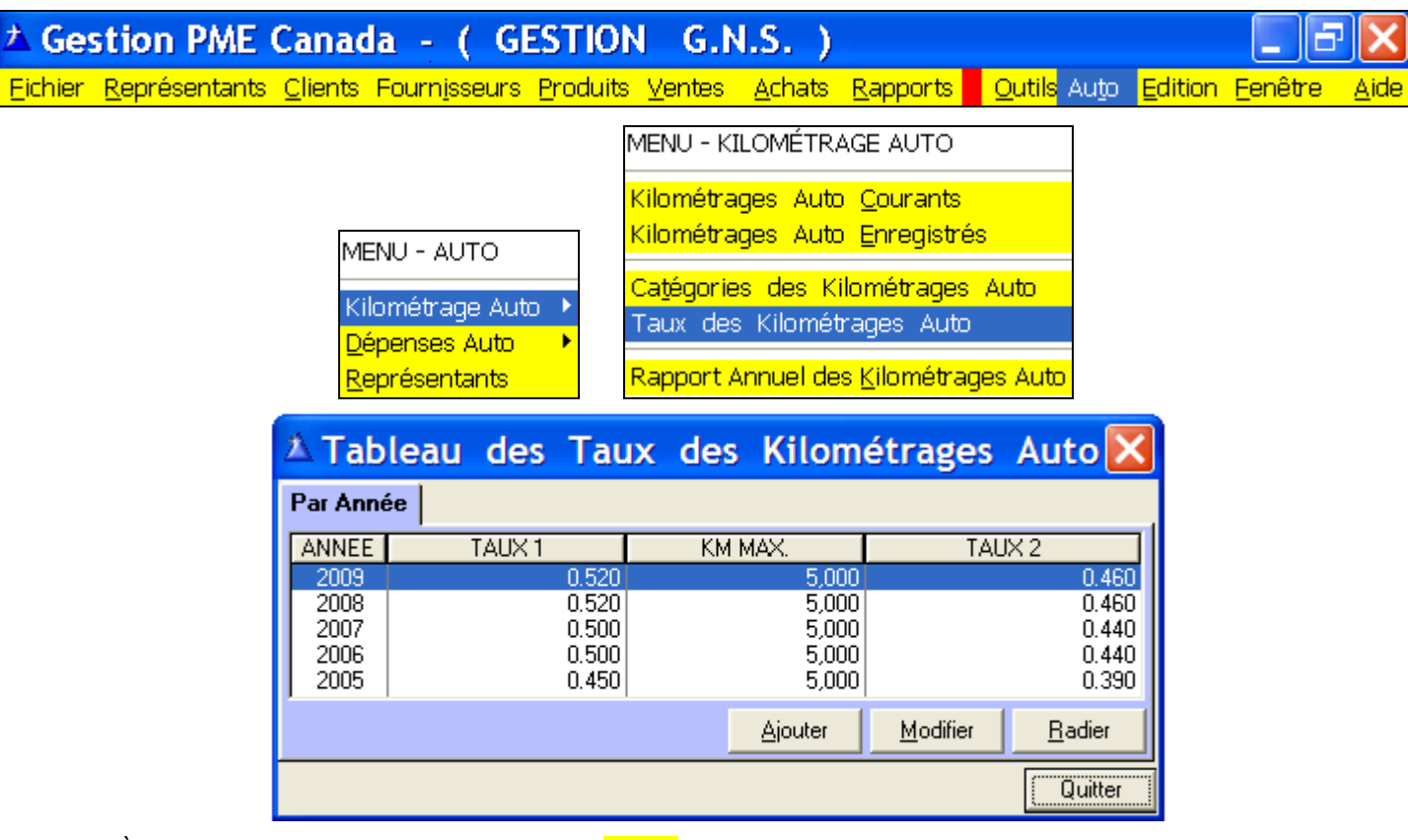

- **1 -** À chaque début d'année ou fin d'année « Ajouter » les Taux publiés du Ministre des Finances du Canada, lorsqu'il annonce les modifications qui sont apportées avant la fin de l'année civile (Décembre).
- **2 -** Le logiciel tient compte des Taux 1 et 2 inscrits au tableau des Taux de Kilométrage au courant de l'année. Tous les calculs de Kilométrage sont basés sur ces Taux. En début d'année, le Kilométrage se remet à zéro pour appliquer les nouveaux Taux inscrits. Cliquez « Ajouter » pour inscrire un nouveau Taux de Kilométrage.
- **3** Les frais et calcul de Kilométrage sont du : 1er janvier au 31 décembre de l'année civile.

Exemple du Calcul Automatisé :

- 1 Le Kilométrage indique 6,000 km : 5,000 km sont calculés au Taux 1 et 1,000 km au Taux 2.
	- Exemple : Taux  $1\overline{1}$  5000 km x 50  $\epsilon$  = \$ 2,500.00
		- Taux 2 1000 km x  $44 \times =$  \$ 440.00
			- Total = \$ 2,940.00
- 2 Au 1<sup>er</sup> janvier de chaque année, le calcul du Km repart à zéro pour le Taux 1.

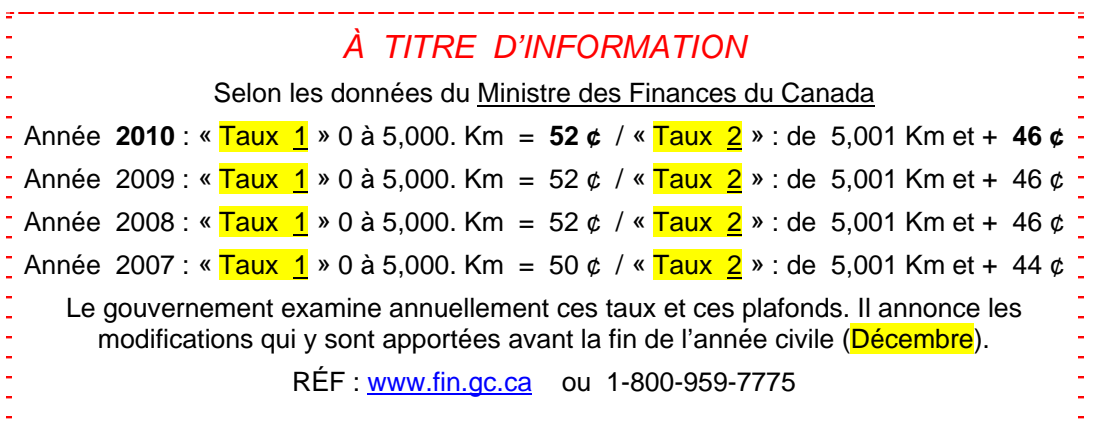

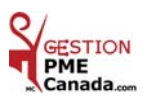

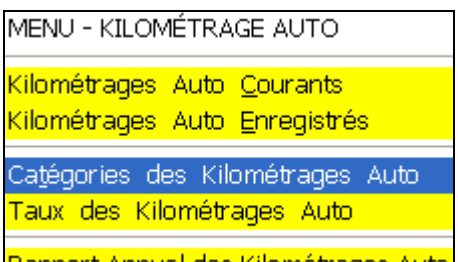

### *CATÉGORIES DES KILOMÉTRAGES AUTO*

 **Catégories des Kilométrages :** Inscrivez d'avance les endroits où vous allez le plus souvent. Vous sauverez du temps lorsque vous ajouterez une inscription dans le tableau de **Kilométrages Auto Courants**. Vous pourrez sélectionner votre catégorie par le bouton jaune de recherche pour la description automatisée.

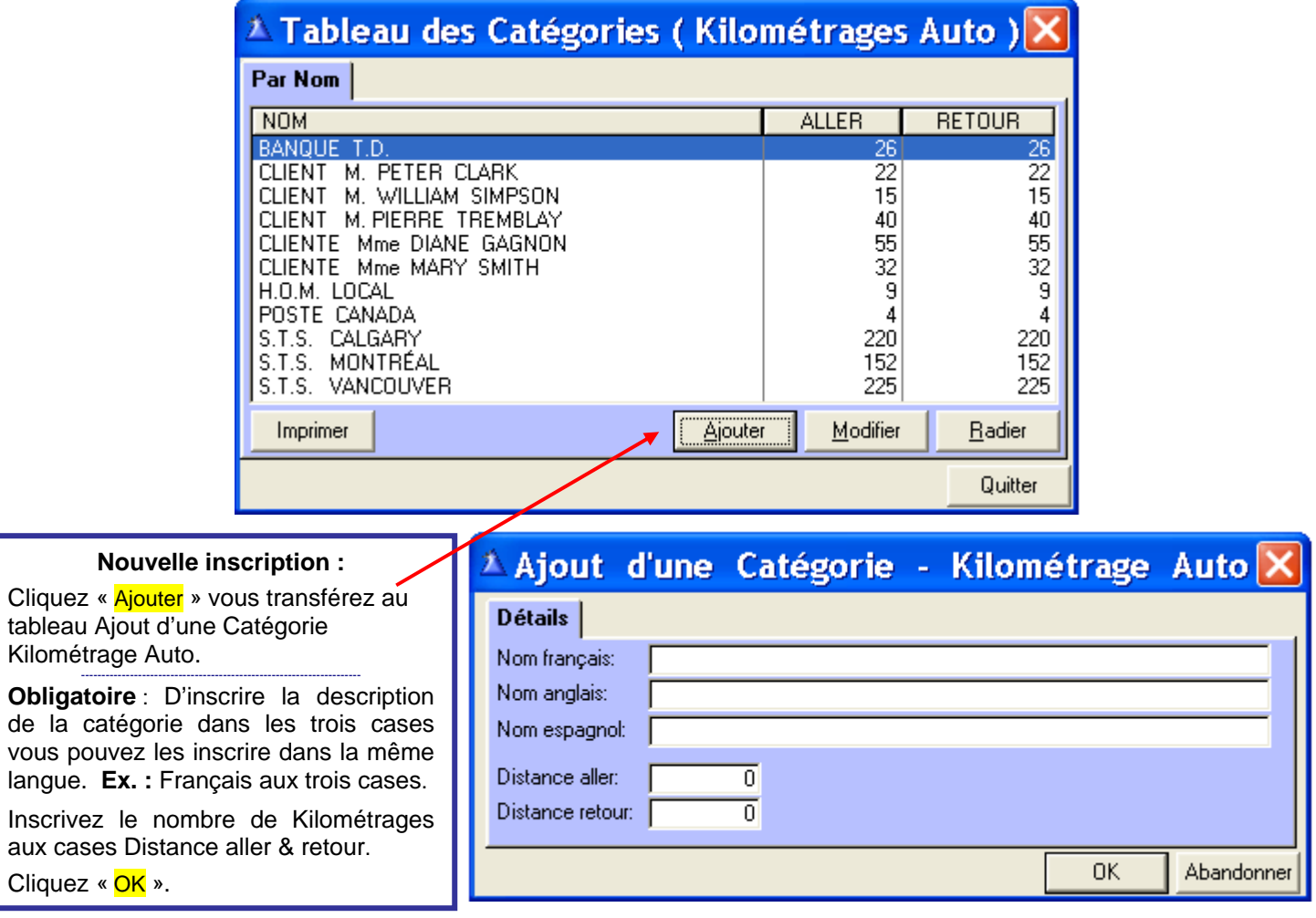

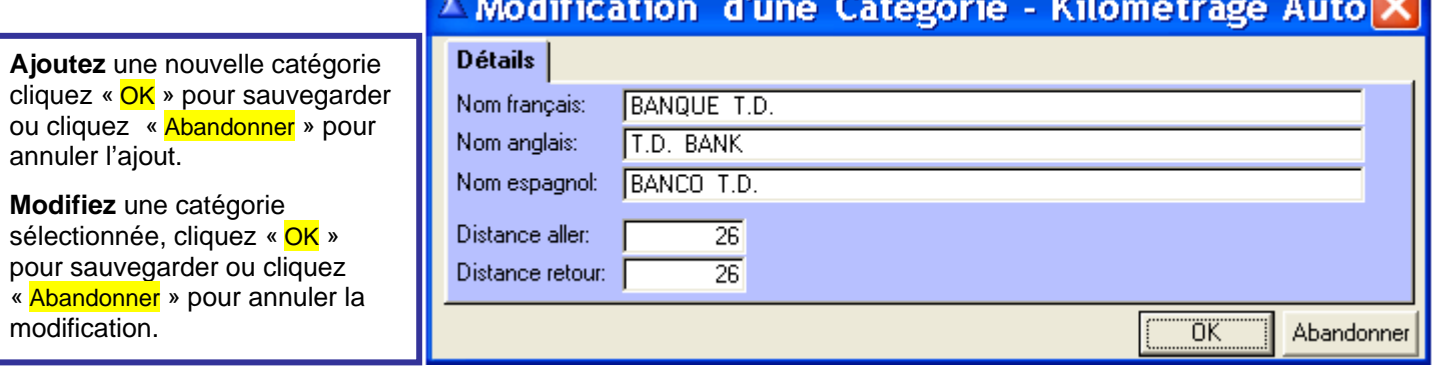

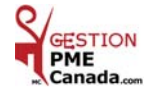

 $\overline{1}$ 

MENU - KILOMÉTRAGE AUTO

Kilométrages Auto Courants

Kilométrages Auto Enregistrés

Catégories des Kilométrages Auto

Taux des Kilométrages Auto

Rapport Annuel des Kilométrages Automobiles

### *KILOMÉTRAGES AUTO ENREGISTRÉS*

- **1 -** Choisir l'année et sélectionnez le représentant.
- **2 -** Pour visionner avant l'impression, cliquez « Consulter » vous transférez au tableau Consultation d'un Kilométrage Auto Enregistré.
- **3 -** Cliquez « Imprimer » pour le rapport de Kilométrages du représentant sélectionné.

#### **Dépenses Payées au Kilométrage :**

et après taxes pour la récupération du payeur. **Il met le propontifie de la propontifie de la prorata** : Le rapport indique le kilométrage, le montant avant

#### Représentant : **Dépenses Auto au Kilométrage** Représentant : **Dépenses Auto au Prorata**

#### ▲ Consultation d'un Kilométrage Auto Enregistré <mark>></mark>

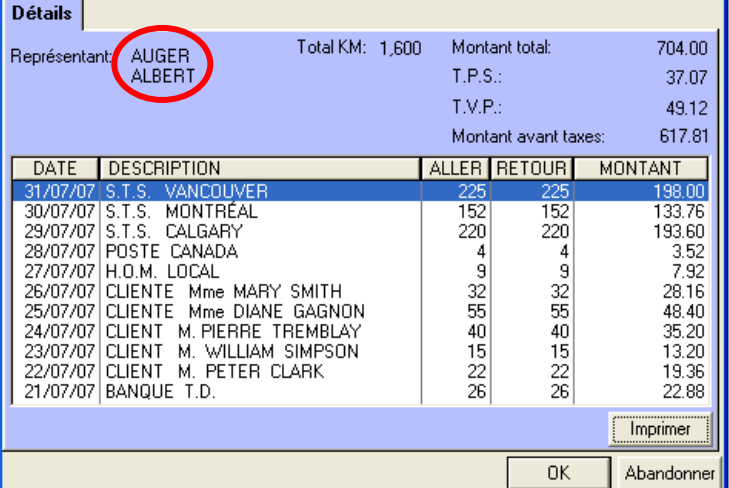

#### <sup> $\triangle$ </sup> Tableau des Kilométrages Auto Enregistrés Par Date **ANNEE** DATE **REFERENCE**  $NOM$ **PRENOM**  $KM$ MONTANT 2007 31/12/07 CHÈQUE # 0199 AUGER ALBERT 17,600 7,948.00 2007<br>2007 CHÈQUE # 0099 31/07/07 **AUGER ALBER** 1.600 704.00 17,600 **MARTIN NANCY**  $0.00$ 2007 30/07/07 MARTIN NANCY 1,600  $0.00$ Année moz × Imprimer **Consulter** 2007 2006 Quitter 2005

Le rapport indique le kilométrage seulement.

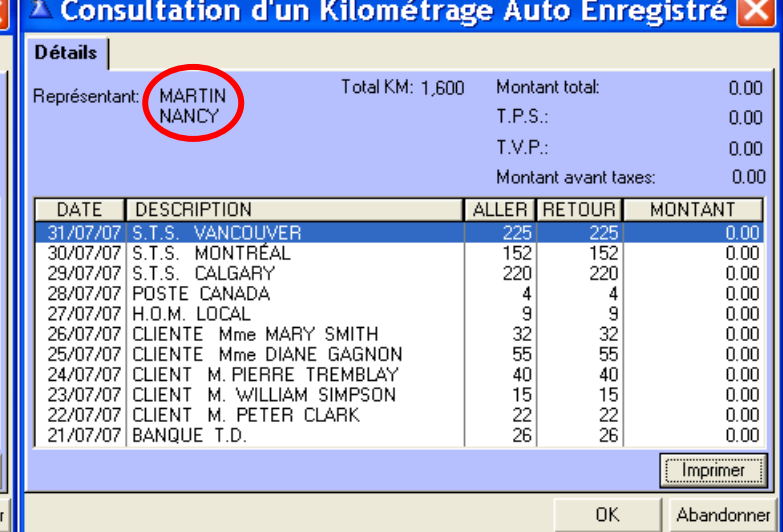

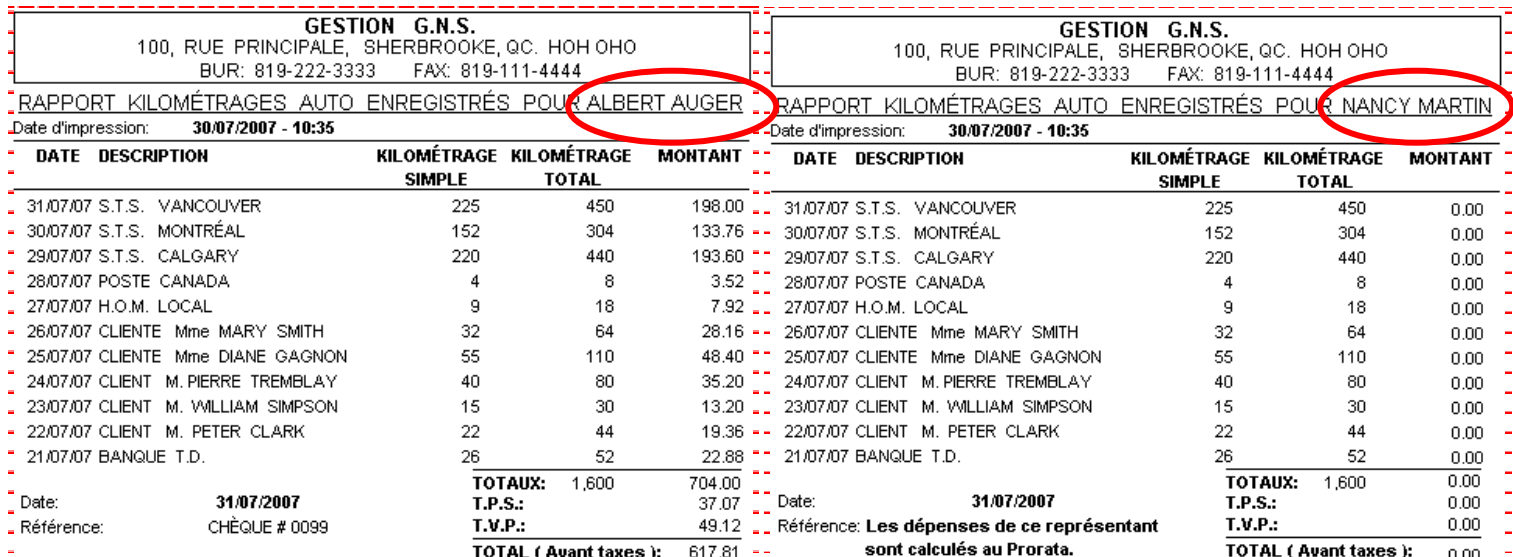

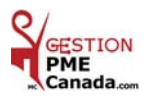

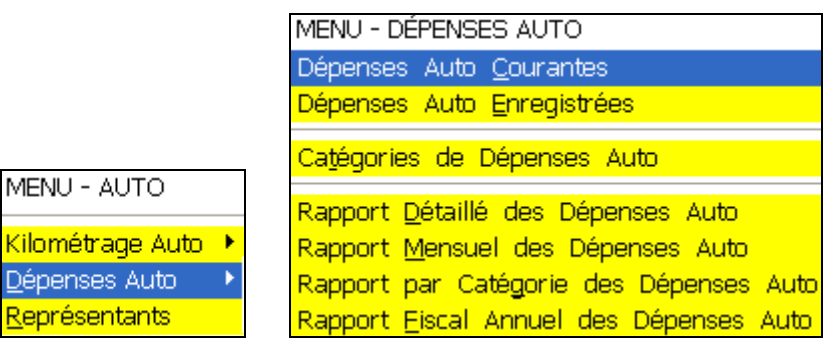

*DÉPENSES AUTO*

Cette section s'applique seulement aux Représentants qui sont payés au PRORATA de l'utilisation Affaire

### *VALIDATION AVANT L'ENREGISTREMENT D'UNE DÉPENSE AUTO COURANTE*

 Avant d'enregistrer vos dépenses, nous vous recommandons d'imprimer un **Rapport de Dépenses Auto Courantes** pour vous assurer que vos entrées informatiques concordent avec vos reçus physiques.

Voici comment visionner votre information avant de l'enregistrer **:** 

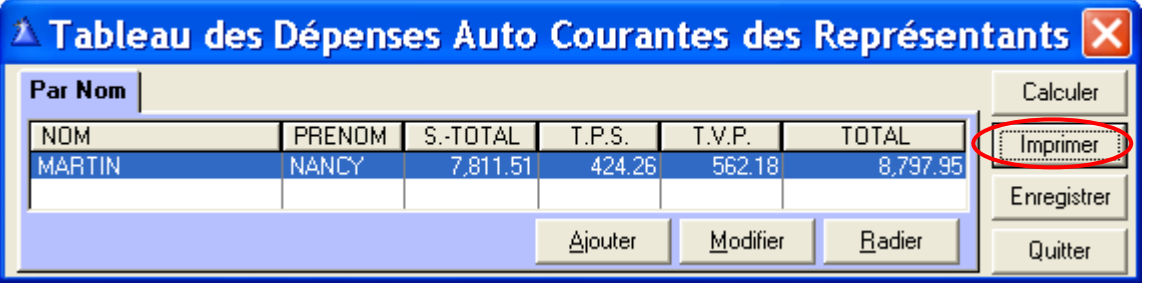

Un aperçu du rapport de Dépenses Auto Courantes apparaît à votre écran.

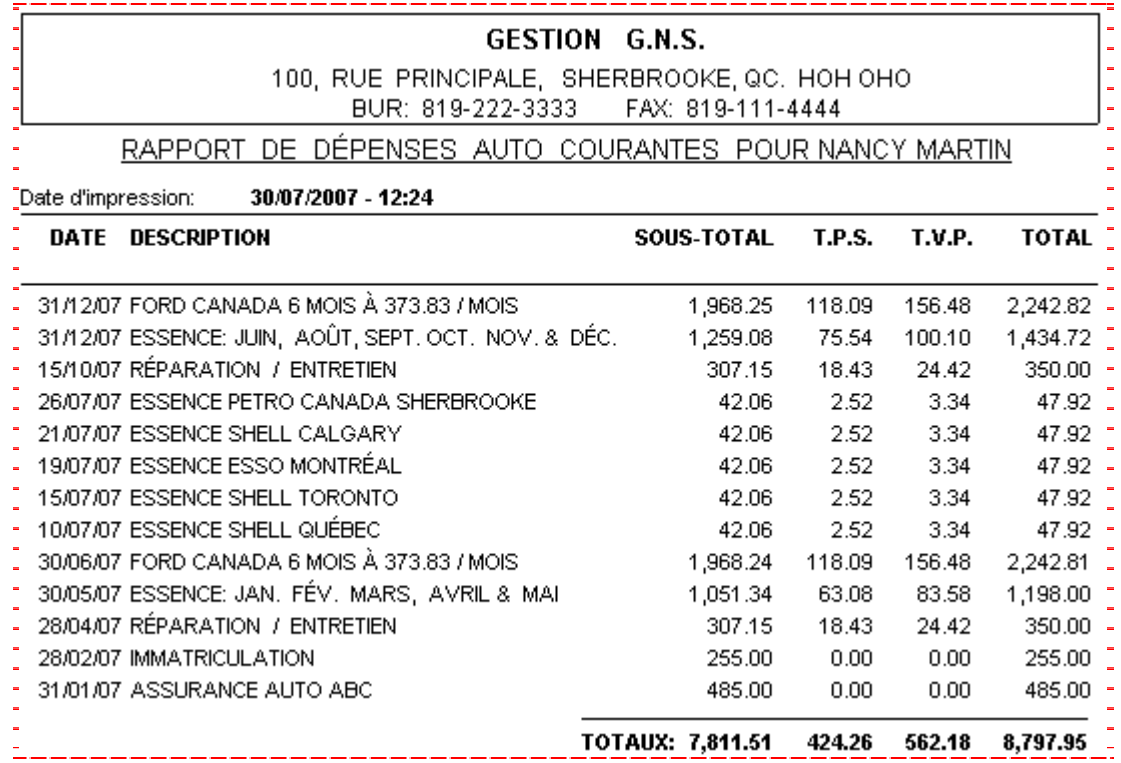

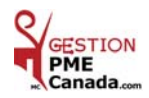

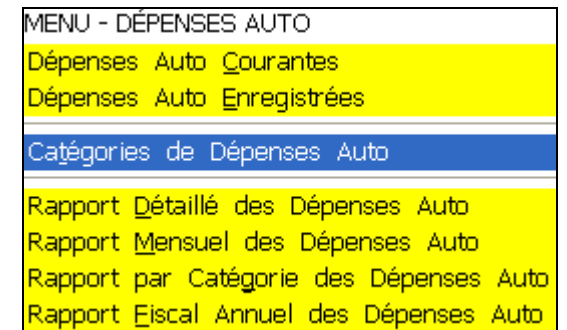

#### *CATÉGORIES DE DÉPENSES AUTO*

Les Catégories de Dépenses Auto sont utilisées à la section **Dépenses Auto Courantes**.

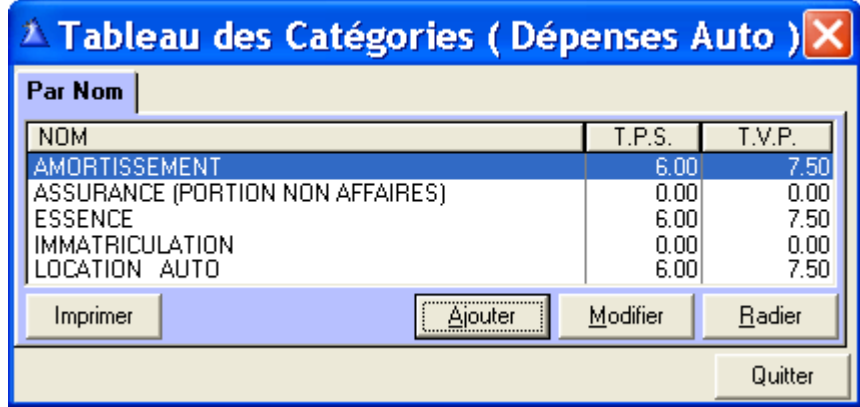

 **Nouvelle inscription :** Cliquez « Ajouter » vous transférez au tableau Ajout d'une Catégorie Dépenses Auto.

Inscrivez la description de la catégorie dans les trois cases.

Les taxes sont cochées par défaut.

Décochez la case si votre Catégorie de Dépense n'est pas taxable.

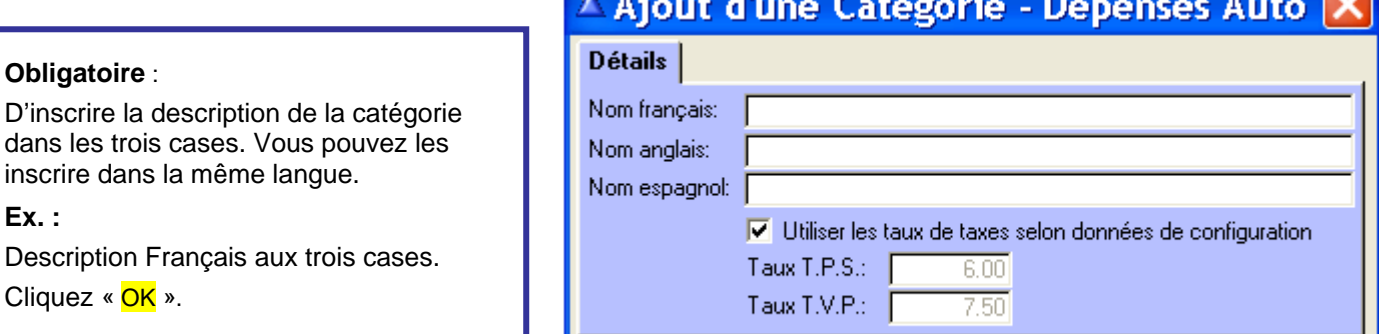

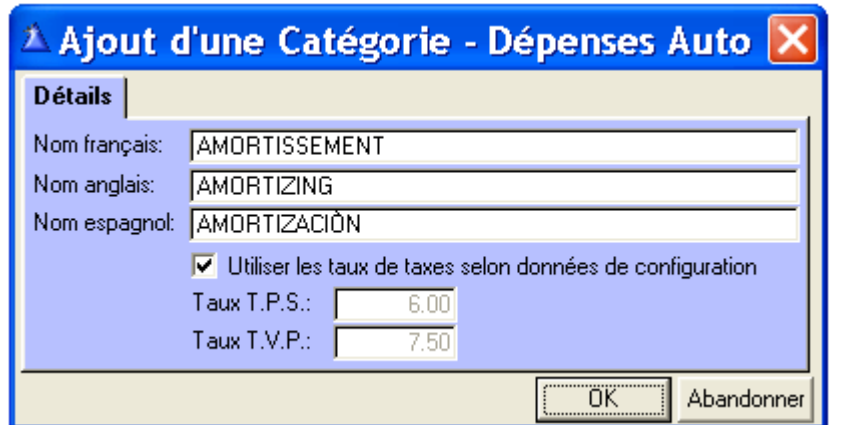

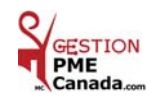

0K

Abandonner

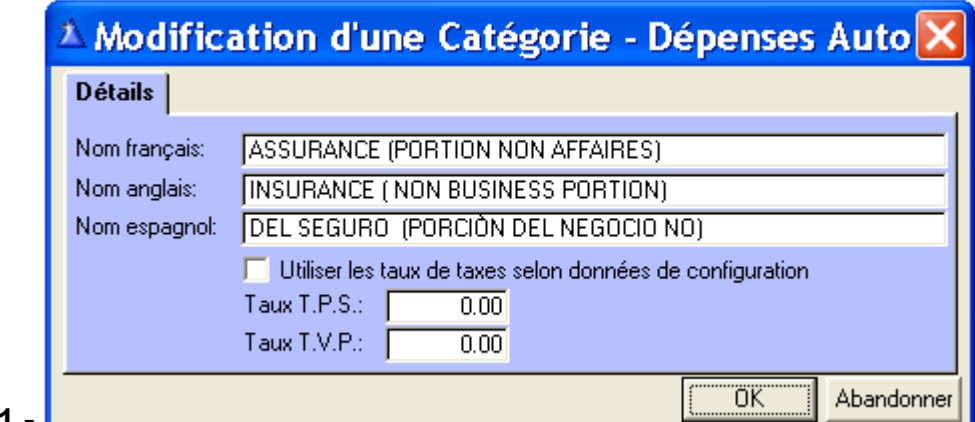

Exemple **1 -** 

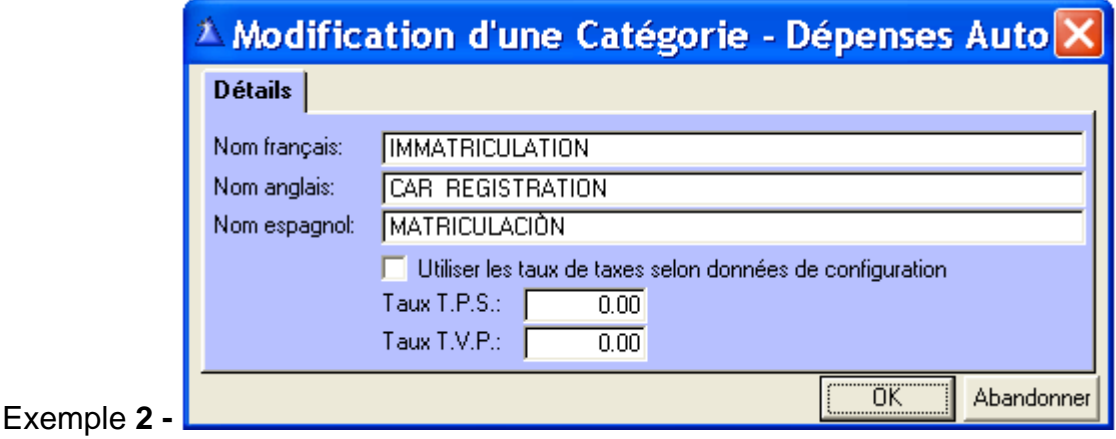

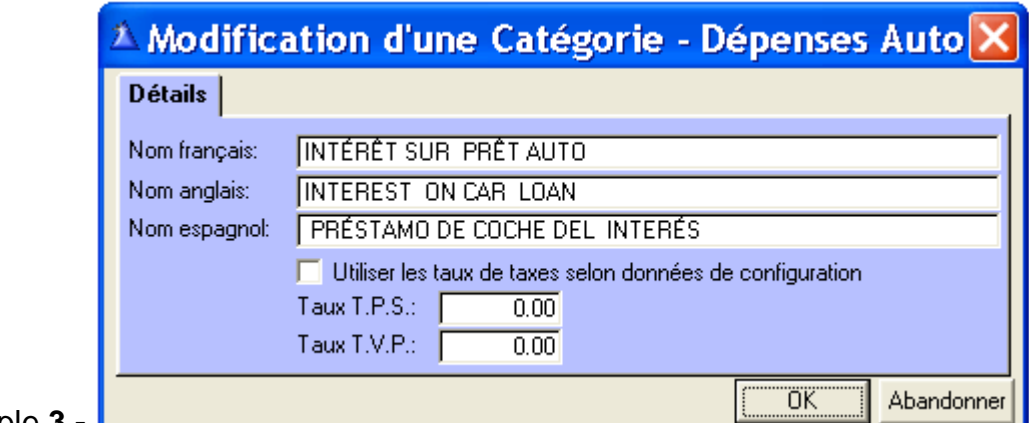

Exemple **3 -** 

 Exemples : **1** - Assurance Auto : La taxe de 5%, n'est pas une TPS / TVP alors décochez Taxes. **2** - Immatriculation : La taxe de 9%, n'est pas une TPS / TVP alors décochez Taxes.

**3** - Intérêt sur prêt Auto : N'est pas taxable, alors décochez Taxes.

**N.B. :** Assurance Auto, toute surprime pour affaire est une dépense à 100 %.

Exemples assurance auto : Le coût est de \$ 500.00 + taxes, répartit \$ 350.00 personnel et \$ 150.00 affaire.

\$ 350.00 est une Dépense Auto au Prorata.

\$ 150.00 est une Dépense à 100%.

Location auto : Frais de location et les taxes sont une Dépense Auto au Prorata.

Prêt auto : L'intérêt seulement et l'amortissement sont une Dépense Auto au Prorata.

**\*** Amortissement : La valeur de votre auto en début d'année est de \$ 20,000 et \$ 17,000 en fin d'année. L'amortissement (dépréciation) est de \$ 3,000.00 c'est une Dépense Auto au Prorata.

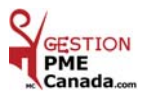

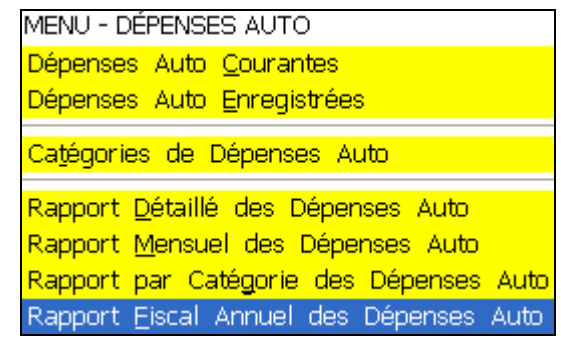

*RAPPORT FISCAL ANNUEL DES DÉPENSES AUTO* 

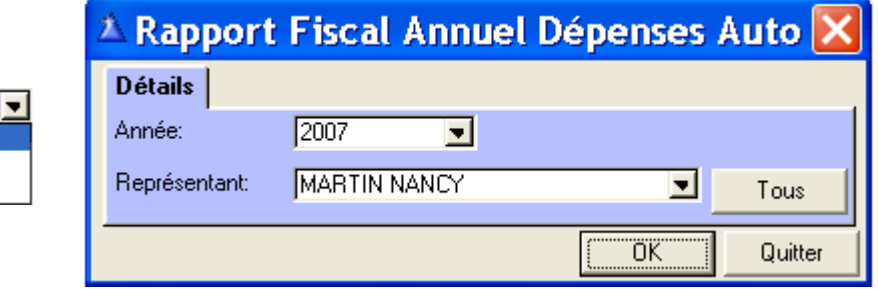

Sélectionnez une année et un représentant par les boutons

de sélection, sinon c'est **Tous** les représentants. Cliquez « OK » pour l'impression.

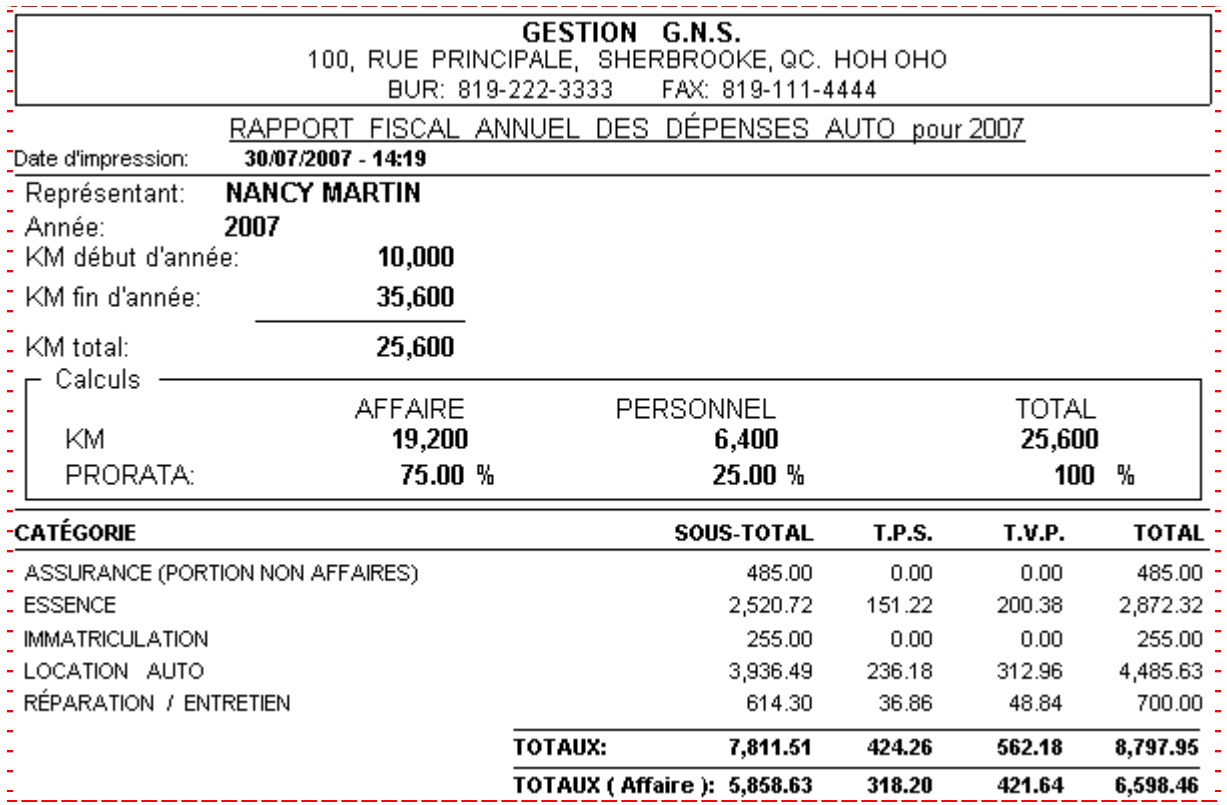

À la fin d'année, inscrivez les chiffres de la ligne TOTAUX (Affaire), au menu « Achats<sup>»</sup> section Achats / Dépenses, à la Catégorie Dépenses Auto.

 Les données seront transférées (inter/actif) au rapport Sommaire des Revenus et Dépenses ainsi qu'au rapport de Taxes.

Rapport Fiscal Annuel de Dépenses Auto, qui servira au comptable et votre dossier **impôt**.

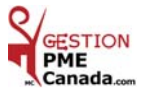

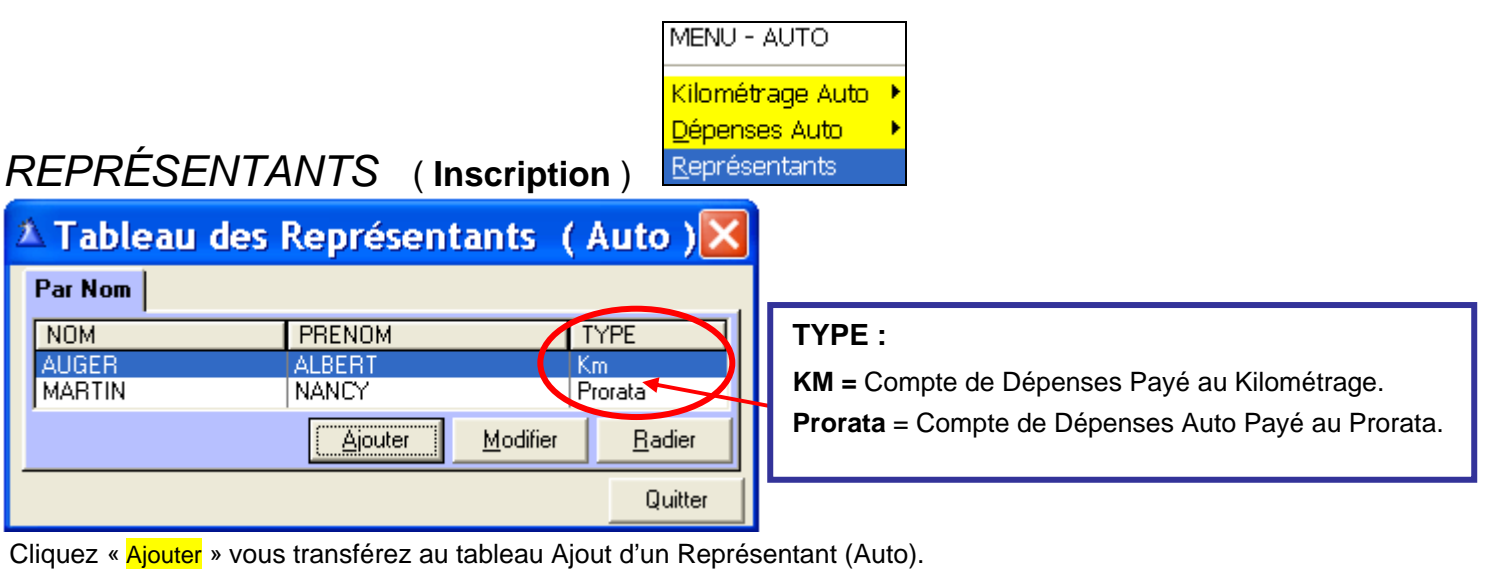

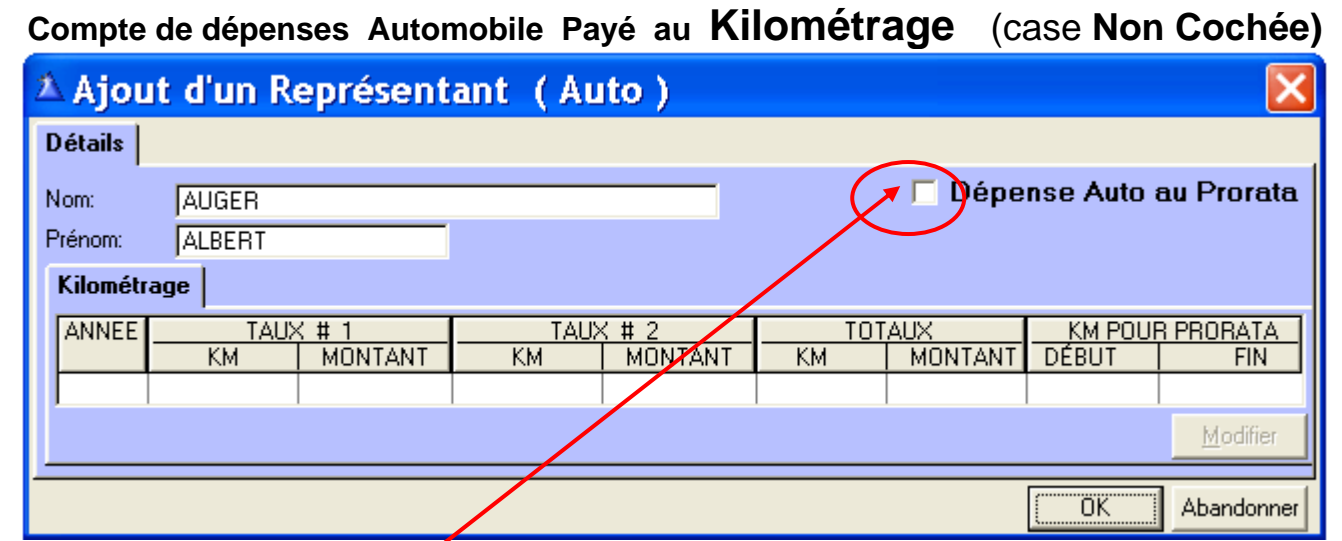

 Inscrivez **Nom, Prénom**, **ne pas cocher Dépense Auto au Prorata** si le Représentant **est Payé** au Kilométrage. Veuillez noter qu'étant donné que la case n'est pas cochée et que le Représentant est payé aux Kilométrages, le bouton « Modifier » est toujours désactivé.

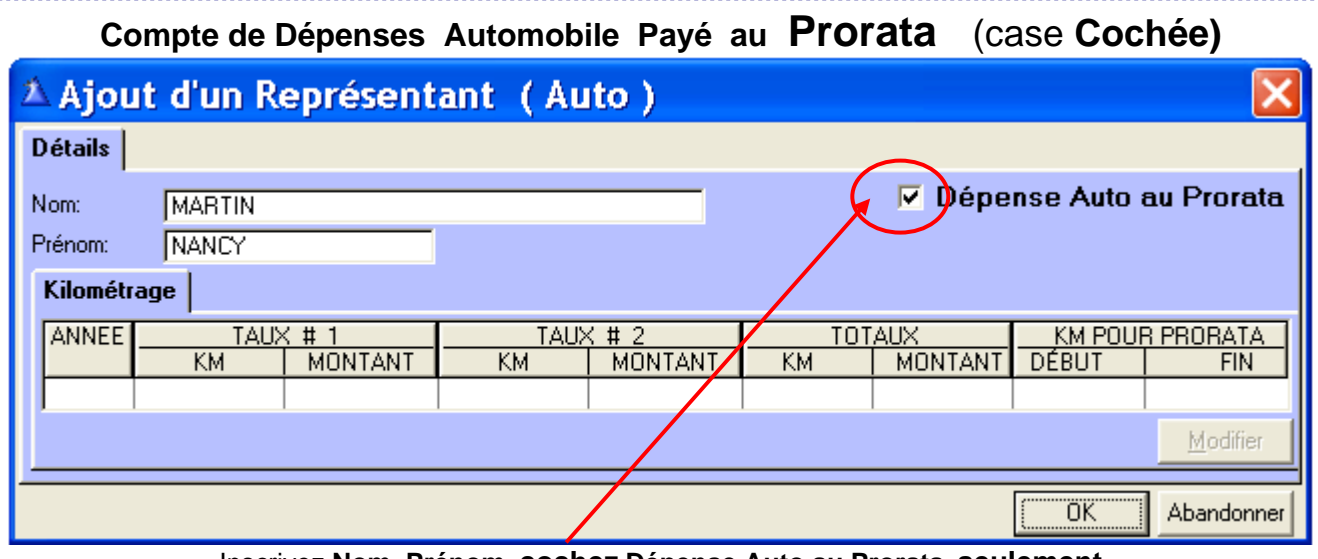

Inscrivez **Nom, Prénom**, **cochez Dépense Auto au Prorata seulement** si le Représentant **n'est pas Payé** au Kilométrage.

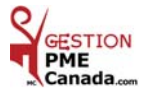

. . . . .

### **CHAPITRE 11 «** *Menu AIDE* **»**

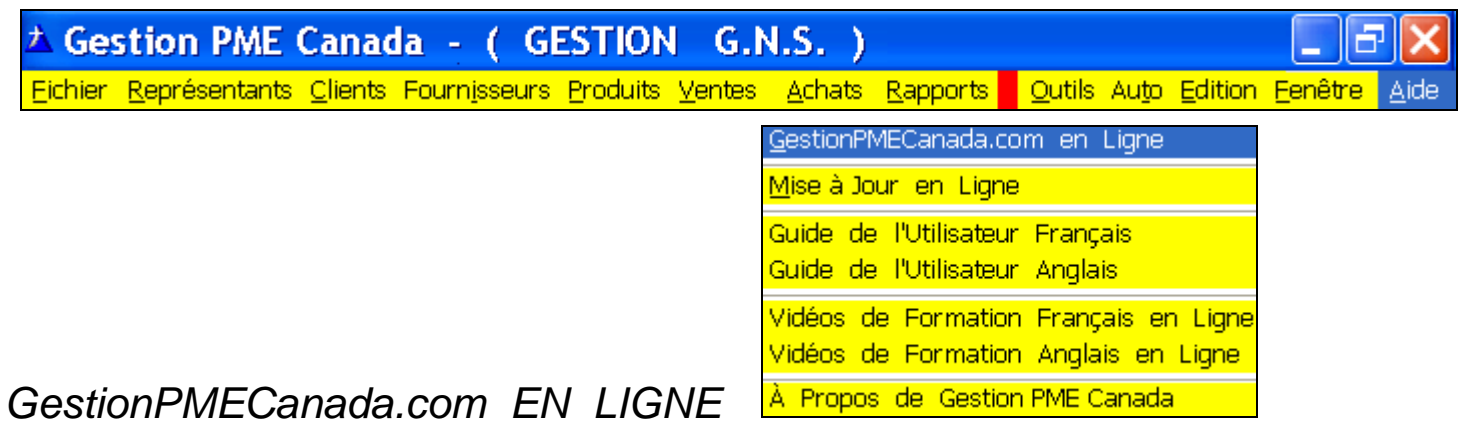

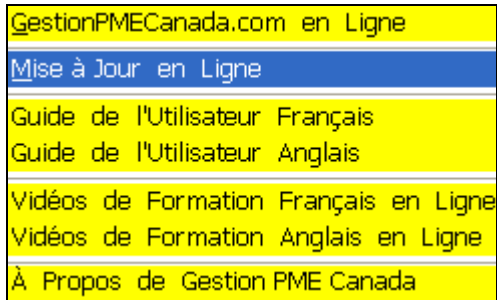

## *MISE À JOUR EN LIGNE*

**Code d'identification & Clé d'activation** : S'inscrivent automatiquement et non modifiables.

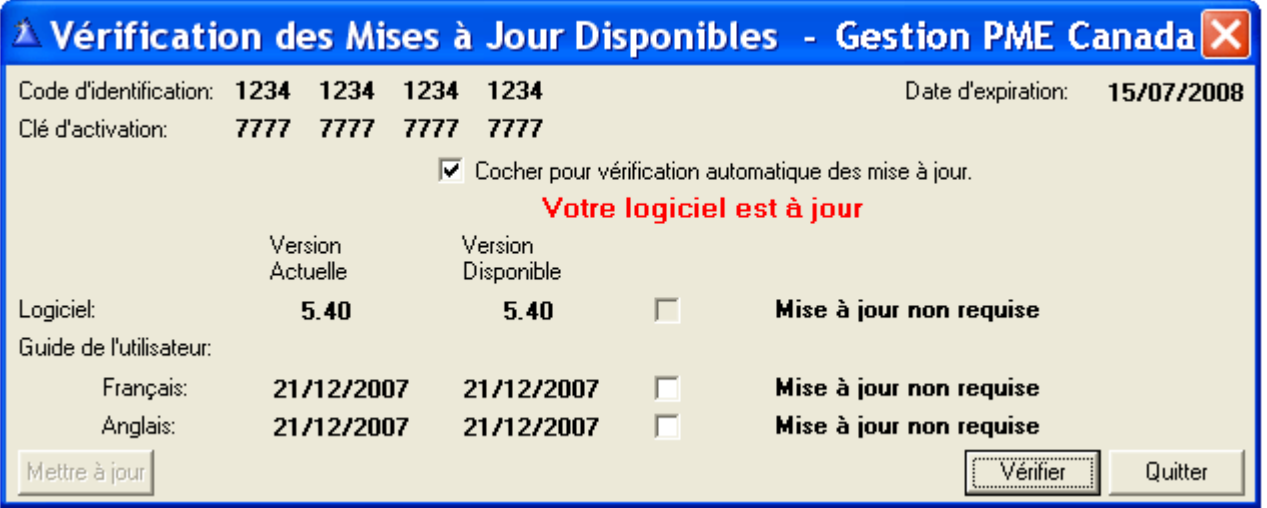

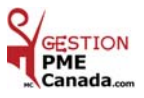

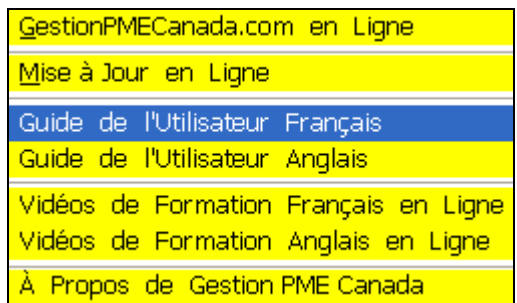

### *GUIDE DE L'UTILISATEUR FRANÇAIS*

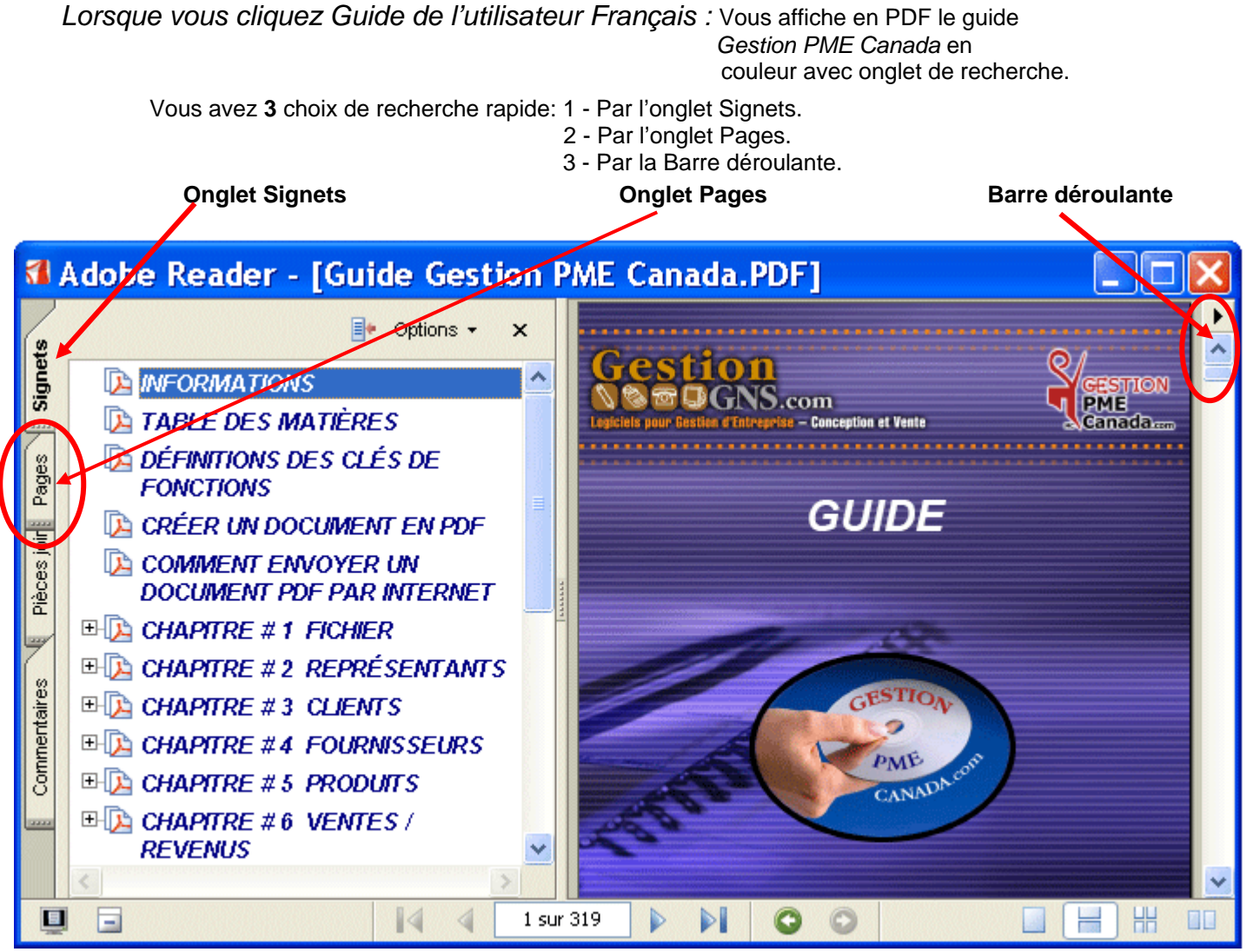

En cliquant sur l'onglet Signets vous avez tous les chapitres du Guide.

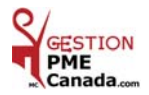

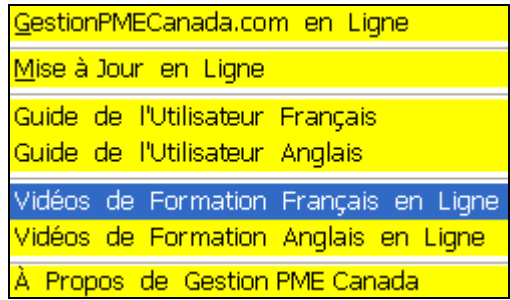

## *VIDÉOS DE FORMATION FRANÇAIS EN LIGNE*

**Cliquez** Vidéos de Formation Français en Ligne et vous transférez au menu Vidéos en Ligne.

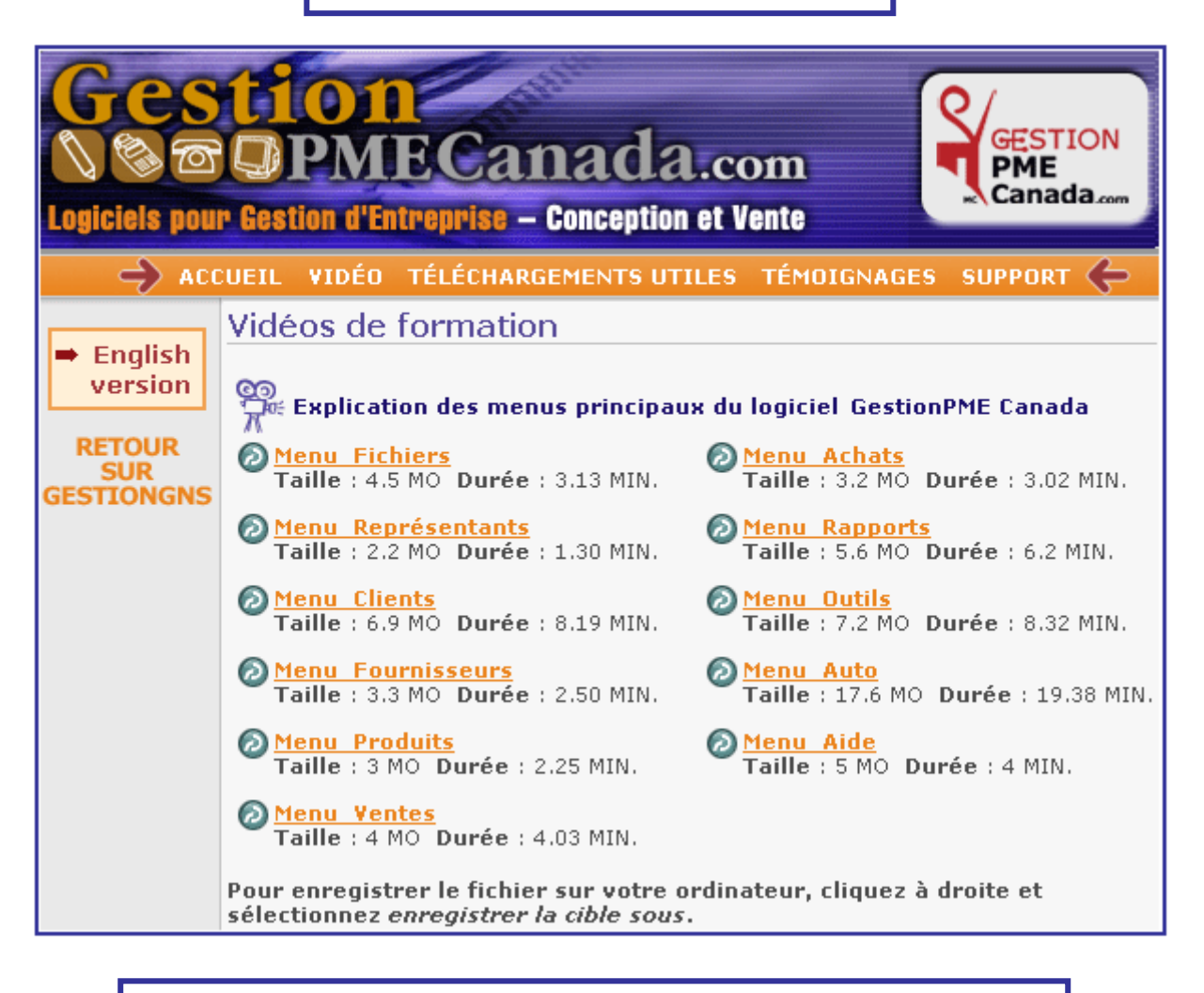

 Vidéos de Formation des différents Menus du logiciel *Gestion PME Canada*. Choisir et cliquez un Menu pour visionner ou pour enregistrer sur votre bureau. Pour plus d'informations et de détails, consultez le **Guide** *Gestion PME Canada*.

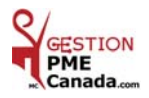

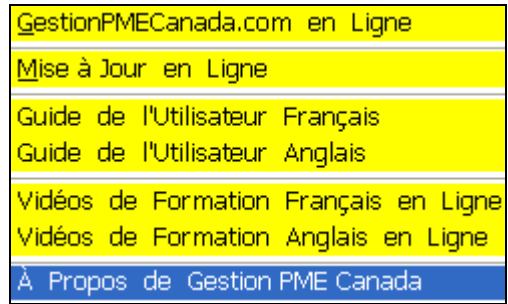

### *À PROPOS DE GESTION PME CANADA*

Vous indique la version actuelle de votre logiciel.

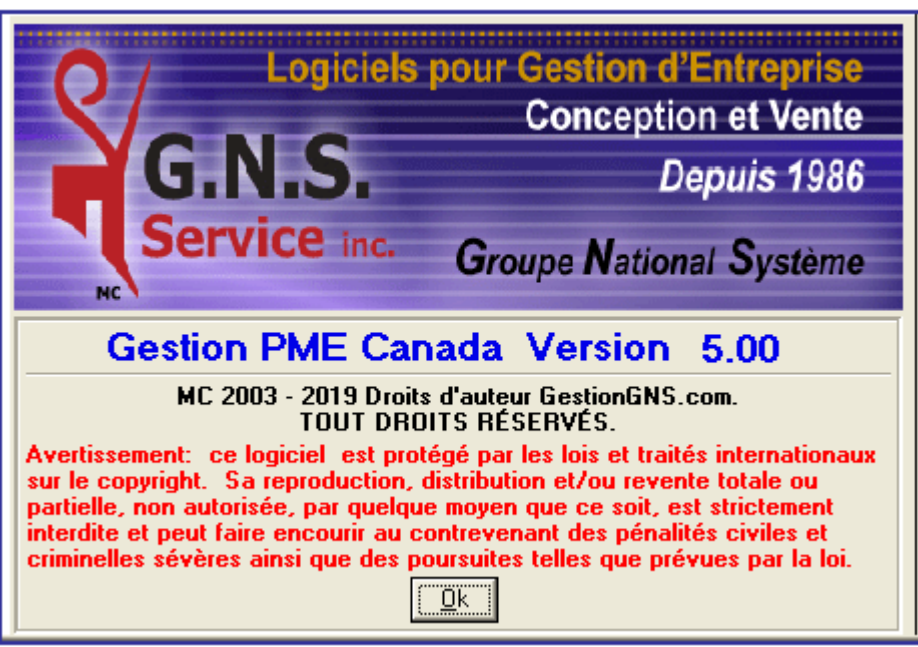

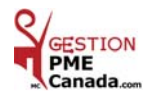